# Automated Test & Verification System ATV-25

User Guide Version 1.9

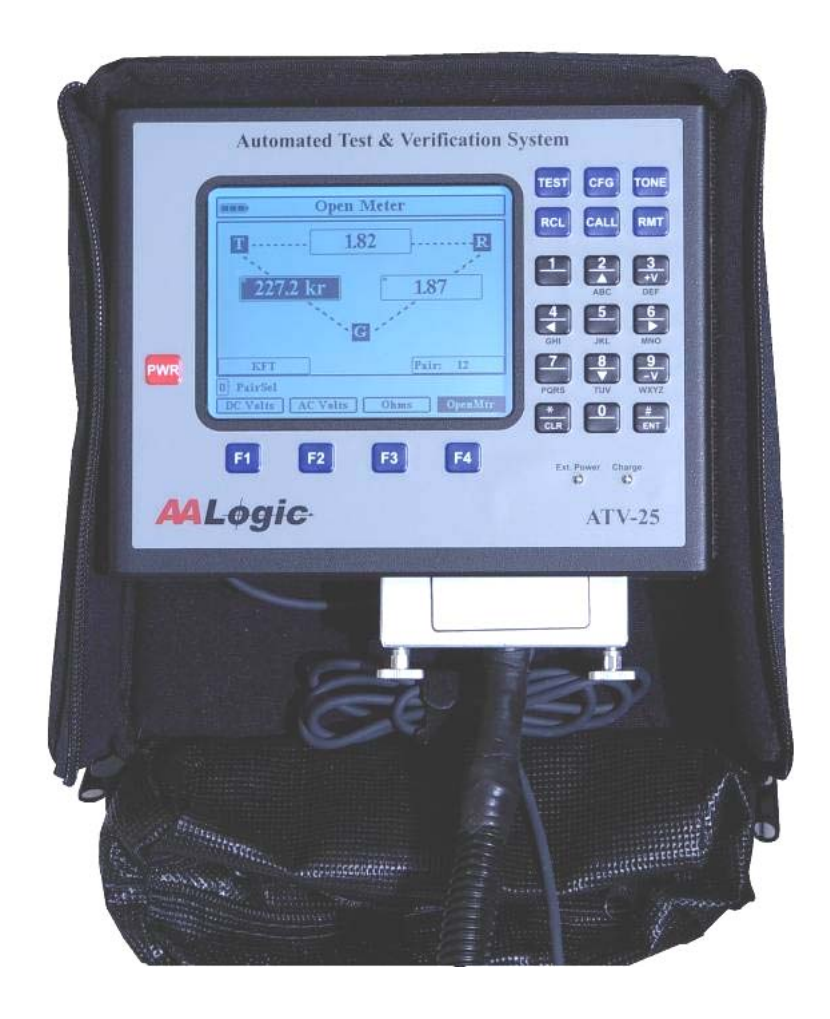

Allied Analogic, Inc.

Allied Analogic, Inc. 132 Redtail Ct. Weatherford, TX 76088 (817) 599-0272 www.AALogic.com

Copyright © 2010, Allied Analogic, Inc. All Rights Reserved. Licensed software products are owned by Allied Analogic, Inc. and are protected by national copyright laws.

## **Table of Contents**

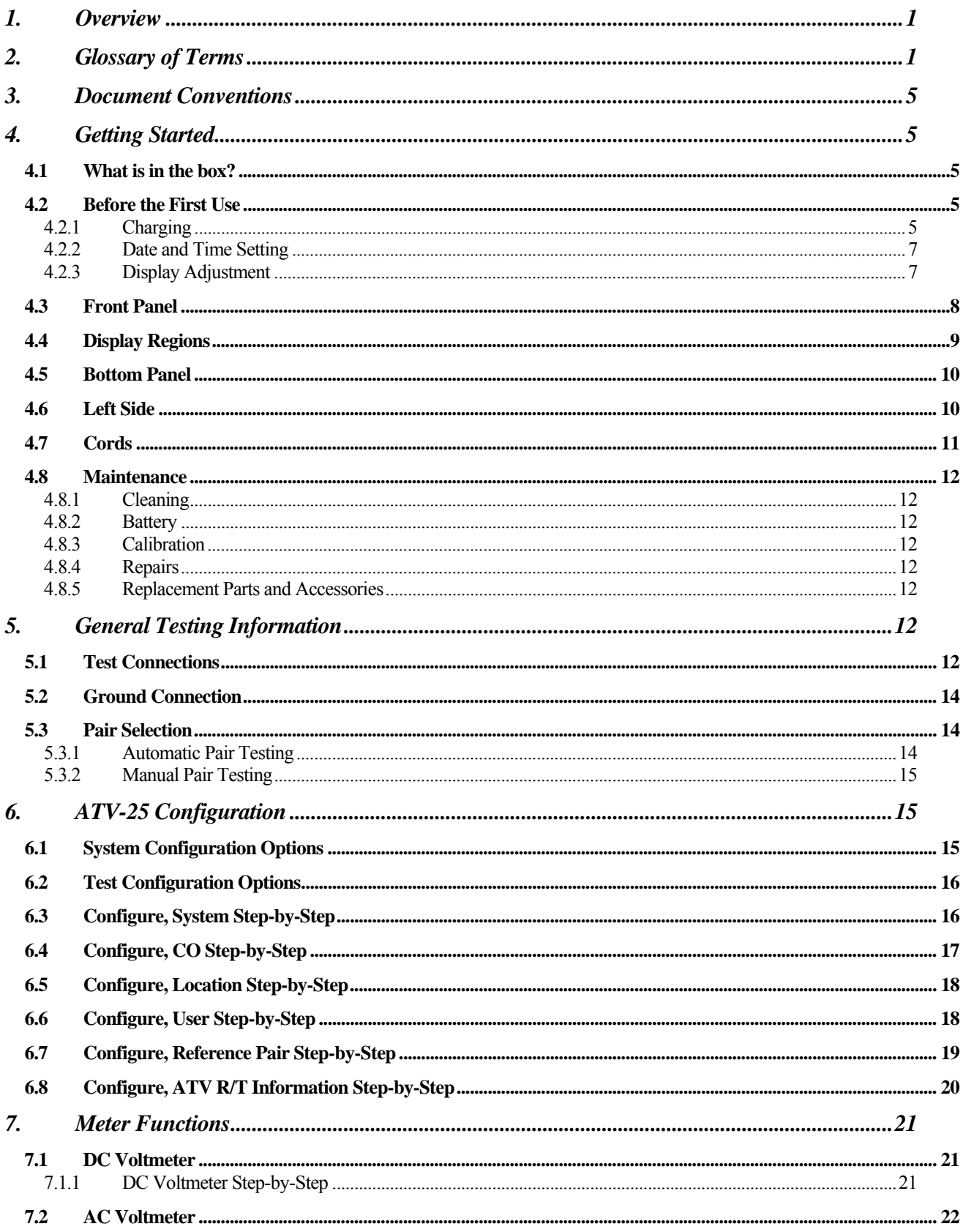

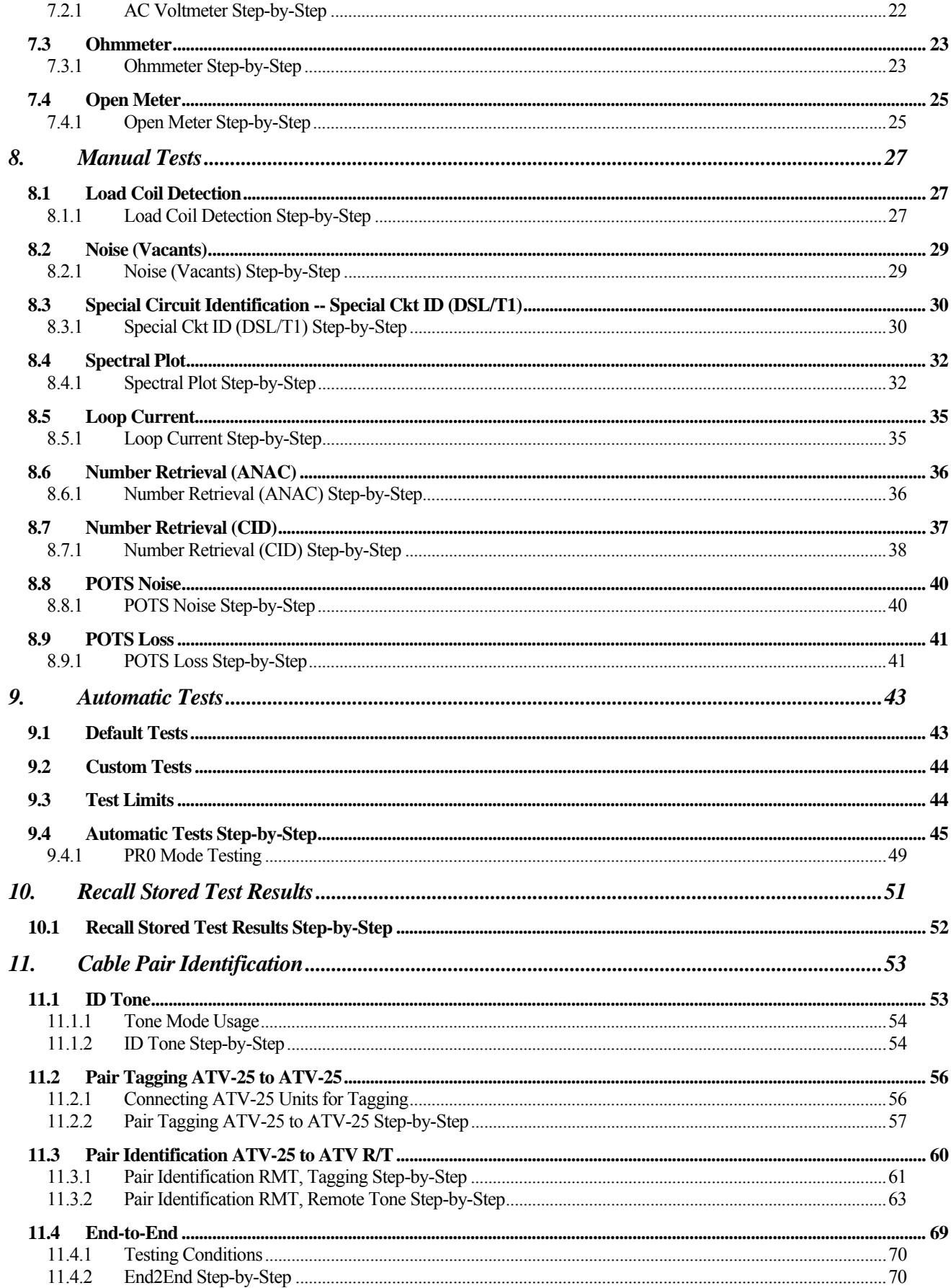

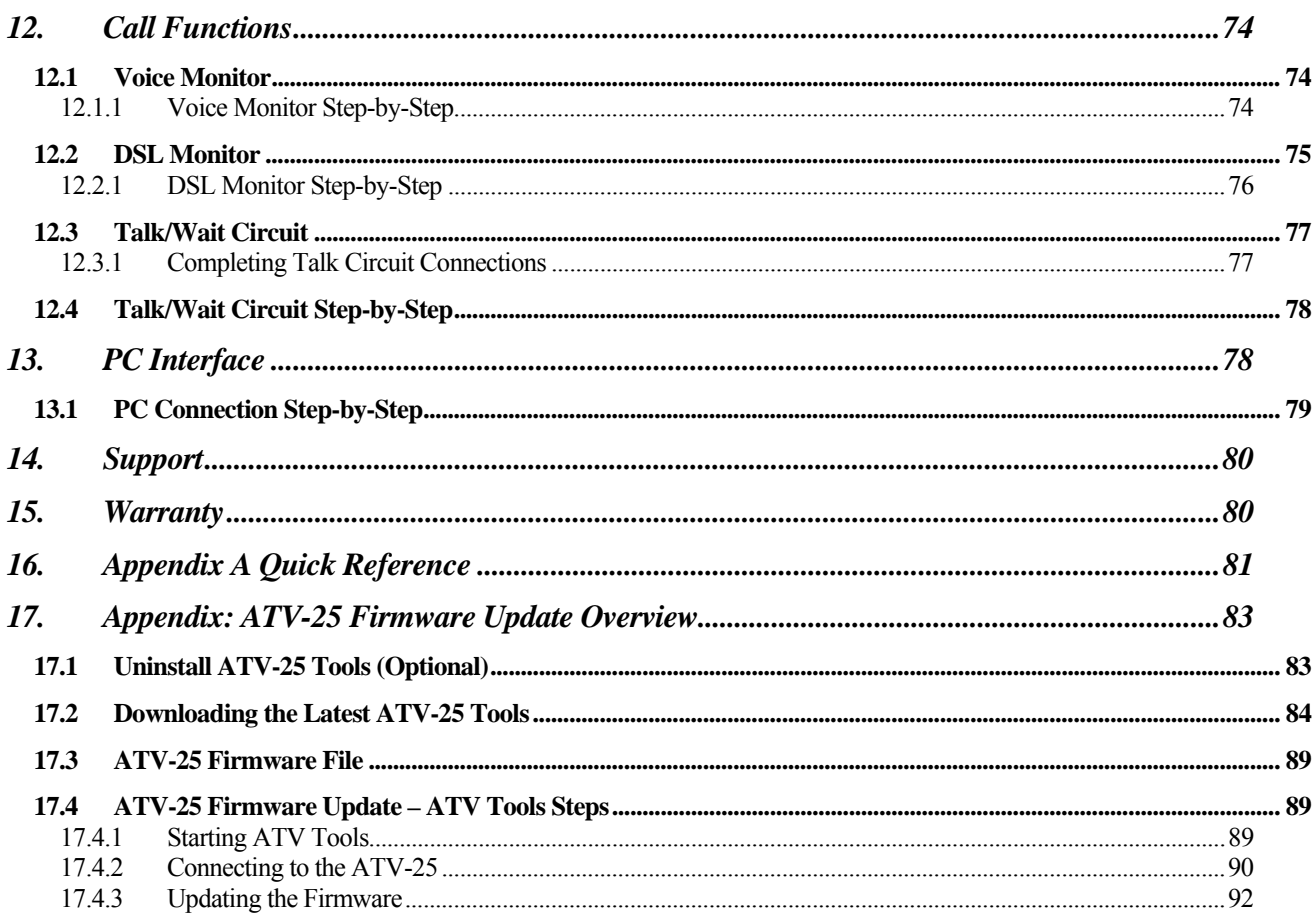

## 1. Overview

The ATV-25 is a comprehensive test system designed to meet the daily testing needs for OSP (outside plant) applications. The ATV-25 provides single and bulk pair testing for applications including new construction, pair conditioning, and records verification. Innovative metering designs simplify completing DCV, Ohmmeter, and Open meter measurements.

The ATV-25 provides pair identification features including ID Tone and Automatic Pair Identification (tagging). Automatic Pair Identification using two or more ATV-25 units pair identification for up to 100 pairs and compares both DC and AC parameters to identify pairs.

The ATV-25 also features Automatic Pair Identification for 25 to 100 pairs using the ATV R/T remote tagger. The ATV-25 and the ATV R/T can tag any combination of the four 25 pair modules connected to the ATV R/T. The ATV-25 is deployed at the field location and issues commands to the ATV R/T during the testing. The identification process is enhanced by using both DC and AC voltage measurements on the pair. Simplex tone is applied to the pair during the identification. Simplex tone is balanced with respect to tip to ground and ring to ground to minimize any potential disturbance on the pair.

This reference provides step-by-step instruction for using the features and functions of the ATV-25 test set. The user should be familiar with normal OSP terminology. This guide does not describe in detail the internal operations of the test set or theory related to normal cable measurements and analysis.

## 2. Glossary of Terms

The following terms are used in describing the ATV-25 features and functions. These terms also explain many of the display and test results.

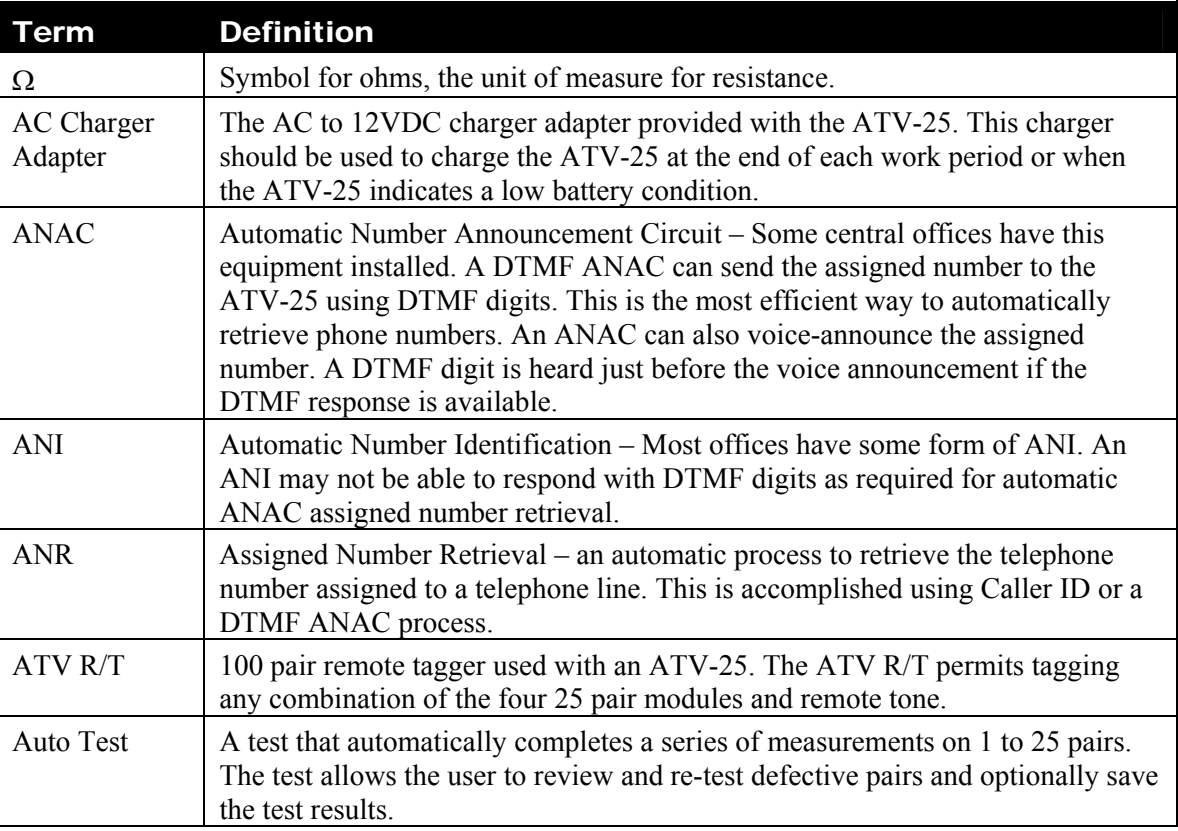

 $\blacksquare$ 

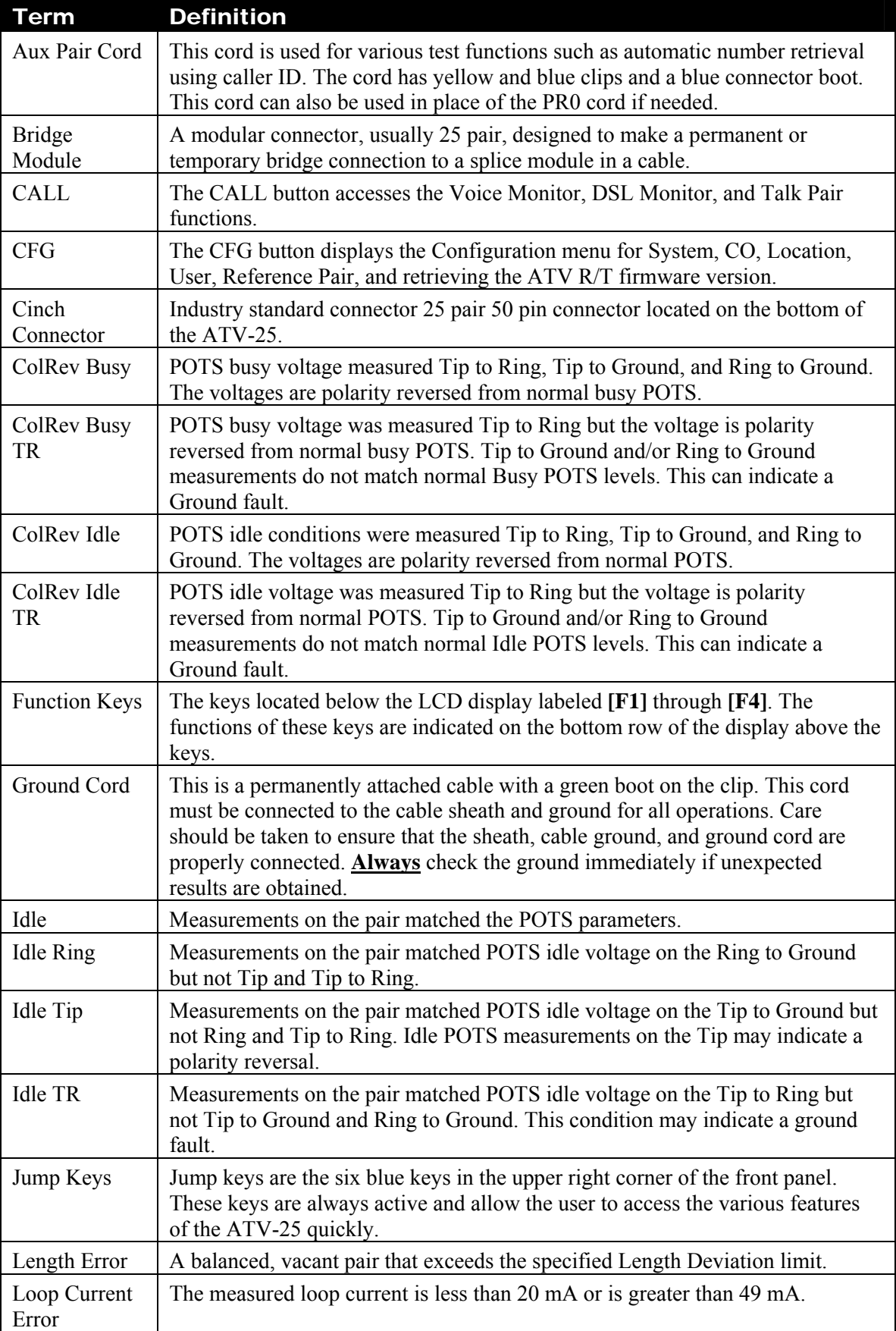

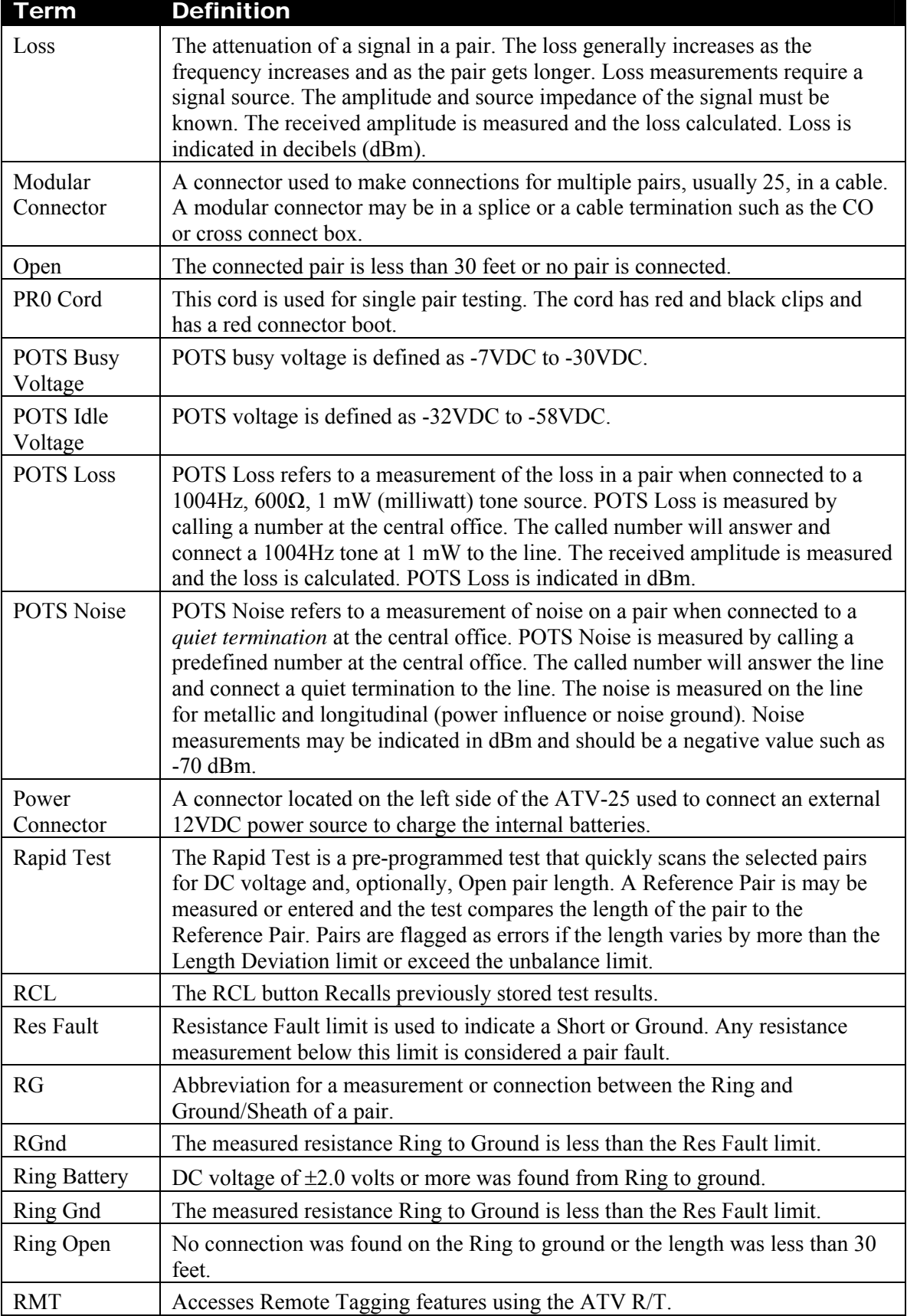

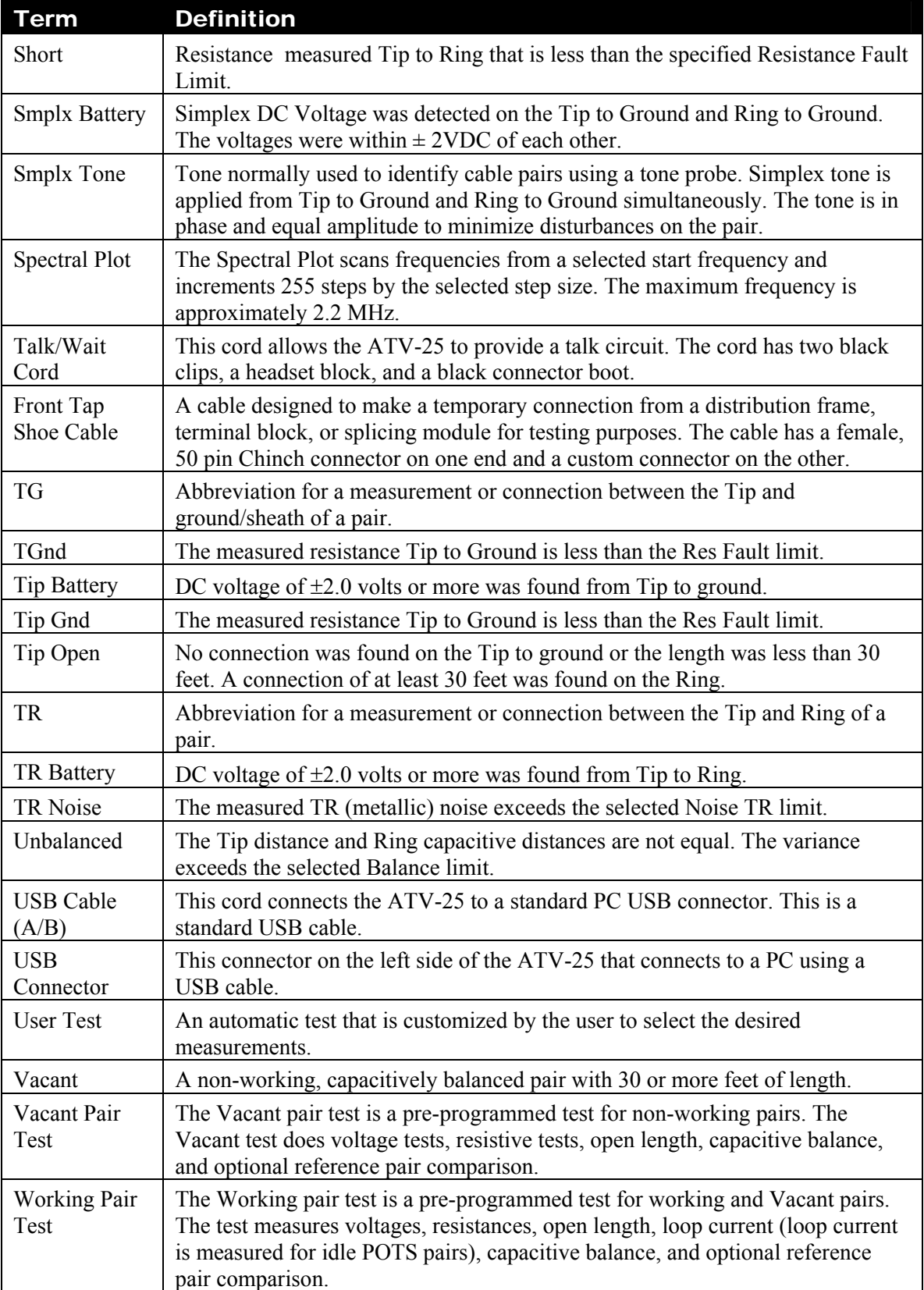

## 3. Document Conventions

The following conventions are used in this document.

Panel key names are bold and enclosed inside square brackets. For example, **[F1], [F2], [F3],** and **[F4]** refer to the four function keys located below the display screen.

- Useful Tips
- $\boxtimes$  Important checkpoints

**<Idle>** Refers to the startup screen. This is the initial screen on power up. You can usually return to the **<Idle>** screen by pressing the **[CLR]** key.

## 4. Getting Started

The ATV-25 provides most of the common test and measurement functions needed for testing copper cable. This section provides information for the initial use of the product. Some of the applications include:

- $\checkmark$  New Construction
- $\checkmark$  Pre-testing cable
- $\checkmark$  Post-testing cable
- $\checkmark$  Pair Identification
- $\checkmark$  Tone generation
- $\checkmark$  Bulk Pair Recovery

#### 4.1 What is in the box?

The ATV-25 includes the following:

- $\times$  ATV-25
- ATV-25 Soft Case
- PR0, Single Pair Test Cord
- AUX Test Cord
- Talk/Wait Cord
- $\checkmark$  AC Charger Adapter
- AC Power Cord
- $\checkmark$  USB A/B Cable
- $\checkmark$  CD ATV Tools Software and Documentation

#### 4.2 Before the First Use

The following steps must be completed when the ATV-25 is first placed in service.

#### 4.2.1 Charging

The ATV-25 is fully charged at the factory but may have partially discharged during shipping and storage. Charging the ATV-25 for at least 10 hours is recommended before the first use and five hours at the end of each work period. This will ensure that the ATV-25 will have full charge. A full charge will operate the ATV-25 for approximately eight to ten hours.

The ATV-25 may need several full charge/discharge cycles to reach full capacity if it has been stored for an extended period of time.

Connect the AC charger to an appropriate outlet.

Ensure that the green LED on the charger is on. This is the indication that the charger is connected to the AC power correctly.

Connect the charger barrel plug to the power jack on the left side of the ATV-25.

The green Ext. Power and red Charge LED indicators in the lower right corner of the front should be on.

- $\checkmark$  Recheck the charger connections if the Ext. Power LED is not on.
- $\checkmark$  The unit is fully charged if the Ext. Power LED is on but the Charge LED is off.

 $\boxtimes$  The Charge LED may not come on immediately or may come on briefly and go off if the battery has a very low charge. Leave the charger connected for at least one hour if you are unsure of the battery condition.

The battery indicator in the upper-left corner of the screen is displayed when the ATV-25 is operating from the internal battery. The indicator will have three bars when fully charged. The unit is approaching the recharge point when only one bar is remaining.

> $\boxtimes$  The ATV-25 will automatically shut down when the battery is too low for correct operation. The ATV-25 should be recharged if it suddenly shuts down or if it shuts down immediately after power is turned on.

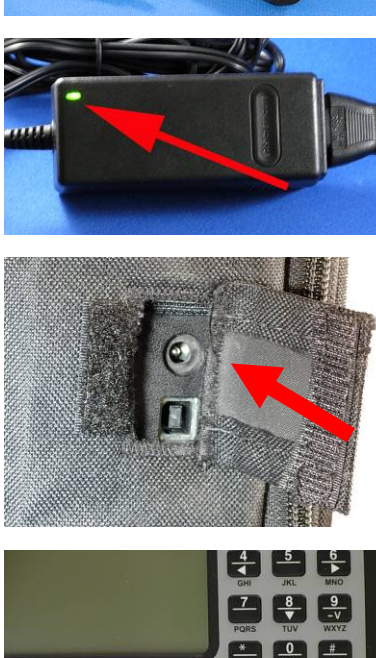

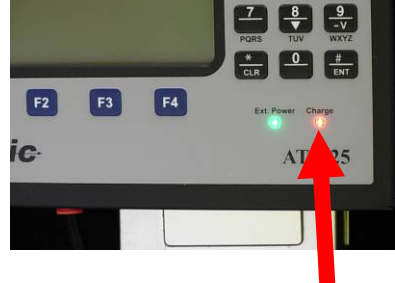

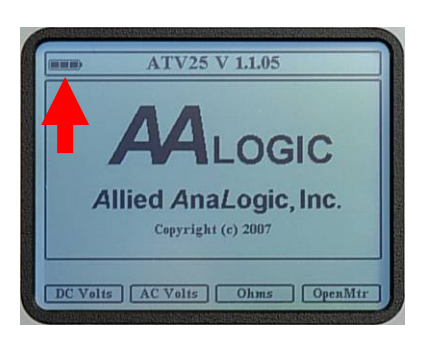

#### 4.2.2 Date and Time Setting

The ATV-25 Date/Time should be set to the correct local date **Configure - Date/Time** and time. To access the Date/Time function, press **[CFG]** + **[F1] System** + **[F2] DateTime**. Press **[5] Change** to change Date:  $\boxed{07}$  / 08 / 07 the Date and Time, then press **[ENT]** to save the changes. The Time:  $14:25:24$  $\triangleleft$  and  $\triangleright$  keys move between the date/tome fields. Pressing **[CLR]** returns the ATV-25 to the **<IDLE>** screen. SChange H Save<br>Info DateTime Display Volume

#### 4.2.3 Display Adjustment

The display can be adjusted for the best readability in varying light conditions. The backlight and/or contrast may be adjusted.

#### 4.2.3.1 Backlight

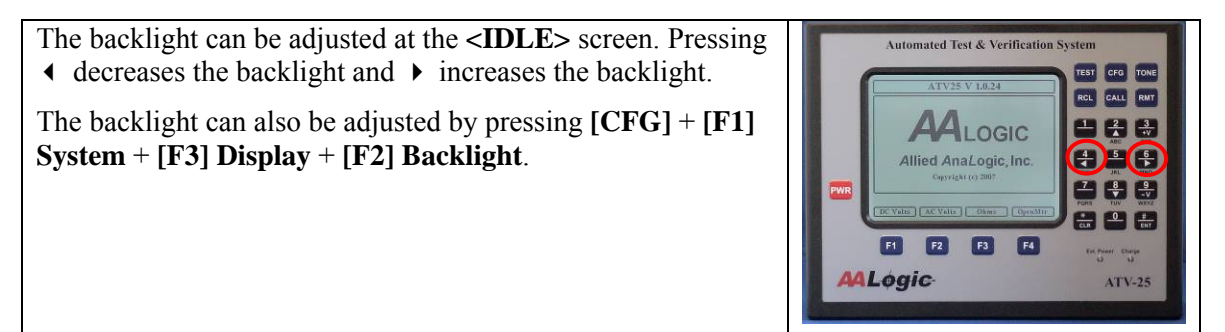

#### 4.2.3.2 Contrast

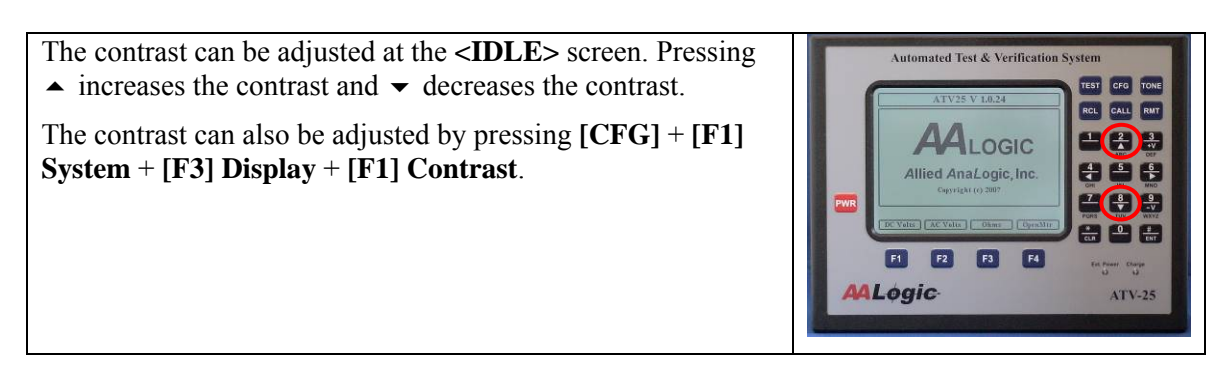

#### 4.3 Front Panel

The following describes the front panel features of the ATV-25.

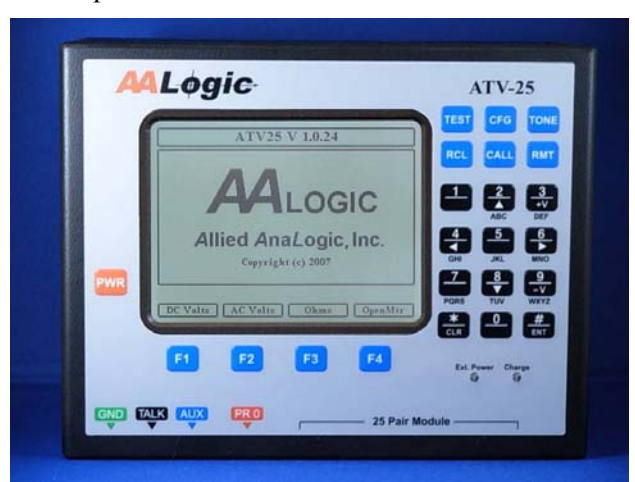

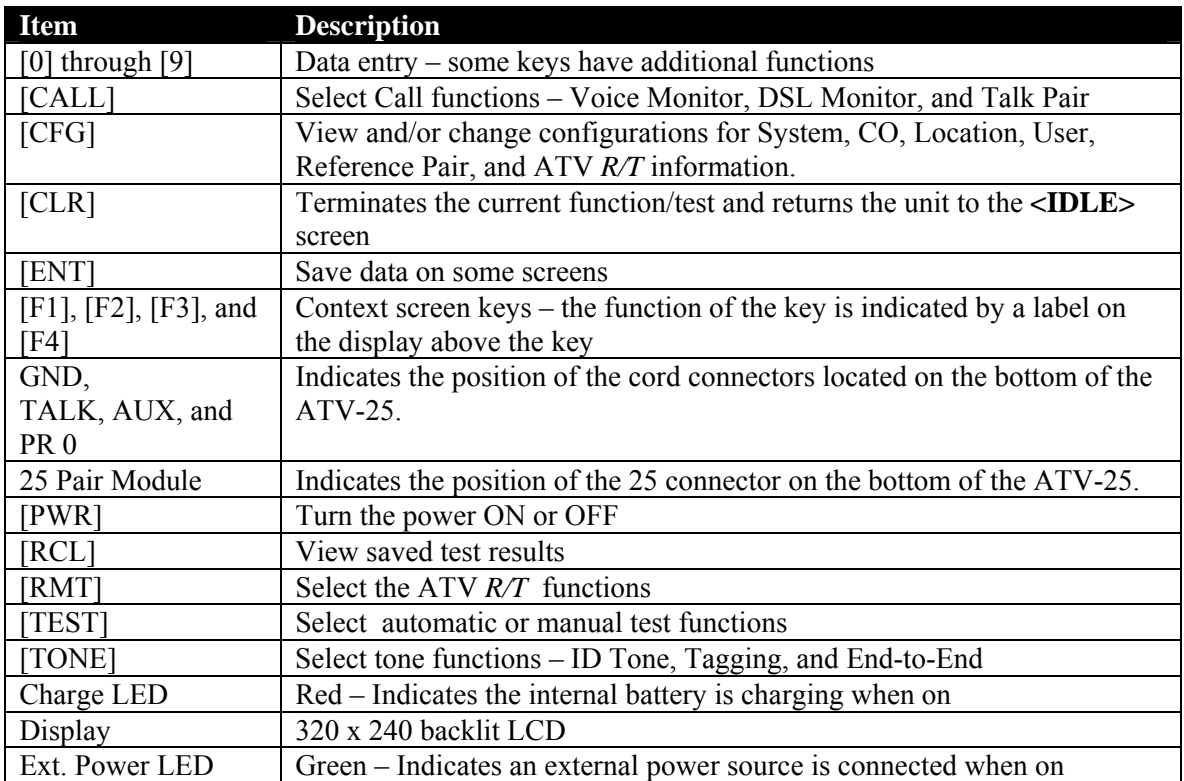

#### 4.4 Display Regions

The following describes the information regions of the display.

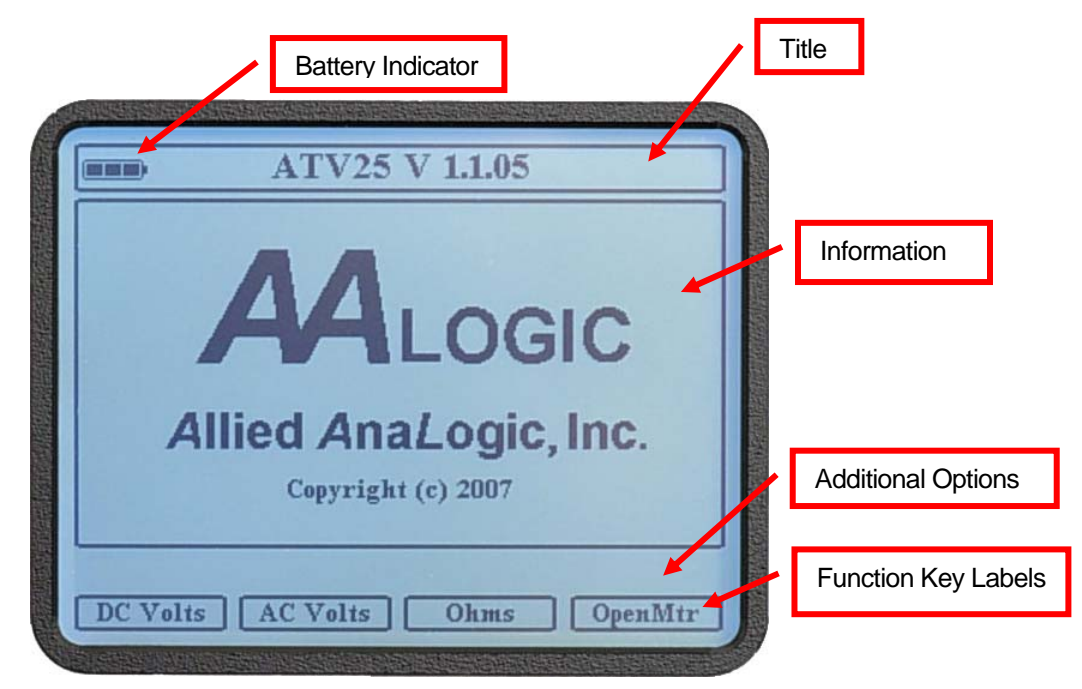

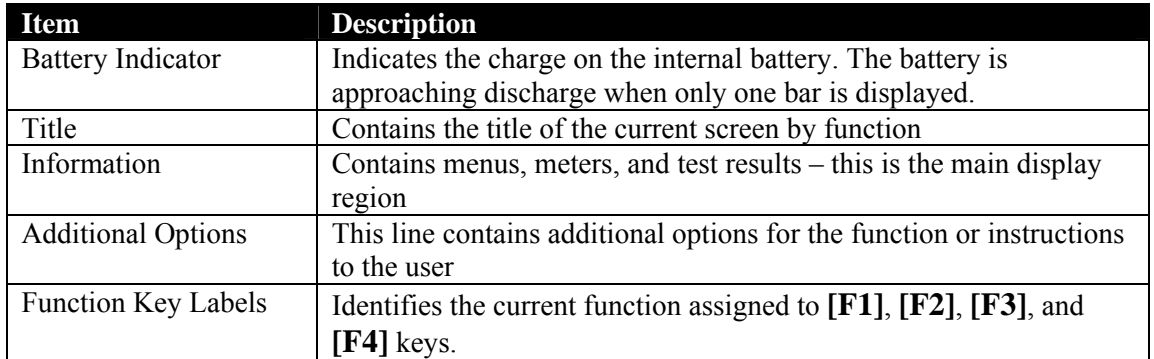

#### 4.5 Bottom Panel

The following describes the connectors located on the bottom of the ATV-25.

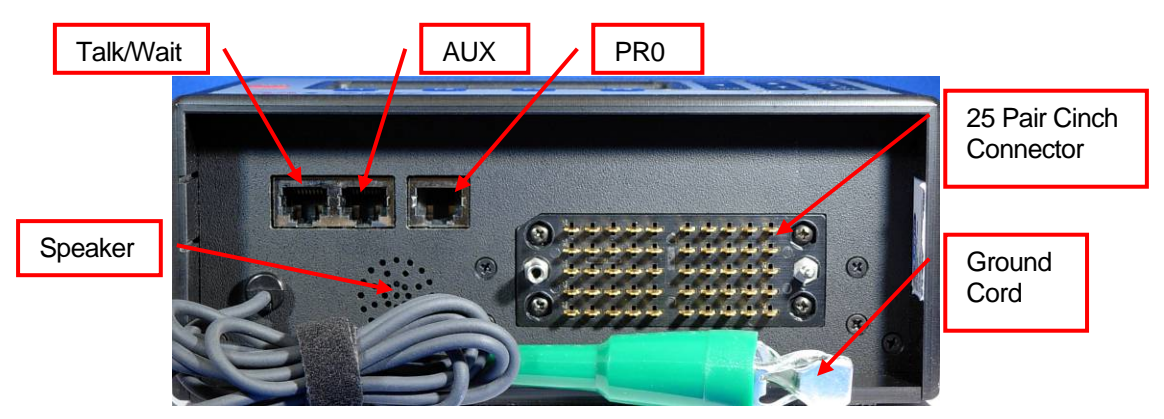

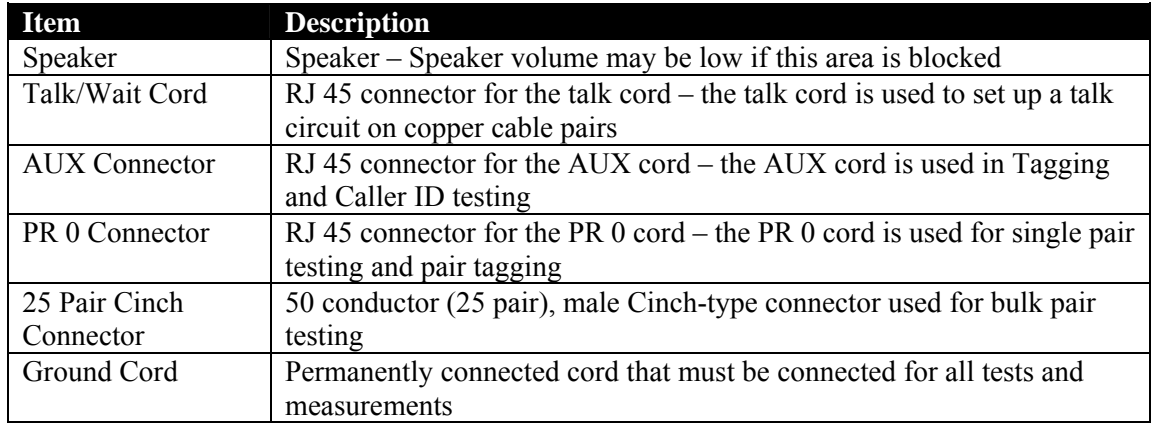

#### 4.6 Left Side

Two connectors are located on the left side of the ATV-25. There is a cover that must be pulled back to gain access to the connectors.

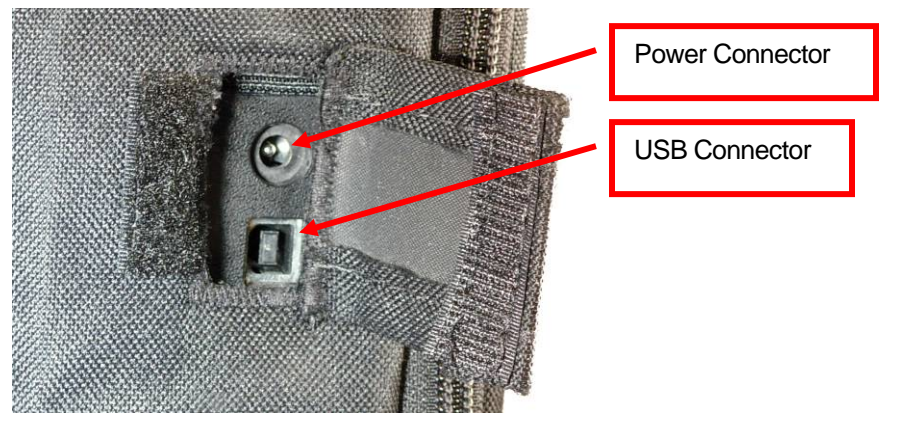

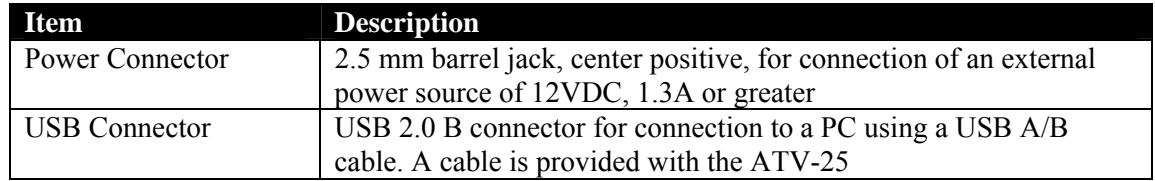

## 4.7 Cords

The following cords are used with the ATV-25.

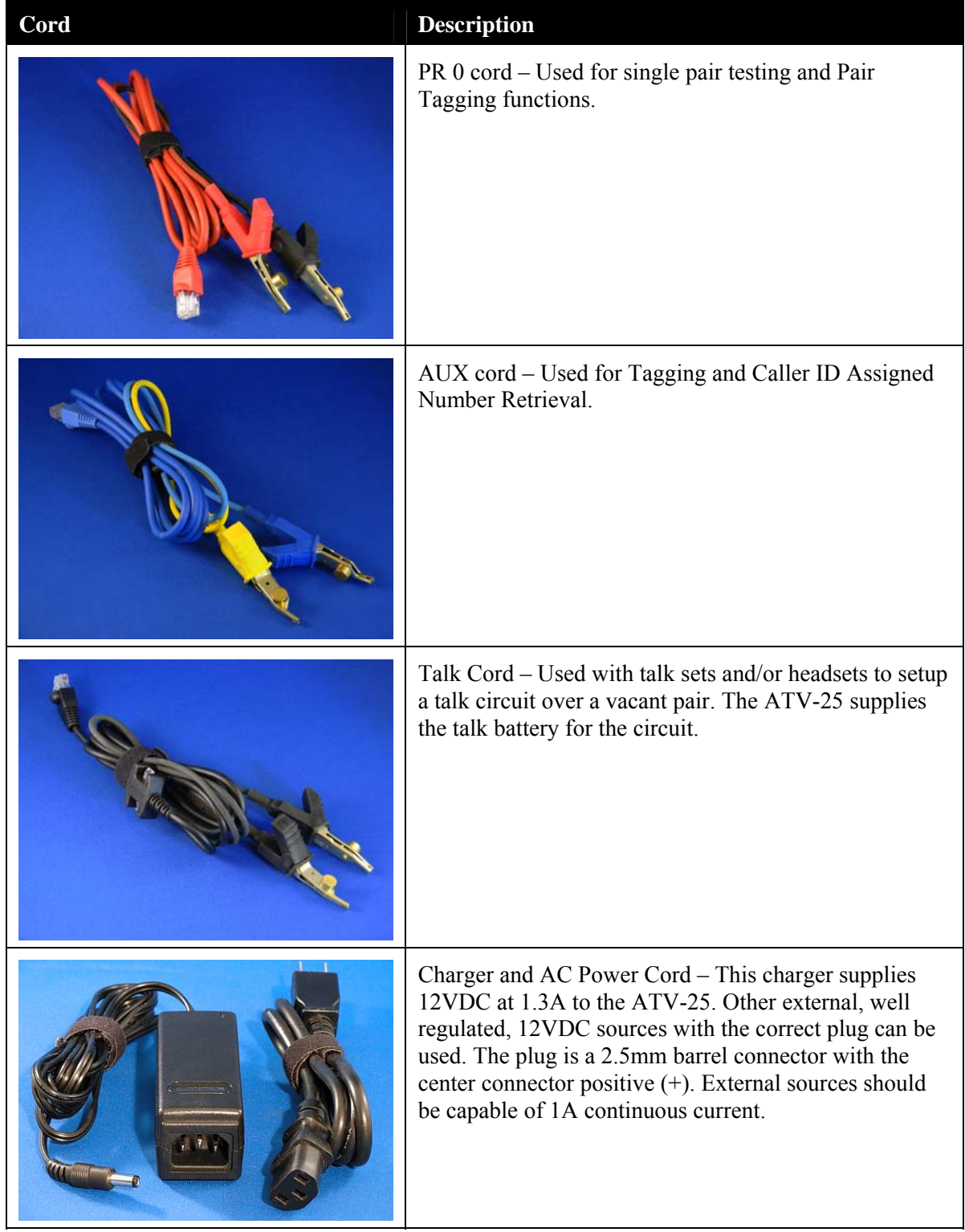

#### 4.8 Maintenance

#### 4.8.1 Cleaning

The ATV-25 can be cleaned with a damp cloth and mild cleaner such as a window cleaner. The screen area should not be cleaned with abrasives that could scratch the lens and make viewing the screen difficult. Paper towels and other coarse materials can scratch the lens. Clean the lens only with a soft cloth.

The soft case can be removed and laundered if needed in cold water and a mild detergent. The case should be thoroughly air dried before reinstalling the ATV-25. Care should be taken to avoid allowing water or chemicals from entering the case of the ATV-25.

#### 4.8.2 Battery

The battery should last approximately two to three years in normal service. Replacement batteries can be ordered by contacting Allied Analogic, Inc. online at www.AALOGIC.com. The ATV-25 should be charged until the charge LED goes off before the first use. It should then be charged after each work period thereafter. The ATV-25 normally operates eight to ten hours on a full charge.

The ATV-25 automatically shuts down when the battery is too low for correct operation. The ATV-25 should be recharged if it suddenly shuts down or if it shuts down immediately after power is turned on.

The charge LED may not come on immediately or may come on for a short time and go off if the battery has a very low charge. Leave the charger connected for at least one hour before checking the charge if you are unsure of the battery condition.

#### 4.8.3 Calibration

The ATV-25 does not require periodic calibration. The ATV-25 may be returned to the manufacturer for updates and recalibration if desired. Contact the local sales representative or Allied Analogic, Inc. for authorization and price information.

#### 4.8.4 Repairs

The ATV-25 can be returned to the manufacturer for repairs. Contact the sales representative or Allied Analogic, Inc. directly to obtain a Return Authorization code.

#### 4.8.5 Replacement Parts and Accessories

Replacements for damaged cords or charger are available from the manufacturer or sales representative.

## 5. General Testing Information

The following general information should be observed for all testing with the ATV-25. Ensure safety precautions are used at all times.

#### 5.1 Test Connections

Ensure that tap shoes, test cords, and the attached ground cord are in good condition and free of contaminants or debris. Contaminants and debris can affect most test measurements, especially capacitive and resistance.

Test leads and tap shoes should be as short as practical. Extending the test leads, long tap shoes, and extending the ground cord can have adverse effects on readings, especially noise measurements.

Inspect the test cords for damaged conductors, bent/broken needles, or damaged RJ45 connectors. The PR0 and AUX cords are interchangeable. Replacement cords can be ordered from the manufacturer.

The figure below illustrates a typical single pair connection.

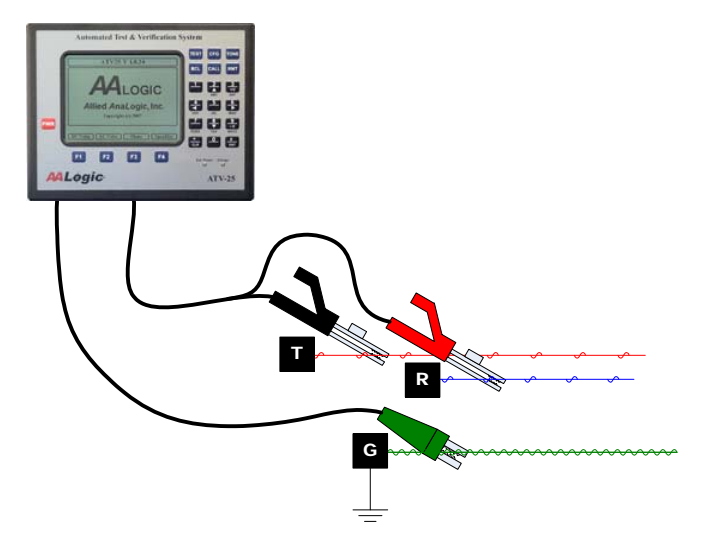

A 25 pair connection is usually made by using a tap shoe or a bridging module.

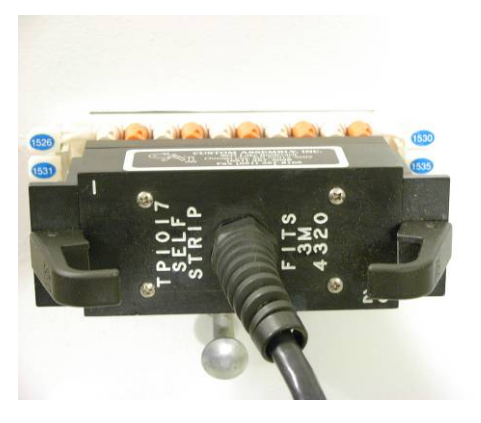

Tap shoe Connected to a Module Cinch Connector Connects to ATV-25

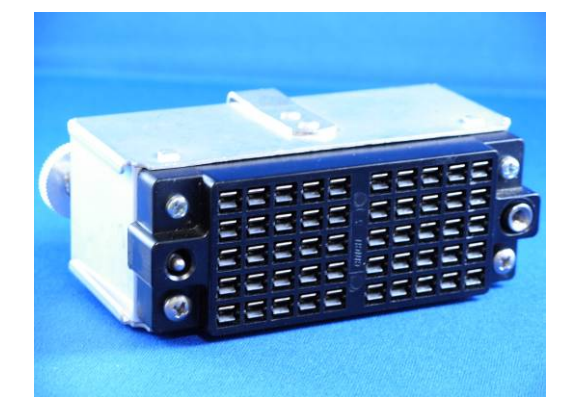

ALLIED ANALOGIC, INC.

The following figure illustrates typical 25 pair connections.

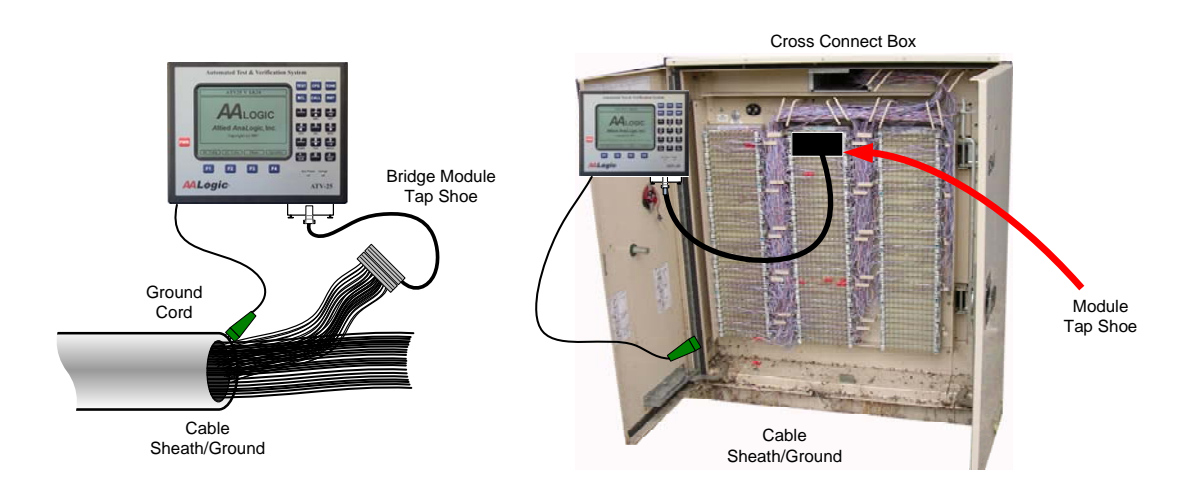

Typical 25 Pair **Connections** 

#### 5.2 Ground Connection

All Tests require good ground and sheath continuity for correct results. Care should be taken to ensure that the green ground clip is connected directly to the cable sheath/ground or to a ground as close as practical to the sheath. Connect to ground bars in central offices.

Always conduct preliminary tests to ensure the ground connection is satisfactory before starting bulk pair tests. The effects of poor ground and/or poor bonding include:

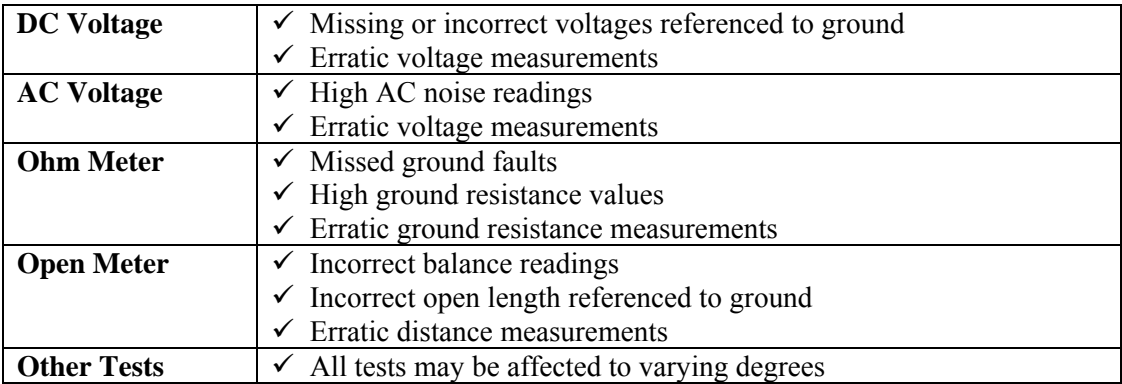

#### 5.3 Pair Selection

The ATV-25 allows for testing a single pair at a time or groups of pairs. The Automatic tests automatically test one or more pairs up to 25 pairs. Manual testing can be conducted on any one of 26 pairs – PR0, single pair cord, of a series of pairs within a 25 group through the Cinch connector.

#### 5.3.1 Automatic Pair Testing

Pair selections for automatic tests are entered at the time the test is run. The start pair number is entered and the stop pair is calculated as the end of the 25 pair group by the ATV-25 and entered as a default value. The stop pair number can be modified to test less than 25 pairs.

 The pair number entered can be the actual pair count number. The ATV-25 automatically calculates the correct pair number within the 25 pair count.

**Example 1:** Enter start pair 1026, the ATV-25 calculates the starting pair number as pair 1 of the Cinch connector.

**Example 2:** Enter the pair 278, the ATV-25 calculates the starting pair number as pair 3 of the Cinch connector.

Test results can be stored in memory for automatic tests. An automatic test must be used to save the results. To test a single pair, the same pair number is entered for the start pair and the stop pair.

**Example:** A test is to be run on a pair connected to PR0 and the results of the test need to be stored and uploaded later. An automatic test must be used. The start pair number is set to 0 and the stop pair is set to  $\overline{0}$ .

5.3.1.1.1 PR 0 Mode

The ATV-25 allows automatic testing of 25 pair counts using the PR0 cord. This is beneficial when a tap shoe is not available. The PR0 Mode is selected before starting the test. The test waits for the user to connect the PR0 cord and press **Start** for each pair.

#### 5.3.2 Manual Pair Testing

Manual testing performs one test or measurement on any one of 26 pairs, the PR0 cord or one of the 25 pairs through the Cinch connector. The pair to test can be selected in one of two ways, select the previous or next pair or direct entry of the pair number.

Use  $\triangleleft$  to select the next lower pair number and  $\triangleright$  to select the next higher pair number. The ATV-25 will wrap to pair 25 when the  $\triangleleft$  key is pressed and the current pair is 0. The ATV-25 will wrap to PR0 when the  $\rightarrow$  key is pressed and the current pair is 25.

Press the **0** PairSel key on most screens to enter a pair number directly. **0** PairSel will be displayed on the screen when this option is available. Pressing the **0 PairSel** key will place the cursor in the pair number area of the screen and allow entry of the pair number.

A shortcut to enter PR0 is to press the **0 PairSel** key then press **[ENTER]**.

## 6. ATV-25 Configuration

Configuration allows frequently used information and settings to be stored for automatic recall and use. The configuration information can be entered from the ATV-25 keypad or entered in to a computer using ATV Tools and downloaded to the ATV-25 using a USB cable.

#### 6.1 System Configuration Options

System configuration is used to display system information and to adjust the Date/Time, display, and volume. The display settings can be changed from the idle screen. Refer to 4.2 above to review these steps.

The Date/Time should only need to be adjusted when the ATV-25 is first placed in service, for daylight savings time changes, when the battery is changed, or the battery charge reaches a very low level.

The system configuration also includes information about the test set including the internal serial number, hardware version, and software version.

## 6.2 Test Configuration Options

The ATV-25 test configuration settings apply to the Manual and Automatic tests. These settings permit the user to save information that is frequently used in tests and identify CO (central office), location, user data, and reference pair data for stored tests.

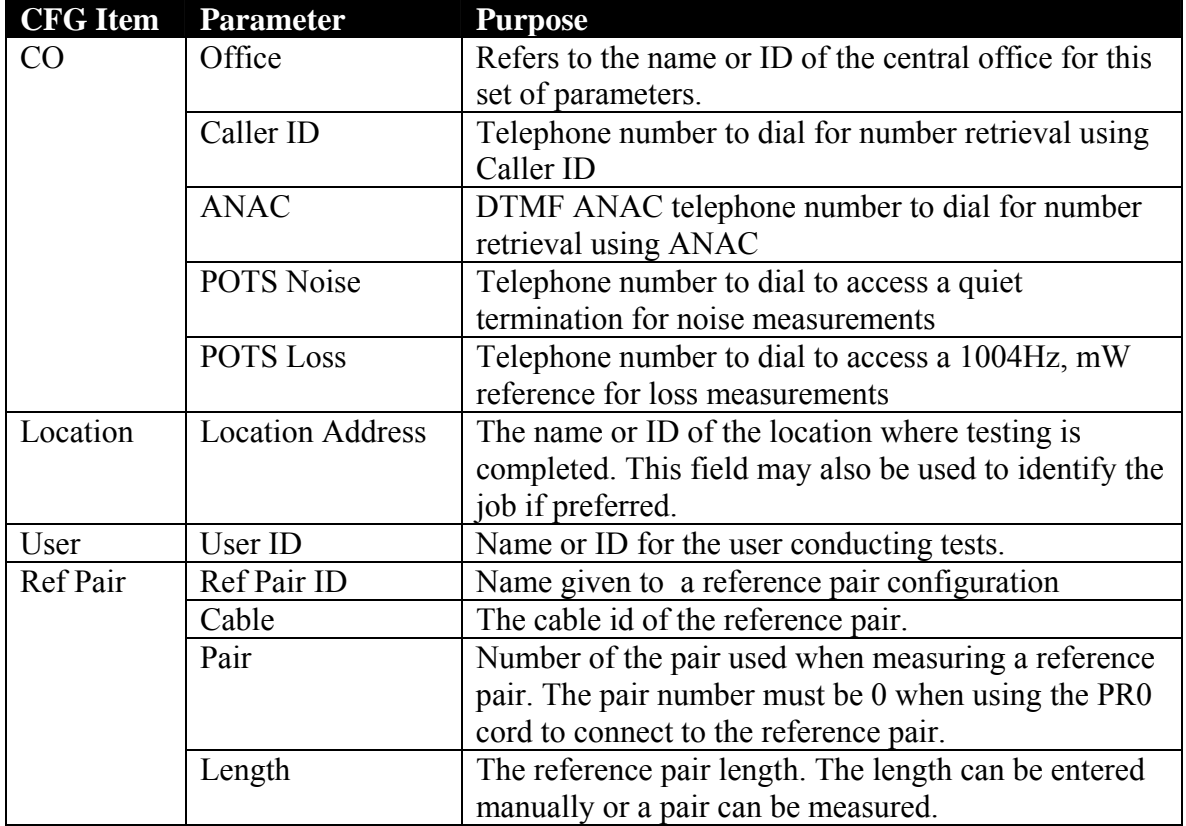

The test related configuration items are summarized in the table below.

## 6.3 Configure, System Step-by-Step

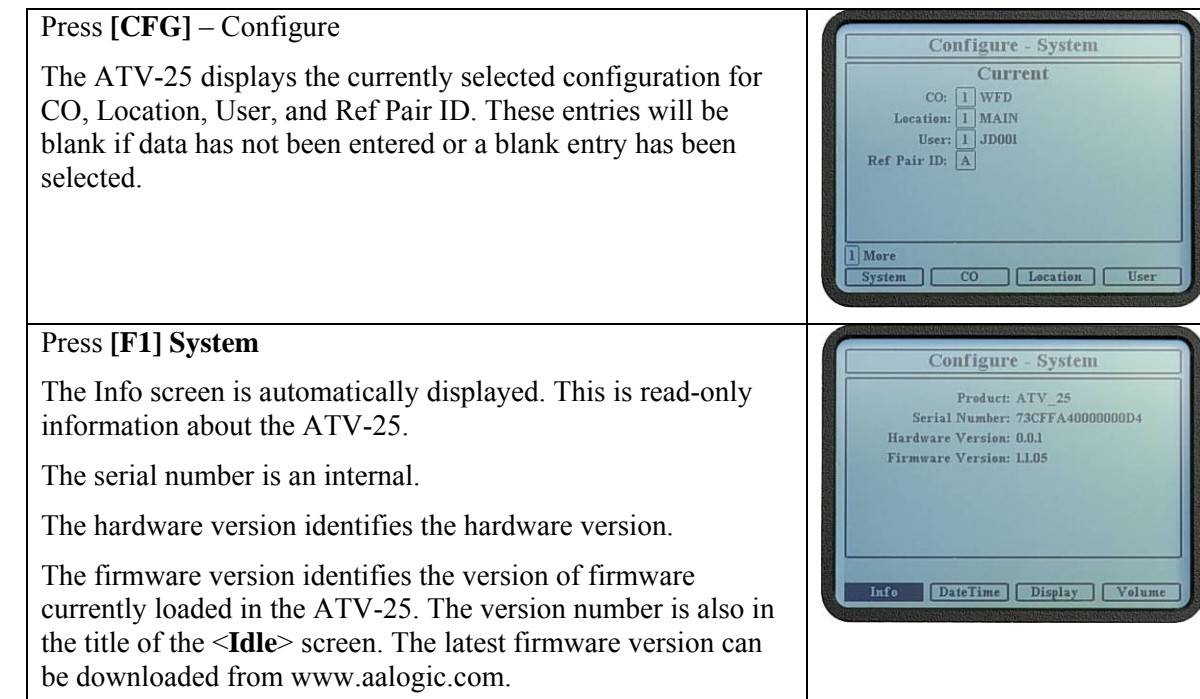

ALLIED ANALOGIC.COM

| Press [F2] DateTime<br>The internal clock is used to date and time stamp stored test<br>reports.<br>Pressing 5 Change allows the date and time to be changed. Use<br>4 and <b>b</b> keys to select the data field to be changed. Use <b>^</b> and<br>$\blacktriangleright$ keys to change the value.                                                                                                    | <b>Configure - Date/Time</b><br>Date:<br>07/08/07<br>Time:<br>14:25:24<br>$  \ $ Save<br>5 Change                                                                                                    |
|----------------------------------------------------------------------------------------------------|----------------------------------------------------------------------------------------------------|
| Press the $[ENT]$ (#) key to save the updated date and time.<br>Press [F3] Display<br>The [F1] Contrast and [F2] BackLight can be adjusted on the<br>display screen by pressing the appropriate key. Use $\triangle$ and $\blacktriangleright$<br>keys to adjust the setting.<br>Press $[CFG] + [F1]$ System to return to the System<br>Configuration screen.                                                                                                    | <b>DateTime</b><br>Info<br><b>Display</b><br>Volume<br><b>Configure - Display</b><br>Max<br>Max<br><b>BEAT BAILER BEAT</b><br><b>RANGE LAR</b><br>Min<br>Min<br>$\#$ Save<br>BackLight<br><b>Contrast</b> |
| Press [F4] Volume<br>The [F1] Modem, [F2] Line, and [F3] KeyPush volumes can<br>be adjusted on the volume screen by pressing the appropriate<br>key. Use $\triangle$ and $\triangledown$ keys to adjust the setting.<br><b>This configuration is normally used only to adjust the</b><br>KeyPush volume. Other volumes can normally be adjusted<br>using the $[3] + V$ and $[9] - V$ keys within the functions that allow<br>monitoring the test pair.<br>Press $[CFG] + [F1]$ System to return to the System | <b>Configure - Volume</b><br><b>COLORED</b><br>Max<br>Max<br>Max<br>a ta ta ima a s<br>$M\overline{M}$<br>Min<br>Min<br>$#$ Save<br>Modem<br>KeyPush<br>Line                                              |

## 6.4 Configure, CO Step-by-Step

#### Press **[CFG] Configure**

The ATV-25 displays the currently selected configuration for CO, Location, User, and Reference Pair ID. These entries will be blank if data has not been entered or a blank entry has been selected.

#### Press **[F2] CO**

Four CO configurations can be stored in the ATV-25 memory. This allows a user to work in a region as large as four central offices without needing to re-enter CO data for each test.

The CO configuration number is in the upper left corner of the information panel. Pressing the **[F1] Next** key switches to the next CO configuration. The keys  $\triangleleft$  and  $\triangleright$  can also be used to select the previous or next CO configuration.

A configuration is selected for use when the configuration number is a black box. The **[F4] Select** key is used to select a

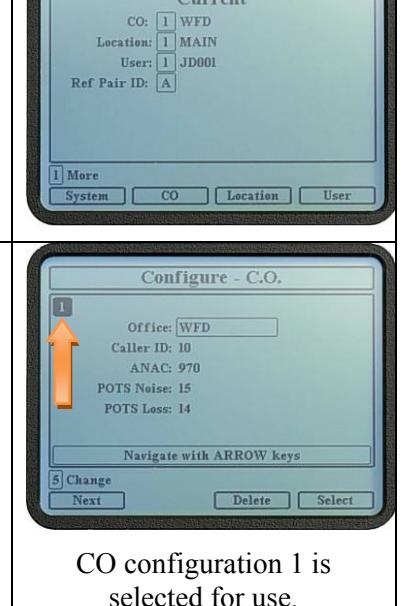

Configure - System Current

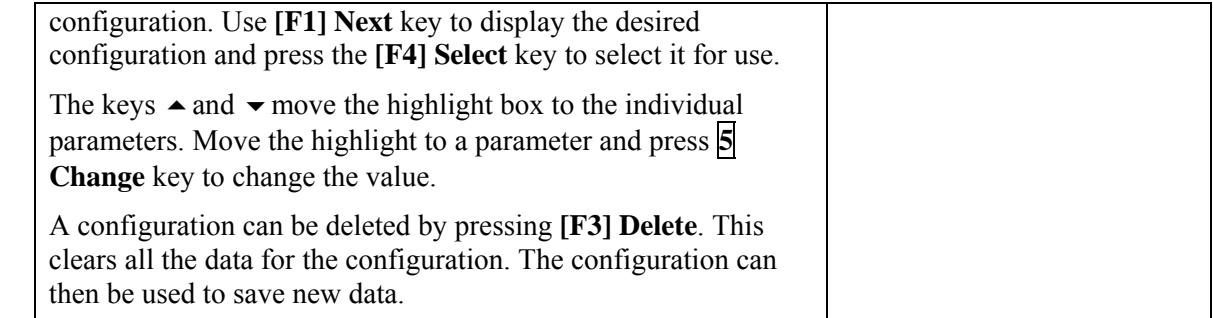

## 6.5 Configure, Location Step-by-Step

#### Press **[CFG] Configure**

The ATV-25 displays the currently selected configuration for CO, Location, User, and Reference Pair ID. These entries will be blank if data has not been entered or a blank entry has been selected.

#### Press **[F3] Location**

The ATV-25 allows up to 30 locations to be stored. These are actual test site identifications. The ATV-25 Tools program can be used to manage the large number of potential locations for a given operational region.

The location field can also be used to enter job numbers to trace test results to a specific job.

The location list consists of six pages of location slots. Slots are numbered from 1 to 30. Pressing the **[F1] Next** key switches to the next page. The  $\triangle$  and  $\blacktriangleright$  keys move the highlight box to location slots. Move the highlight to a location slot and press **5 Change** key to change the value.

A location is selected for use when the slot number is a black box. The **[F4] Select** key is used to select the currently highlighted slot for use.

Location slot information can be deleted by pressing **[F3] Delete**. The slot can then be used save new information.

#### 6.6 Configure, User Step-by-Step

#### Press **[CFG] Configure**

The ATV-25 displays the currently selected configuration for CO, Location, User, and Reference Pair ID. These entries will be blank if data has not been entered or a blank entry has been selected.

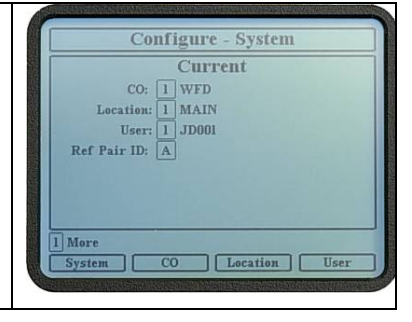

Configure location initial screen. Location 1, Main, is selected for use. There are 30 location slots. Any of the 30 may have information stored. Press the **[F1] Next** key to see the other slots.

Navigate with ARROW keys

Configure - System Current  $CO:$   $\boxed{1}$  WFD Location:  $\boxed{1}$  MAIN User:  $\boxed{1}$  JD001 Ref Pair ID: A

 $\overline{co}$ 

**Configure - Location Location Address** 

Location | User

Delete | Select

More

**II** MAIN ā TI<br>5

5 Change

Next |

#### ALLIED ANALOGIC.COM

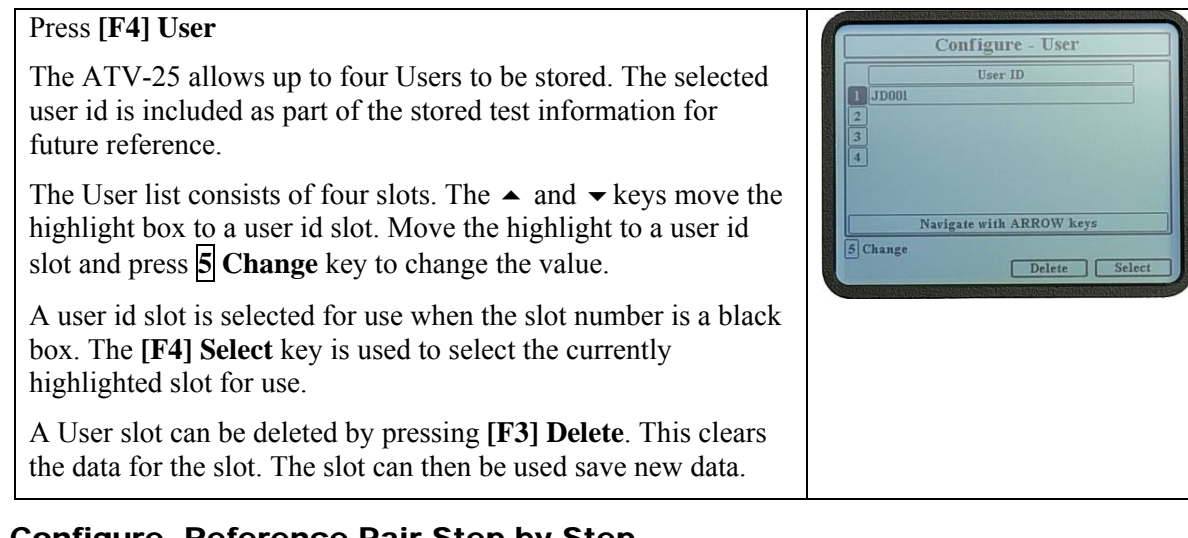

#### 6.7 Configure, Reference Pair Step-by-Step

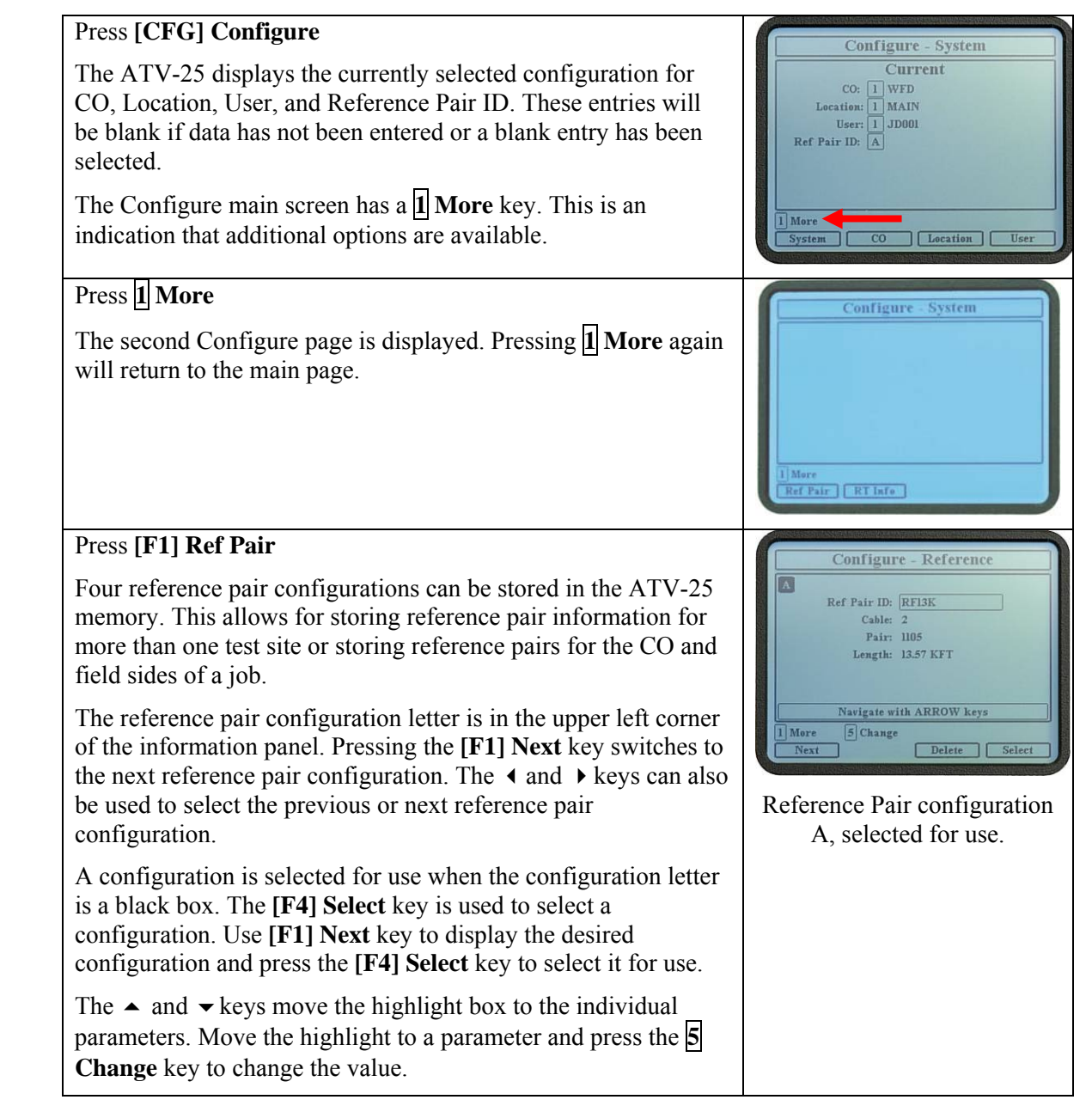

![](_page_25_Picture_121.jpeg)

## 6.8 Configure, ATV R/T Information Step-by-Step

![](_page_25_Picture_122.jpeg)

#### ALLIED ANALOGIC.COM

![](_page_26_Picture_1.jpeg)

## 7. Meter Functions

The ATV-25 provides metering functions for DC Volts, AC Volts, Ohms, and Opens. These meters are located on the **<Idle>** screen.

> The **<Idle>** screen is displayed when the ATV-25 is first turned on. It can be displayed at any time by pressing the **[CLR]** key.

#### 7.1 DC Voltmeter

The DC Voltmeter continuously measures the DC voltage TR, TG, and RG on the selected pair. The ATV-25 places a small  $\blacksquare$  symbol in the upper left corner of the value box each time the reading is updated.

Refer 5.3.2 Manual Pair Testing for information on changing the selected pair.

#### 7.1.1 DC Voltmeter Step-by-Step

Press **[CLR]** if necessary to get to the <**Idle**> screen then press **[F1] DC Volts**.

The readings are continuous and will update as a new pair is selected or the PR0 cord, if used, is moved to another pair.

 $\boxtimes$  Tip to Ground and Ring to Ground measurements will be 0 VDC or incorrect if the ATV-25 ground cord is not connected or if the cable ground/cable sheath is faulty.

![](_page_26_Picture_12.jpeg)

![](_page_27_Figure_1.jpeg)

#### 7.2 AC Voltmeter

The AC Voltmeter continuously measures the AC voltage TR, TG, and RG on the selected pair. The ATV-25 places a small  $\blacksquare$  symbol in the upper left corner of the value box each time the reading is updated.

Refer 5.3.2 Manual Pair Testing for information on changing the selected pair.

The ATV-25 has two measurement modes for AC Volts. RMS is the default mode and measures larger AC voltages. The dBm mode increases the AC Voltmeter sensitivity and displays the measurements in dBm (decibels, milliwatt reference). The dBm mode is useful when measuring noise and other small voltages in real-time.

## 7.2.1 AC Voltmeter Step-by-Step

![](_page_27_Figure_7.jpeg)

![](_page_28_Figure_1.jpeg)

#### 7.3 Ohmmeter

The Ohmmeter continuously measures the resistance from TR, TG, and RG on the selected pair. The ATV-25 places a small  $\blacksquare$  symbol in the upper left corner of the value box each time the reading is updated.

Refer 5.3.2 Manual Pair Testing for information on changing the selected pair.

The ATV-25 ohmmeter is a unique, dual-function meter. The display will indicate resistance in ohms or DC Voltage if present. Each of the measurements (TR, TG, and RG) is independent and will indicate Ohms or DC Volts when the voltage is  $\geq \pm 2VDC$ .

Real-time ohms to distance conversions are provided for standard wire gauges of 19, 22, 24, and 26. The length is estimated based on the ohms measurement and not compensated for temperature. Further testing may be required for precise fault location, especially for buried faults.

## 7.3.1 Ohmmeter Step-by-Step

Press **[CLR]** if necessary to get to the **<Idle>** screen then press **[F3] Ohms** – The readings are continuous and will update as a new pair is selected or the PR0 cord, if used, is moved to another pair.

Readings are in Ohms, Kilohms, or Megohms. The  $\Omega$  is the symbol for Ohms.

![](_page_28_Picture_174.jpeg)

 $\boxtimes$  Tip to Ground and Ring to Ground measurements are affected if the ATV-25 ground cord is not connected or if the cable ground/sheath is faulty.

DC Voltage measurements are indicated with a black background. This highlights the values and alerts the user to non-resistive results.

![](_page_28_Picture_13.jpeg)

![](_page_29_Figure_1.jpeg)

![](_page_30_Picture_1.jpeg)

Press any jump key or function key to select a new feature.

![](_page_30_Picture_3.jpeg)

#### 7.4 Open Meter

The Open Meter continuously measures the capacitive distance for TR, TG, and RG on the selected pair. The maximum Open Meter distance is approximately 125,000 feet. The ATV-25 places a small  $\blacksquare$ symbol in the upper left corner of the value box each time the reading is updated.

Refer 5.3.2 Manual Pair Testing for information on changing the selected pair.

The ATV-25 Open Meter is a unique, three-function meter. The display indicates Open distance, Resistance, or DC Voltage if present. Each of the measurements; TR, TG, and RG; is independent and will indicate KFT (1,000s feet), Ohms (less than 500K $\Omega$ ), or DC Volts (>±2V) as appropriate.

The Open Meter is a capacitance meter that displays the value in feet. The distance is based on a standard TR capacitance of .083 f per mile of cable. The TG and RG values are based on .124 f per mile of cable. The capacitive variance, TR for cable is typically 3% of the measured value.

Capacitance to ground measurements are sensitive to problems with sheath continuity (bonding) and grounding. Ground and bond problems should be suspected if Open meter readings are inconsistent or not stable (readings fluctuate).

#### 7.4.1 Open Meter Step-by-Step

![](_page_30_Figure_11.jpeg)

![](_page_31_Figure_1.jpeg)

## 8. Manual Tests

ATV-25 manual testing is used to test a single pair and view the results. This is often part of a diagnostic process. The test pair can be one of the 25 pairs connected through the Cinch connector or a pair connected to the PR0 cord. Each manual test is explained in this section.

Refer 5.3.2 Manual Pair Testing for information on changing the selected pair.

The results of manual tests are not saved in internal memory. An Automatic test must be used for tests that must be saved. Refer to section 9, Automatic Tests below for more details.

The figure below shows a typical connection for manual testing using the Cinch connector.

![](_page_32_Figure_6.jpeg)

 $ATV-25$ **Manual Tests** 

#### 8.1 Load Coil Detection

Load coil detection scans a vacant pair to determine if one or more loads are present in the line. The test can detect up to five loads  $\pm$  one load. Loads may not be detected if there is less than 500 feet on either side of the load. The test displays a message if the line is not suitable for load coil detection.

#### 8.1.1 Load Coil Detection Step-by-Step

![](_page_32_Picture_102.jpeg)

![](_page_33_Picture_1.jpeg)

#### ALLIED ANALOGIC.COM

![](_page_34_Figure_1.jpeg)

#### 8.2 Noise (Vacants)

The Noise (Vacants) test measures the TR (metallic) and Longitudinal (ground) noise on vacant pairs. TR noise is noise that is heard on a line. Longitudinal noise is noise that is present between the conductors of a pair and the sheath/ground of the cable.

#### Press **[Test]** Test - Auto Select Test A Working **B** Vacant  $\boxed{C}$  Rapid D User Test A E User Test B  $\overline{F}$  User Test C Navigate with ARROW keys Automatic Manual  $S<sub>elect</sub>$ Press **[F2] Manual**  Test - Manual  $\overline{m}$ This selects the first Manual test page. The Manual tests Select Test **1** Load Coil Detection are organized on two pages. The **[F1] Next** key toggles 2 Noise (Vacants) 3 Special Ckt ID (DSL/TI) between the pages and tests available. 4 Spectral Plot 5 Loop Current Use  $\triangle$  and  $\blacktriangleright$  keys to highlight the desired test. 6 Number Retrieval (ANAC) Pair ö Highlight the **Noise (Vacants)** test. PairSel  $\sqrt{\phantom{a}}$  Select Next | Manual Test Page 1 **Test - Manual** Select Test 6 Number Retrieval (ANAC) 7 Number Retrieval (CID) **8** POTS Noise 9 POTS Loss Pair "Ö PairSel Next | Select Manual Test Page 2

#### 8.2.1 Noise (Vacants) Step-by-Step

![](_page_35_Picture_1.jpeg)

## 8.3 Special Circuit Identification -- Special Ckt ID (DSL/T1)

Special circuit identification allows the user to identify T1, HDSL, and xDSL circuits. The ATV-25 samples the energy on the pair at specific frequencies to detect digital services that may be on the line.

## 8.3.1 Special Ckt ID (DSL/T1) Step-by-Step

![](_page_35_Figure_5.jpeg)
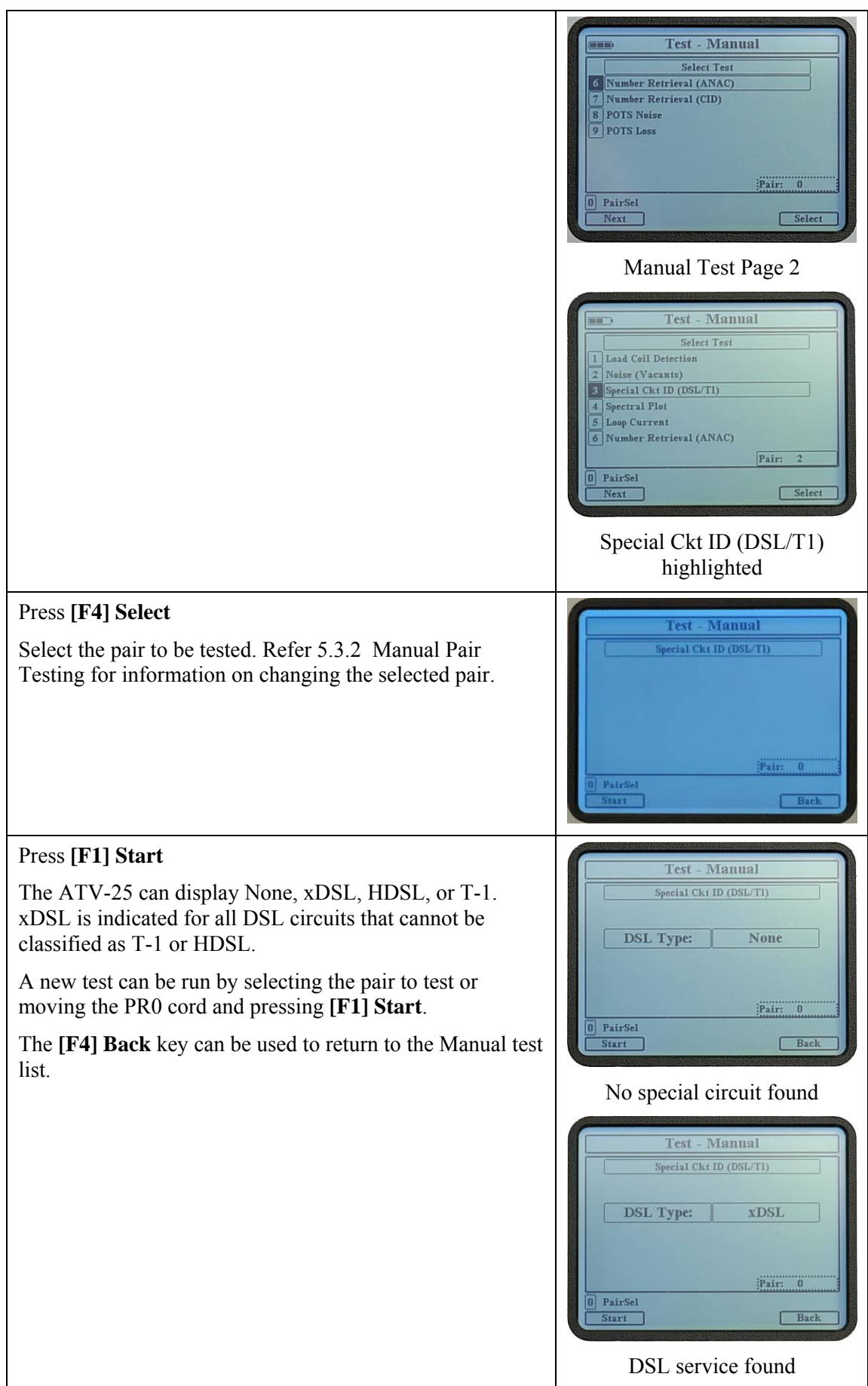

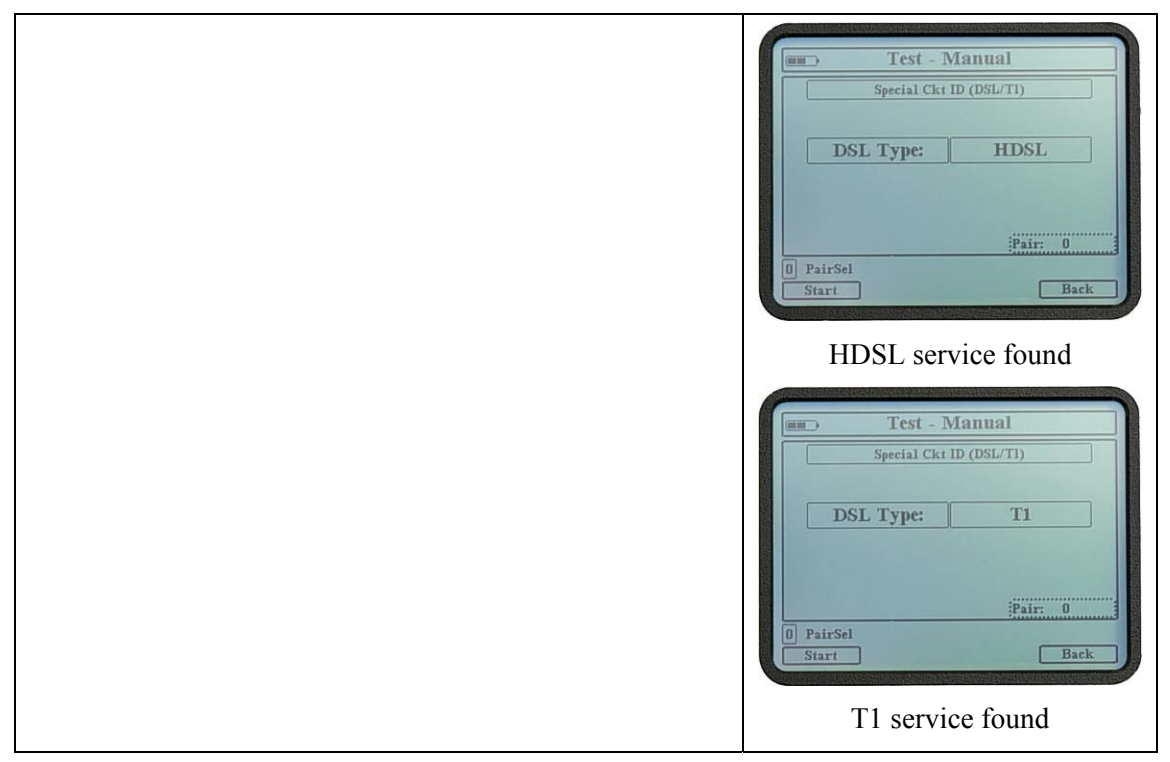

# 8.4 Spectral Plot

The Spectral Plot is an advanced diagnostic test that plots a graph of line signal amplitudes sampled from a starting frequency and increasing using a defined step increment. The ATV-25 makes 256 measurements or samples. The start frequency and the step increment determine the upper limit of the plot.

The spectral plot is useful when examining broadband data signals such as DSL. The plot can also be used to examine signals in the voice band. The plot shows the magnitude of the signals that occur at the step frequency. These signals may be data signals or interference such as a nearby radio station.

# 8.4.1 Spectral Plot Step-by-Step

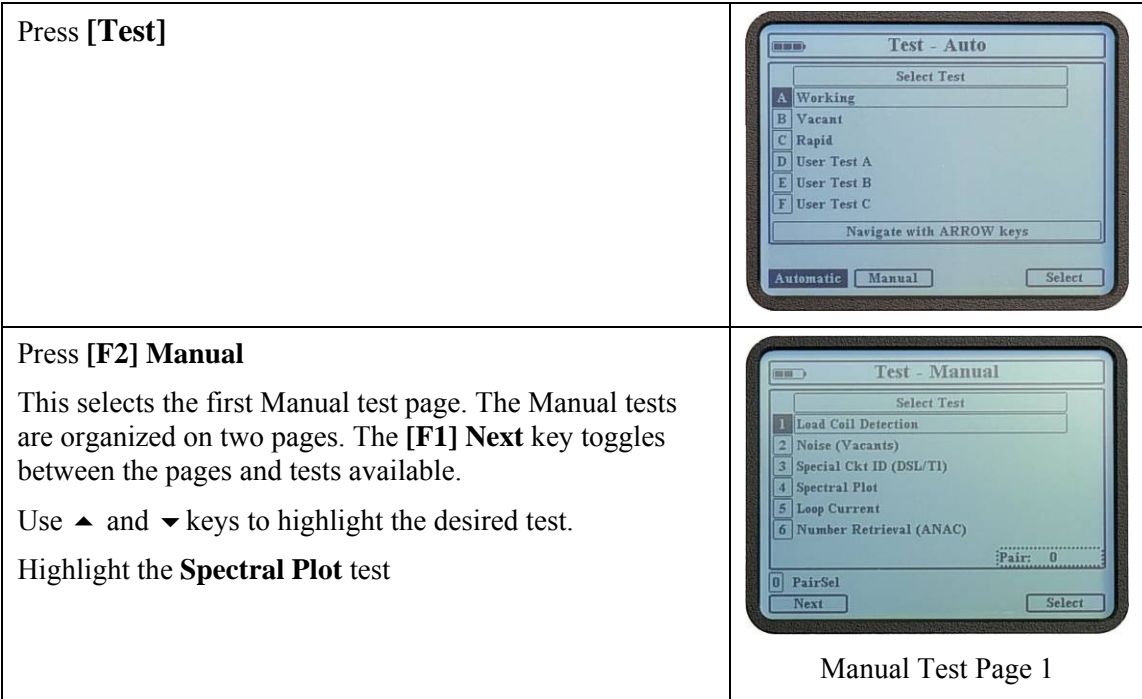

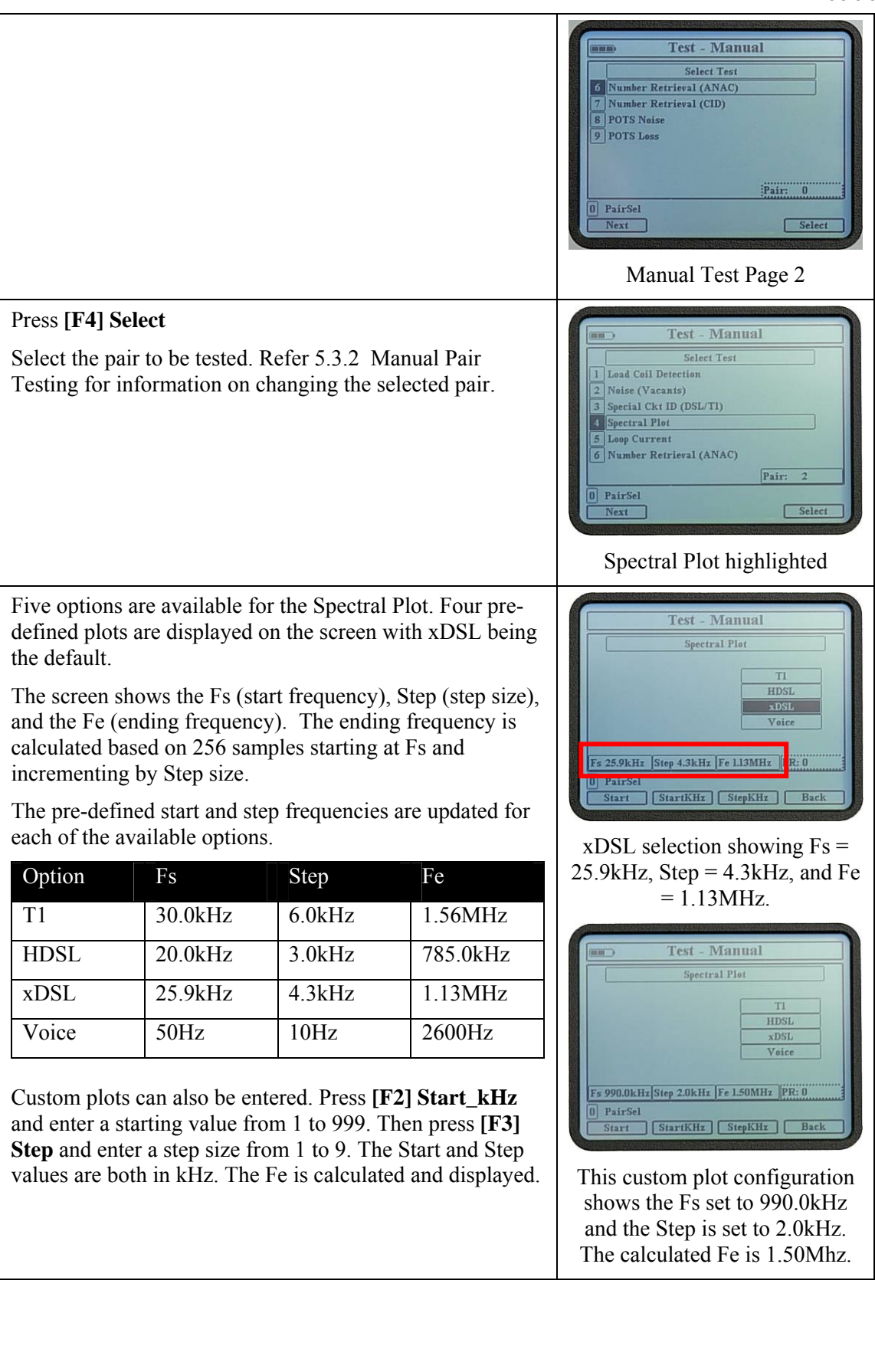

### Press **[F1] Start**

The ATV-25 creates a plot of the signals on the selected line.

A cursor is available when the plot is completed. The  $\triangleleft$  and  $\triangleright$  keys are used to move the cursor. The cursor frequency and the magnitude of the signal in dB are displayed just below the plot.

The **[F4] Back** key can be used to return to the Manual test The **[F4] Back** key can be used to fell the manual test **Plot** showing an FM signal list.

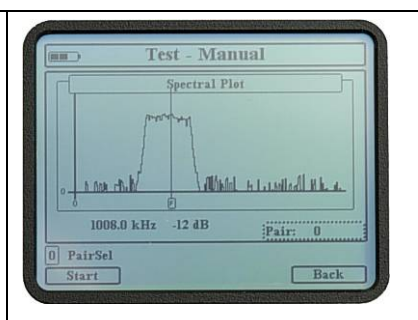

centered around 1008kHz. Smaller signal spikes are also seen.

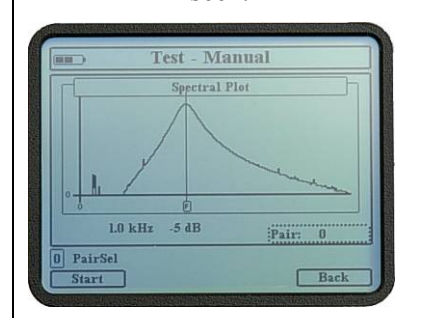

### This voice frequency plot shows a wide signal centered atound 1.0kHz.

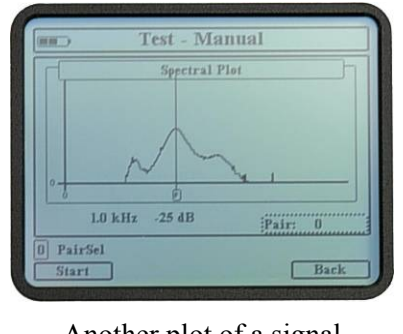

Another plot of a signal centered at 1.0kHz.

# 8.5 Loop Current

Loop current testing is typically performed on lines with POTS service. Minimum loop current is essential to ensure proper operation of CPE (customer premise equipment). The standard minimum loop current for POTS lines is 20mA.

# 8.5.1 Loop Current Step-by-Step

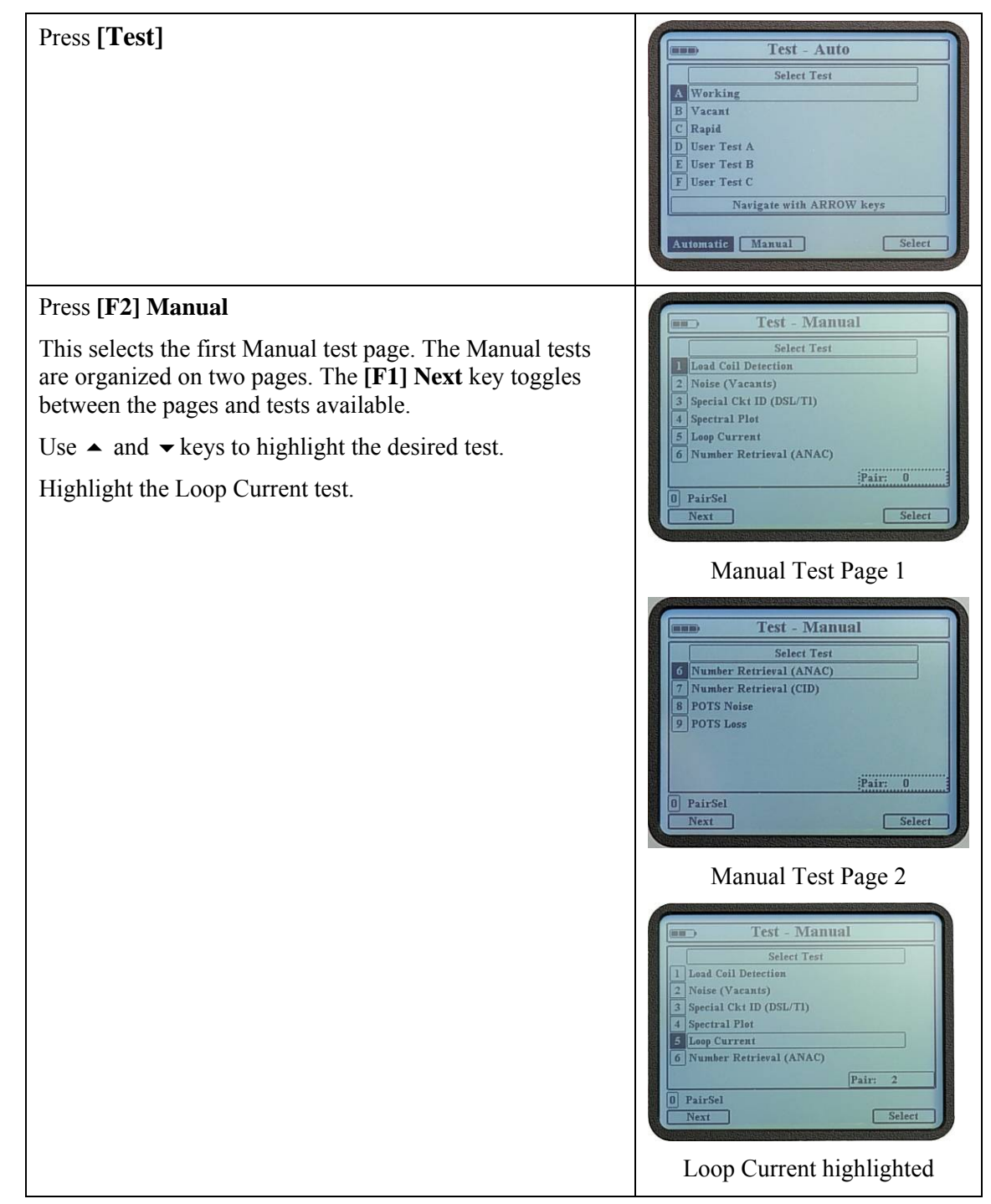

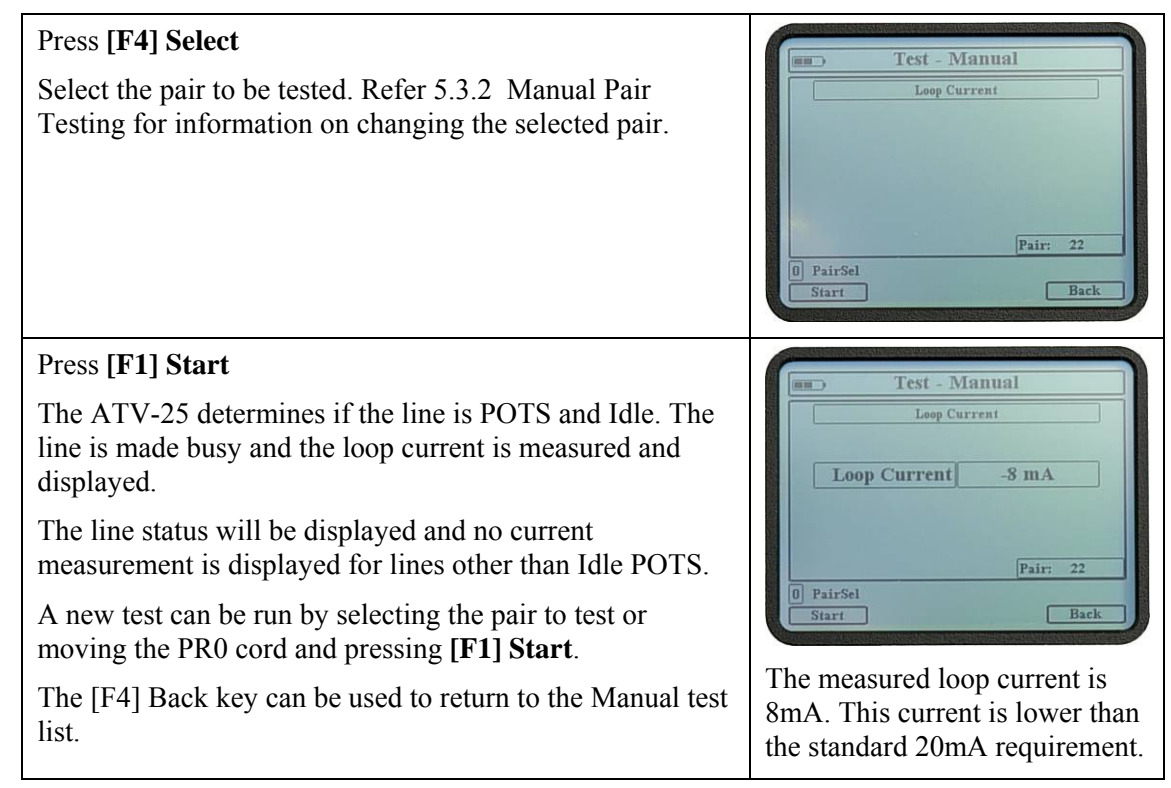

# 8.6 Number Retrieval (ANAC)

ANAC stands for Automatic Number Announcement Circuit. Many of these ANAC systems announce the caller's assigned telephone number using speech. Some areas are equipped with DTMF ANAC capabilities. These systems first send a DTMF digit. The assigned telephone number is provided using speech if no answer to the DTMF digit is received. The assigned number is sent using DTMF digits if the caller properly responds to initial DTMF digit.

The ATV-25 is compatible with this type of DTMF ANAC. The advantage to this system is that a number is returned for all idle POTS lines and the process is faster than Caller ID identification. The ANAC method should be used for number retrieval when it is available. Consult the appropriate central office to determine if DTMF ANAC is available and the assigned telephone number.

Always ensure the proper CO configuration is selected before attempting ANAC number retrieval. Refer to 6.4 above, **Configure, CO Step-by-Step** above for details on CO configurations.

# 8.6.1 Number Retrieval (ANAC) Step-by-Step

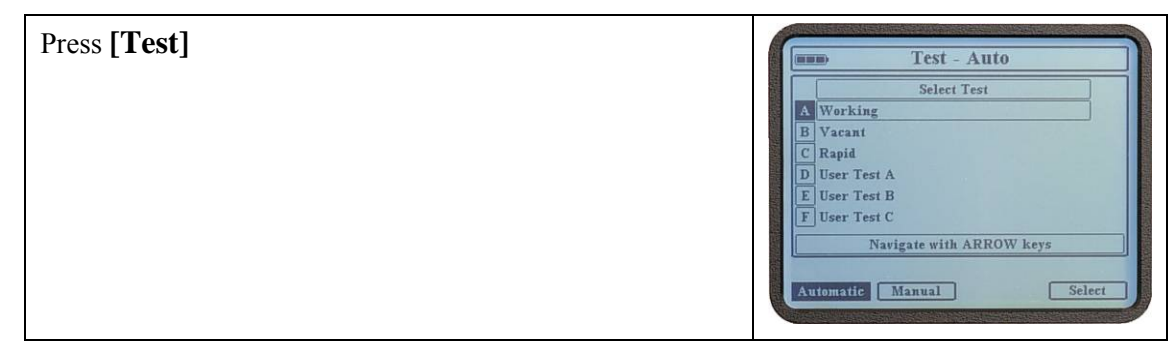

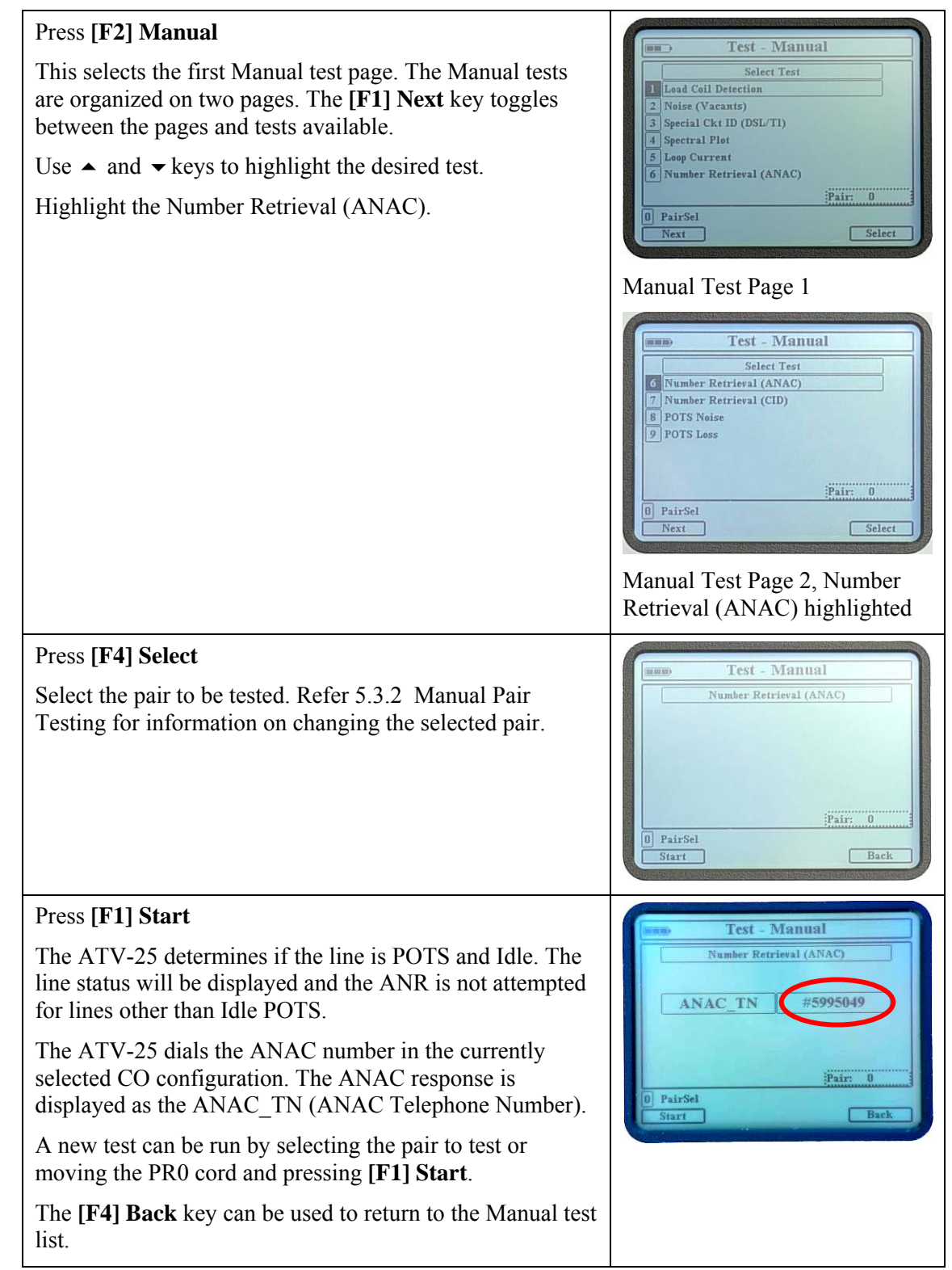

### 8.7 Number Retrieval (CID)

The CID (Caller ID) automatic number retrieval process allows the ATV-25 to obtain telephone numbers from working POTS lines. This process takes advantage of the caller information sent to a called line between the first and second rings. The test results depend on the data available in the CID information.

ALLIED ANALOGIC, INC.

The setup for CID requires the connection of the AUX cord to a POTS line. The assigned telephone number of this line must be saved in a CO Configuration as the Caller ID number. Refer to 6.4 above for details on CO configurations.

The POTS CID line used for number retrieval should not be a customer line. The line will ring repeatedly for every line tested. The ideal option is to have a number assigned to a vacant pair for testing. The same line is used until all the testing is complete. The number of this line must be stored in one of the four CO slots. Always ensure the proper CO configuration is selected before attempting CID number retrieval. Refer to 6.4 above, **Configure, CO Step-by-Step** above for details on CO configurations.

The figure below illustrates the Number Retrieval (CID) process. The ATV-25 dials the CID number on the POTS pair being tested. The ATV-25 monitors the AUX cord and retrieves the CID information. The collected data is displayed on the screen.

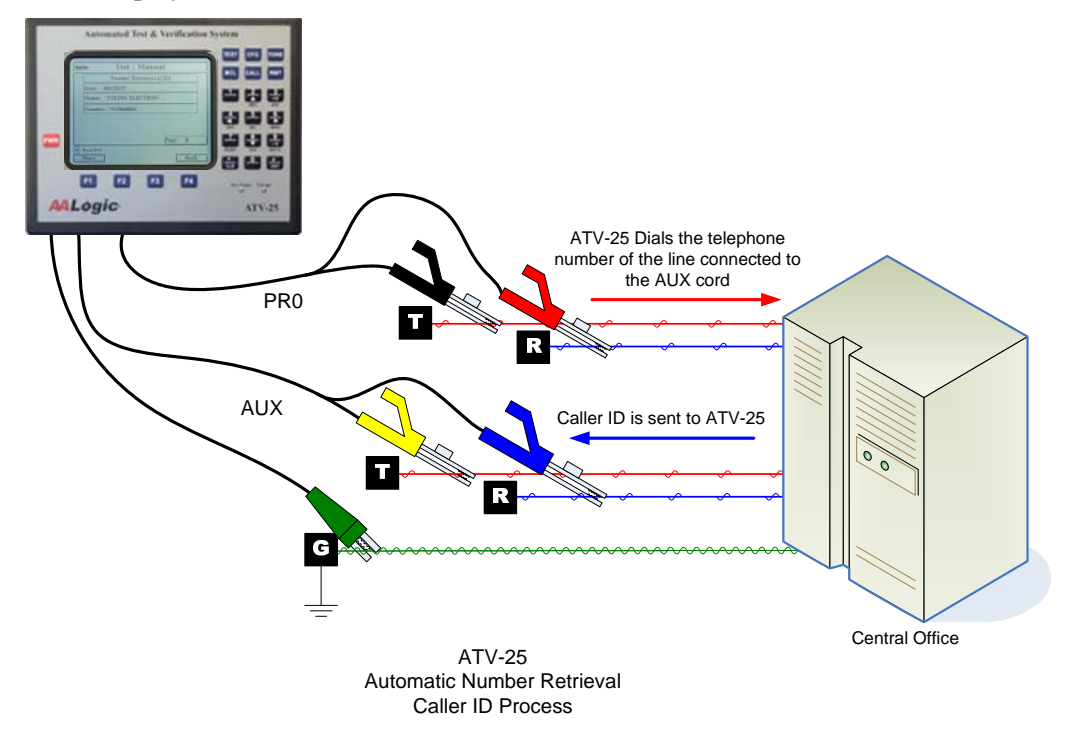

### 8.7.1 Number Retrieval (CID) Step-by-Step

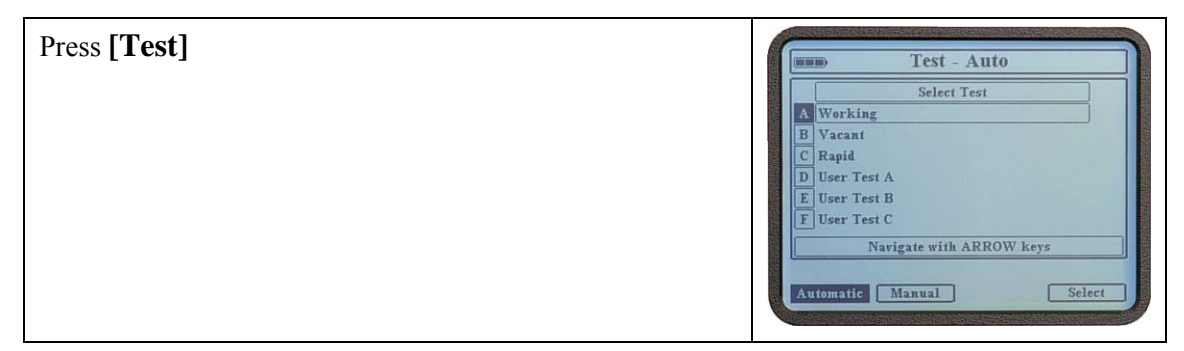

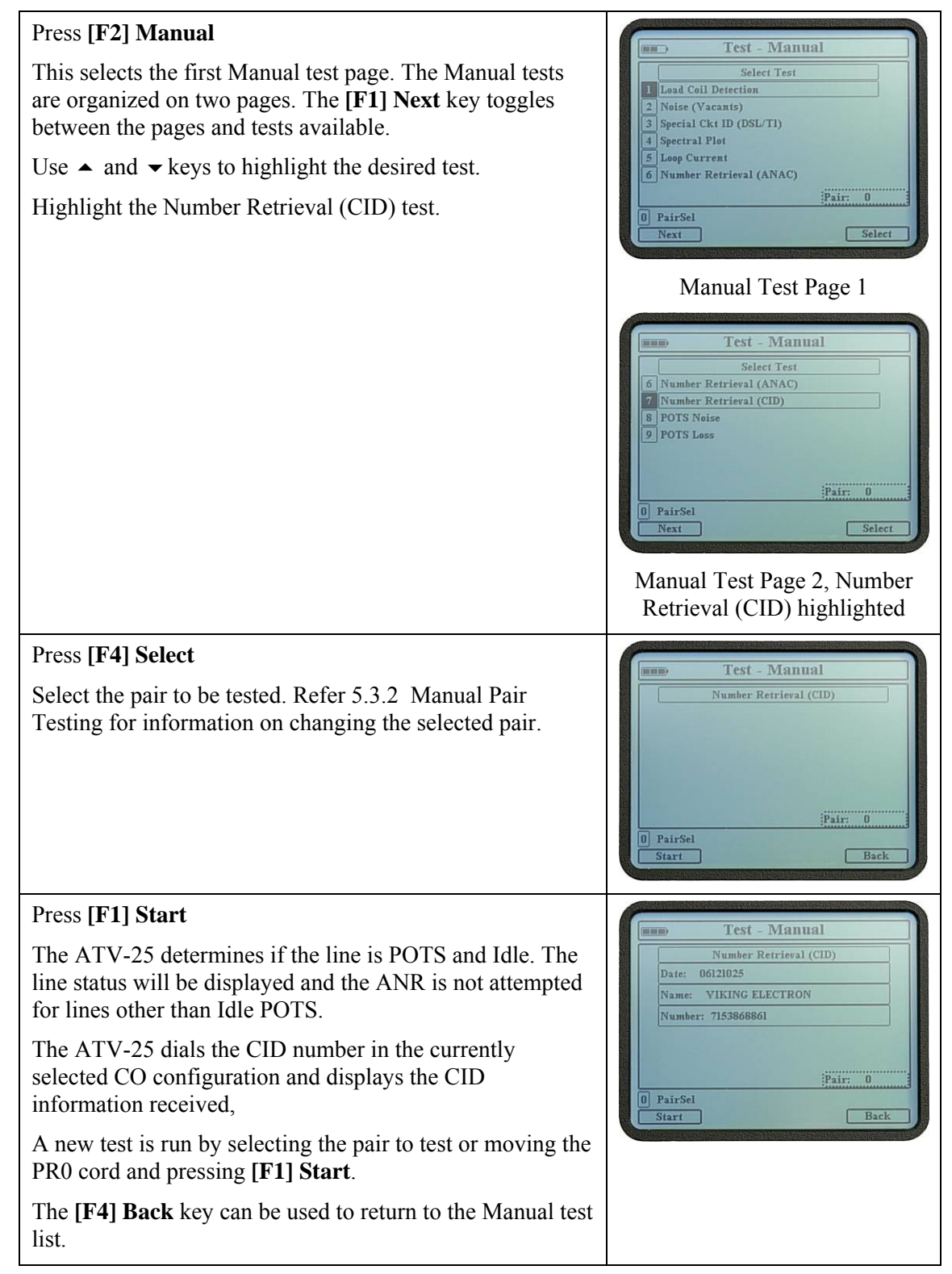

# 8.8 POTS Noise

POTS noise test allows the ATV-25 to dial a number for a quiet termination and measure metallic and longitudinal noise on a pair. The telephone number for POTS noise must be stored in the currently selected CO configuration. Refer to 6.4 above for details on CO configurations.

> The ATV-25 is compatible with lines that combine quiet termination and mW reference tone. The ATV-25 dials the number and monitors the line until silence is detected or the allowed time expires.

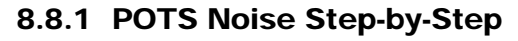

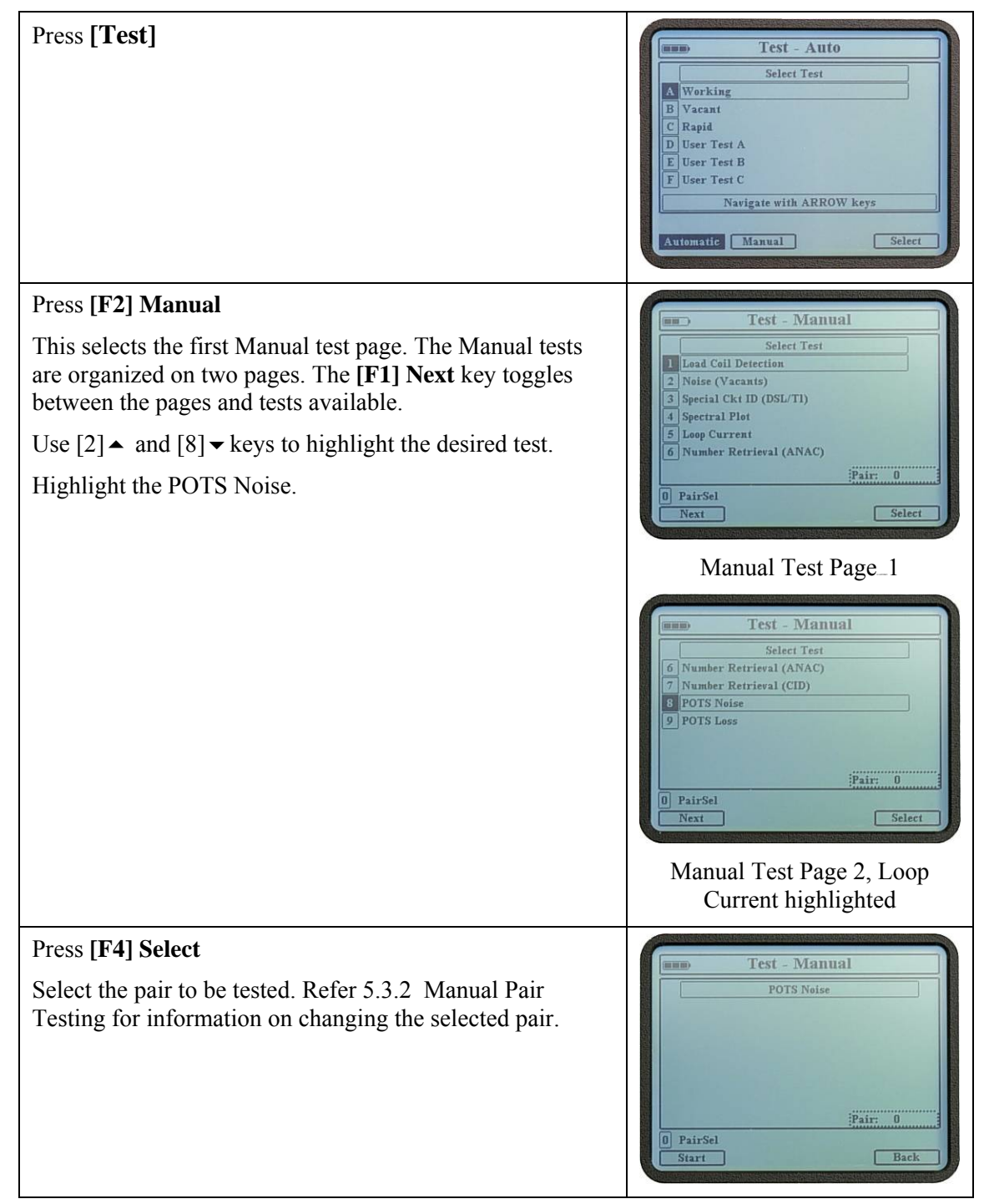

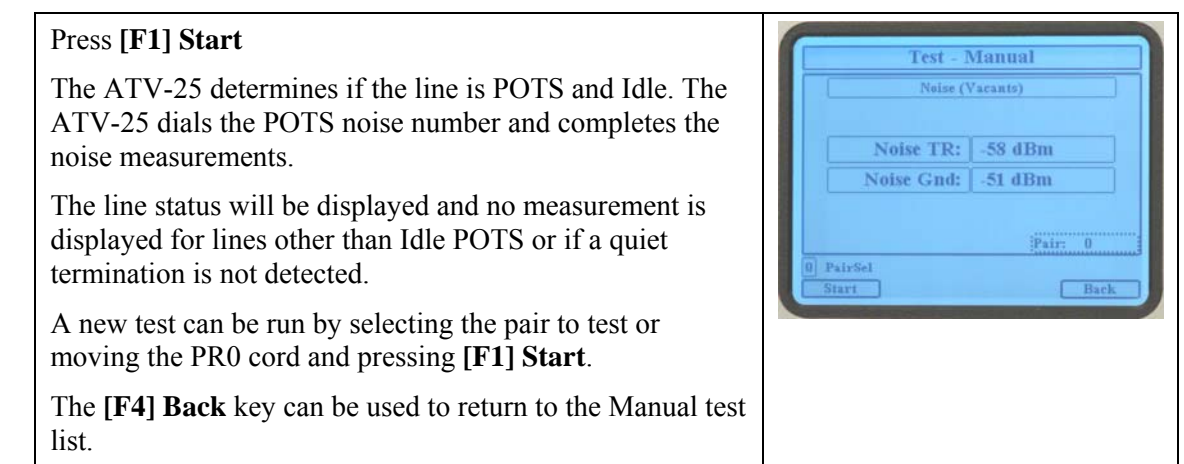

### 8.9 POTS Loss

POTS Loss test allows the ATV-25 to dial a number for a 1004Hz, mW reference tone and measures the loss. The telephone number for POTS Loss must be stored in the currently selected CO configuration. Refer to 6.4 above for details on CO configurations.

> The ATV-25 is compatible with lines that combine quiet termination and mW reference tone. The ATV-25 dials the number and monitors the line until 1004Hz tone is detected or the allowed time expires.

### 8.9.1 POTS Loss Step-by-Step

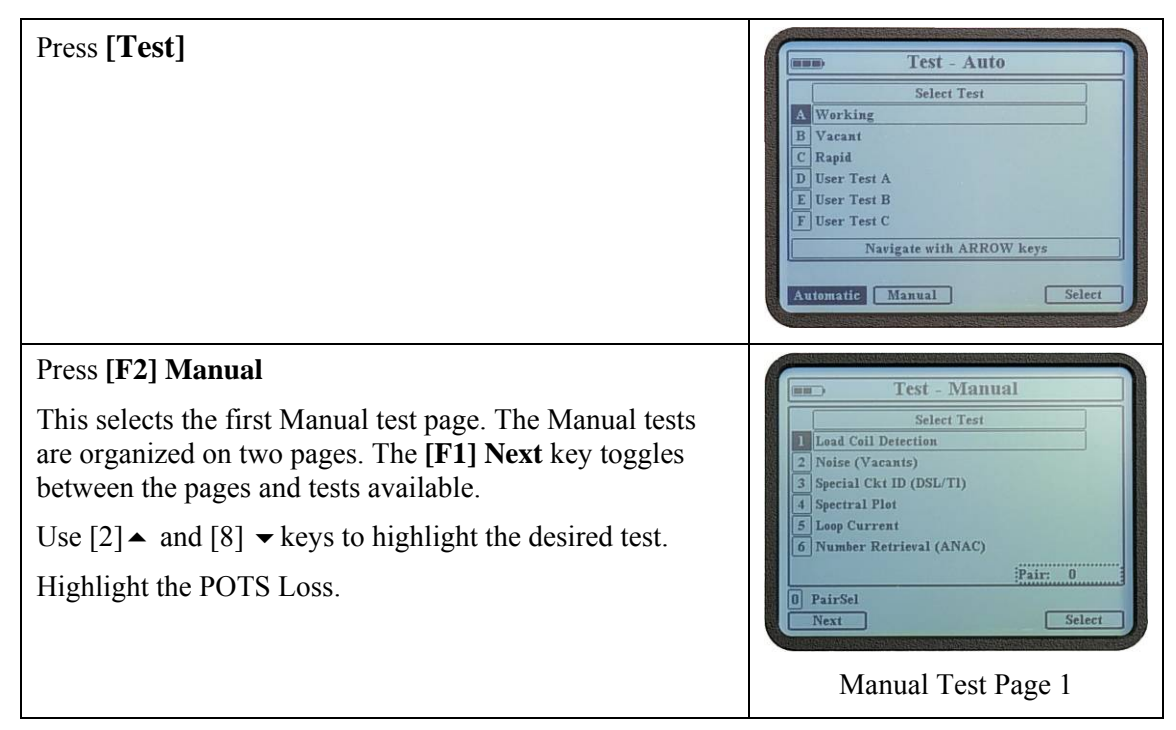

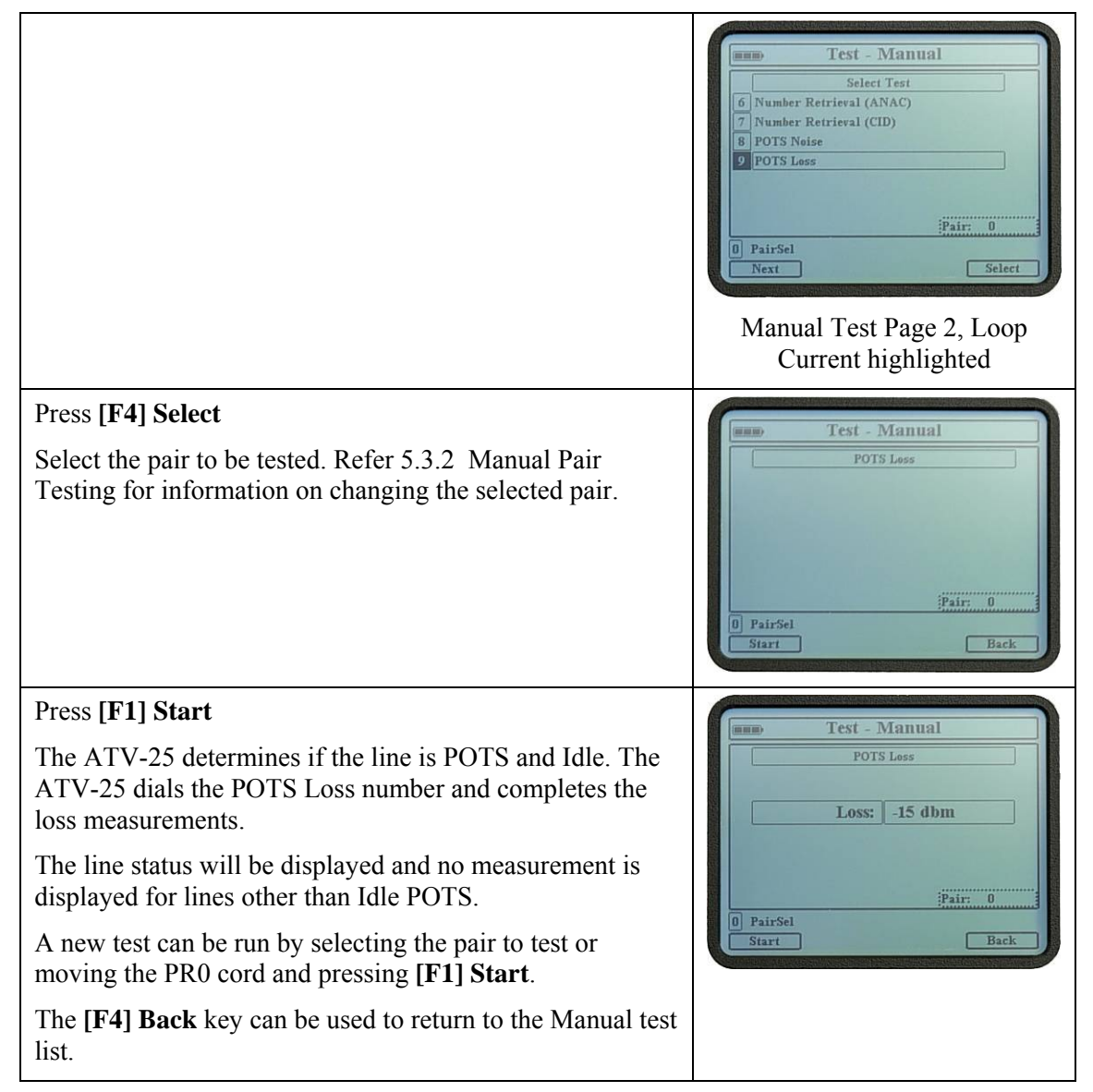

# 9. Automatic Tests

The ATV-25 automatic tests are the most efficient method of bulk testing pairs. The automatic tests results can be saved to internal memory and later uploaded to a PC using the included ATV Tools software. Only Auto tests can be saved in internal memory and recalled or uploaded.

The figure below shows a typical connection for automatic tests.

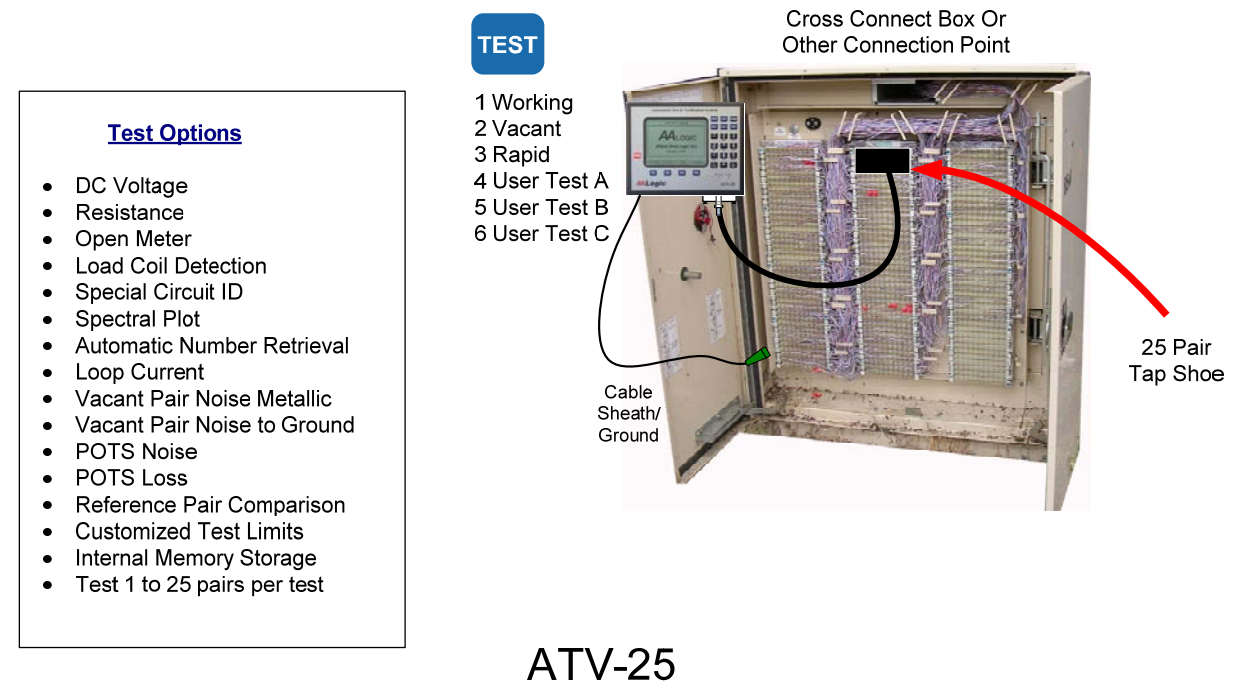

# **Automatic Tests**

### 9.1 Default Tests

Three automatic tests are pre-programmed. The tests make it easy to select and run typical tests. The preprogrammed tests conduct the following tests.

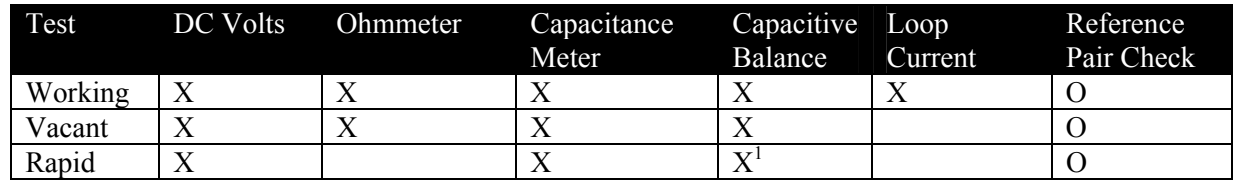

 $X=Indued$   $Q = Optional$ 

<sup>1</sup> Balance measurements are completed if the reference pair comparison is ON and the comparison fails.

ALLIED ANALOGIC, INC.

### 9.2 Custom Tests

The ATV-25 provides three customizable tests labeled User Test A, User Test B, and User Test C. Each of the tests allows the user to select any of the available test options. The ATV-25 performs each of the selected options when the custom test is executed. The ATV-25 custom test options are:

- $\checkmark$  DC Volts (always ON)<sup>1</sup>
- $\checkmark$  Resistance
- $\checkmark$  Open Meter
- Load Coil Detection
- $\checkmark$  Noise (Vacants)
- $\checkmark$  Special Circuit Identification (DSL/T1)
- $\checkmark$  Spectral Plot
- Loop Current
- $\checkmark$  Number Retrieval (ANAC)<sup>2</sup>
- $\checkmark$  Number Retrieval (CID)<sup>2</sup>
- $\checkmark$  POTS Noise
- POTS Loss

 $1$ <sup>1</sup> The DC Voltage is always measured to ensure that potentially damaging voltages or voltages that may invalidate other measurements are not present.

<sup>2</sup> Either ANAC or CID may be selected for a test, not both.

### 9.3 Test Limits

The ATV-25 provides custom limit options for each of the six automatic tests. The mid-point is the default value for these limits. The limits are the values used to determine if a measurement is acceptable or classified as a fault. The following limits are configurable.

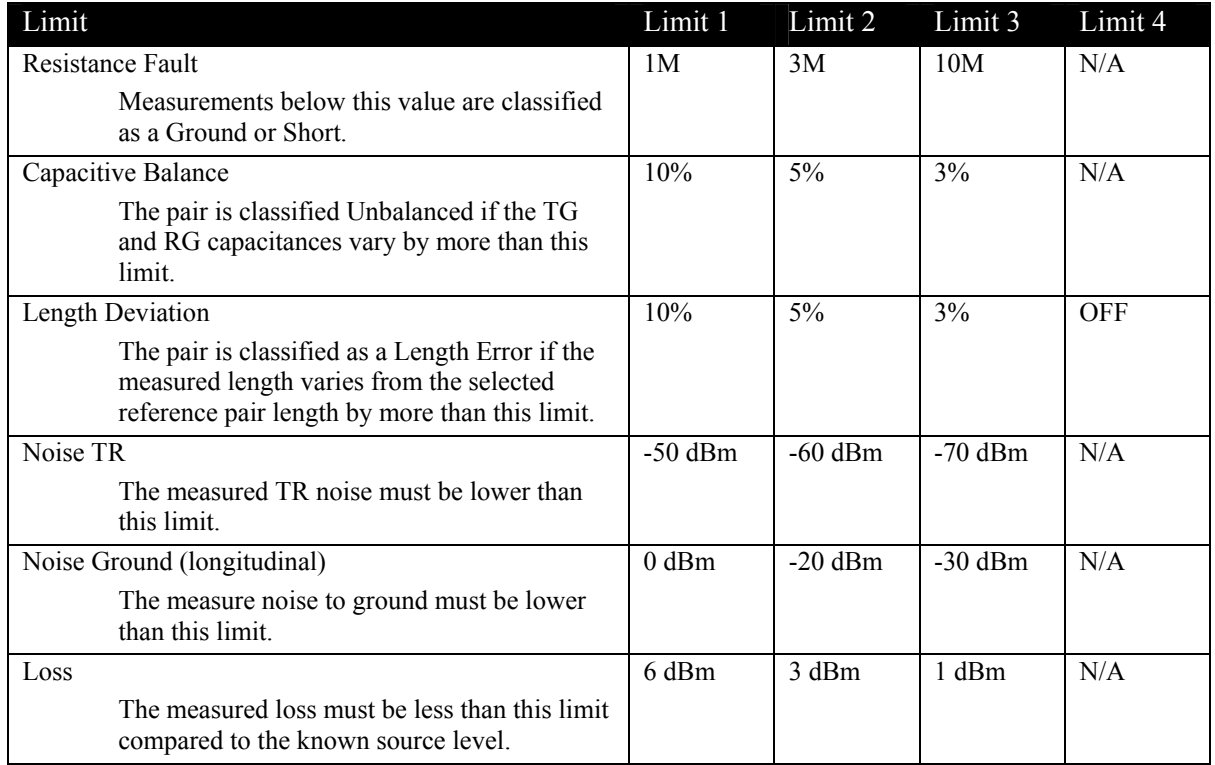

Other, non-configurable limits that apply to tests are:

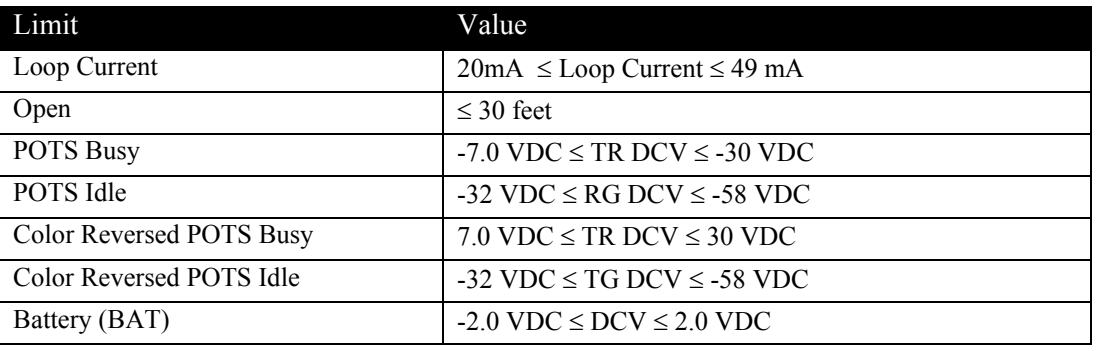

 $\boxtimes$  Changes to the limits for one test do not affect the limits for any of the other tests. It is always a good idea to check the limit settings at the beginning of a series of tests.

## 9.4 Automatic Tests Step-by-Step

The steps that follow are the same for the pre-defined tests and the custom tests are the same with one exception. The custom tests have a setup option to select the test options. There are no test options for the pre-defined tests. The limits are configurable for both the pre-defined tests and the custom tests.

![](_page_50_Figure_6.jpeg)

![](_page_51_Picture_121.jpeg)

![](_page_52_Figure_1.jpeg)

![](_page_53_Picture_1.jpeg)

![](_page_54_Picture_132.jpeg)

# 9.4.1 PR0 Mode Testing

The PR0 Mode is provided to allow testing multiple pairs when a tap shoe is not available. The user moves the PR0 cord from pair to pair and presses **[F1] Start** for each pair. The ATV-25 keeps track of the pair numbers and creates a 25 pair test result as though a tap shoe was used.

![](_page_55_Picture_1.jpeg)

ALLIED ANALOGIC.COM

![](_page_56_Picture_1.jpeg)

# 10. Recall Stored Test Results

The Recall (RCL) feature allows the user to recall and review previously stored test results. Only saved Auto and End2End tests can be recalled. The ATV-25 internal memory is capable of storing the test results for up to 4,000 pairs. This space is typically adequate for saving several days' work.

The test results can be uploaded to a PC using the ATV-25 Tools software provided with the test set. The number of pairs that can be saved to a PC is only limited by the disk storage space available.

The RCL feature also allows test results to be deleted when they are no longer needed or to make space available for additional test results. The memory used by deleted test results is automatically reclaimed and available for storing test results.

 Test results cannot be recovered once they are deleted in the **[RCL]** function. It is important to upload to a PC any results that should be retained prior to using the Delete option of the Recall function.

## 10.1 Recall Stored Test Results Step-by-Step

Press **[RCL]**. Use  $\triangle$  and  $\triangledown$  keys to highlight the desired test results.

The test result list is sorted so that the last test is on top. The **[F1] Next** option will be displayed if there is more than one page of test results available.

The **[F2] Delete** key deletes the currently selected test result.

> $\boxtimes$  There is no confirmation prompt before deleting the test record. Ensure you really want to delete the test results before pressing **[F3] Delete**. It is easier to delete test results using ATV-25 Tools after uploading stored data.

### Press **[F4] Select**

The test results are displayed in the same manner as the review screen at the end of a test.

The  $\blacktriangle$ ,  $\blacktriangleright$ ,  $\blacktriangleleft$ , and  $\blacktriangleright$  keys are used to move the highlight (square box) to different pairs. The numbers in the review are labeled 1 through 25 and are the Cinch connector pair numbers. The actual pair count number and result summary are indicated at the lower part of the information region of the screen

### Press **[F4] TestViewer**

The Test Viewer is identical to the Test Viewer function at the end of a test. The test values are read-only and cannot be altered.

The  $\triangleleft$  and  $\triangleright$  keys can be used to view the previous and next pair respectively.

The **[F4] Back** key returns to the test result screen.

![](_page_57_Figure_14.jpeg)

# 11. Cable Pair Identification

The ATV-25 provides functions to aid in the identification of cable pairs. These functions are:

![](_page_58_Picture_123.jpeg)

### 11.1 ID Tone

ID tone is normally sent on cable pairs from one location to another for identification purposes. The ATV-25 can send tone in one of five modes as illustrated below.

![](_page_58_Figure_6.jpeg)

The ATV-25 can send both 577Hz and 1004Hz tone. The following table shows the frequencies and modes available.

![](_page_59_Picture_174.jpeg)

# 11.1.1 Tone Mode Usage

The Tone modes are provided for specific pair conditions. The table below describes some typical usages for the tone modes.

![](_page_59_Picture_175.jpeg)

# 11.1.2 ID Tone Step-by-Step

![](_page_59_Figure_7.jpeg)

![](_page_60_Figure_1.jpeg)

![](_page_61_Figure_1.jpeg)

## 11.2 Pair Tagging ATV-25 to ATV-25

Pair tagging uses two to five ATV-25 sets to identify cable pairs. One to four ATV-25s are used at locations with access to 25 pairs at a time. These ATV-25 units are called Remotes. At least one ATV-25 is used at the pair identification location. This ATV-25 is called the Local unit.

The ATV-25 units use a common communication pair connected to the AUX cord at each ATV-25. The communication pair is used for sending data between the Local and the Remote ATV-25s. The figure below shows a typical tagging configuration using two ATV-25s.

![](_page_61_Figure_5.jpeg)

## 11.2.1 Connecting ATV-25 Units for Tagging

The ATV-25 to ATV-25 tagging requires a local ATV-25 at the point where the pairs need to be identified. One to four ATV-25 units are placed at one or more locations where the count is known and can be accessed with modular connections.

A communication pair is used to connect all the ATV-25 units together. The local machine controls all the remote units on this pair. The pair must be a vacant pair and should not be one of the pairs being tagged if possible. An ATV-25 can be used to send tone on this pair to allow location using a tone probe.

As indicated in the figure above, the AUX cord is used at each ATV-25 to connect to the communication pair. The AUX cord has a blue boot on the connector and is plugged into the AUX jack on the ATV-25.

The AUX cord is electrically compatible with the PR0 cord. The PR0 cord can be plugged into the AUX jack and connected to the communication pair if the AUX cord is defective or not available.

Grounding is very important. Tagging involves numerous measurements of AC and DC values on the pair. Each ATV-25 must have a good connection to sheath/ground for the cable. Poor grounding can result in communications problems and problems finding pairs.

Each remote ATV-25 is connected to 25 pairs through the 25 pair connector and a tap shoe. The tap shoe has one Cinch connector for connecting to the ATV-25 and the other end has a connector to attach to a CO vertical frame, cross connect box, or modular splice. The tap shoe should be inspected for any damage to the connectors. Damaged connectors can prevent the affected pair from being identified.

The local machine uses the PR0 cord to connect to the unknown pair. The local ATV-25 and remotes communicate when the Start button is pressed and the remotes search for a pair with the same AC and DC values on the pair as measured by the local ATV-25.

# **Local ATV-25 Remote ATV-25s Tone Main Tone Main ID Tone** [ Tagging ] End2End ID Tone | Tagging End<sub>2End</sub>

# 11.2.2 Pair Tagging ATV-25 to ATV-25 Step-by-Step

### Press **[TONE]**

This screens show the available Tone Test functions of the ATV-25. This figure shows **[F1] ID Tone**, **[F2] Tagging**, and **[F4] End2End**.

![](_page_62_Picture_9.jpeg)

![](_page_62_Picture_10.jpeg)

## Press **[F2] Tagging**

The tagging process requires one Local ATV-25 and one to four Remote ATV-25 units. The remote ATV-25 units can be located anywhere as long as all the ATV-25 units are connected to the same communication pair. There must always be one remote designated as  $1 - 25$ . The user selects [F1] Local on the unit where the tagging is to be done and [F2] Remote on the others.

![](_page_62_Picture_13.jpeg)

![](_page_63_Picture_208.jpeg)

### Press **[F1] Local**

The Local ATV-25 is ready to establish connection to the Remote ATV-25. The user locates the communication pair and connects the AUX cord. The pair should have tone from the 1-25 Remote. A tone probe can be used to locate the pair.

Press the **[ENT]** key to connect to the Remote. The Local will attempt to communicate with the 1-25 Remote. The Local will not continue until the connection is complete.

Check the pair and the AUX cord connections at the Local and Remote if communications is not established.

The Ground cords should be properly connected at each ATV-25.

![](_page_63_Picture_7.jpeg)

The communications can be confirmed to all the remotes by attempting a pair search without the PR0 cord connected. Each Remote

![](_page_63_Picture_9.jpeg)

# Press **[F2] Remote**

The 1-25 Remote ATV-25 begins sending 577Hz simplex tone on the AUX pair. The pair is used to communicate between the Local and Remotes. The Remotes are ready to establish communication and tagging. No other key presses are required at the remotes.

The communication pair can be located using an amplifier probe at each remote. The 1-25 Remote sends 577Hz simplex tone until the local unit is started.

The Remotes should have 25 pairs connected to the Cinch connector and the green Ground cord must be properly connected to sheath/ground.

> $\boxtimes$  The communication pair must be a vacant pair without shorts or grounds. Test the pair with the Open Meter before attempting to communicate with the local unit.

![](_page_63_Picture_15.jpeg)

Remotes will respond to search commands from the Local ATV-25. If no pair is found, the Pair

![](_page_64_Figure_1.jpeg)

![](_page_65_Picture_1.jpeg)

## 11.3 Pair Identification ATV-25 to ATV R/T

Pair Identification ATV-25 to ATV R/T requires one ATV-25 and one ATV R/T to identify cable pairs. The ATV R/T placed at a known location with access to pairs using tap shoe cables. The ATV R/T is referred to as the Remote. The ATV-25 is used at the pair identification location and referred to as the Local.

The Remote Tagging feature is similar to the ATV-25 to ATV-25 tagging feature. The ATV R/T is a more cost effective approach when tagging more than one 25 pair group at a time.

This system identifies the Tip and the Ring on working or vacant pairs and reports the identified pair number. The Tip and Ring can be straight or color reversed.

Some pair faults such as open and grounds may prevent the pair from being identified. Split pairs will not report a pair number. The Remote Tone mode can be used to locate these pairs. More than one pair may be reported in some cases such as 4-wire circuits.

The ATV R/T user's guide contains detailed instructions on setup for ATV-25 to ATV R/T tagging.

The ATV-25 and ATV R/T use a communication pair connected to the AUX cord at each end. The figure below shows a typical pair identification configuration.

![](_page_66_Figure_1.jpeg)

### 11.3.1 Pair Identification RMT, Tagging Step-by-Step

One ATV-25, One ATV R/T, and one to four tap shoe cables are required. The steps below provide the steps and displays for the ATV-25 and the ATV R/T.

Identify a vacant pair between the local and remote locations for use as a communications pair. This can be any balanced, vacant pair. The ATV-25 meters are useful in identifying the pair.

At the remote location:

- Connect one or more tap shoe cables, up to four, to the ATV R/T.
- Connect the ATV R/T power supply to the ATV R/T and 110Vac supply.
- Connect the ground cable to the ATV R/T and to the ground of the cable being tested.
- Connect the COMM cord to the ATV R/T and the communication pair previously identified.
- Secure the cords and cables, if needed, to avoid accidental removal.
- Connect the tap shoe cables to the pairs to be identified.

### Press **[RMT]**

This screen allows the user to select the module(s) to search during tagging. Any combination of the four 25 pair groups can be enabled to search.

When tagging, pairs identified in Group 1 will be reported as pairs 1 to 25, Group 2 as 26 to 50, Group 3 as 51 to 75, and Group 4 as 76 to 100.

![](_page_66_Picture_15.jpeg)

![](_page_67_Picture_1.jpeg)

![](_page_68_Figure_1.jpeg)

## 11.3.2 Pair Identification RMT, Remote Tone Step-by-Step

Remote tone is used to send tone on a pair from the ATV R/T. This mode is used to:

- Identify pairs that are not identified using the Tagging feature
- Identify pairs in cables where 100 pair groups are not identifiable. This can occur with random splices for example
- Identify pairs at more than one location at the same time

ALLIED ANALOGIC, INC.

![](_page_69_Figure_1.jpeg)

![](_page_70_Figure_1.jpeg)

The pair number can also be entered using the keypad. Press **0 PairSel** and the cursor is placed in the pair number field. Enter the number of the desired pair and press **[F1] Save**. The ATV-25 allows entry of the actual pair numbers.

![](_page_71_Figure_2.jpeg)

11.3.2.1 Pair Identification RMT, Pair Verification, Remote Tone Step-by-Step

The ATV R/T Remote Tone mode includes short/ground detection and pair verification features. Once a pair is located using tone, verification allows the ATV R/T to confirm the correct pair as would normally be done by using another person at the remote site.

Select Remote Tone mode. Select a tone mode, frequency, and pair. 1. Press **[F1] Start** for the ATV R/T to send the selected tone. 2. Use a probe to locate the pair. The pair may be shorted or grounded to confirm the pair depending on the tone mode as indicated in the table below.

When the ATV R/T detects a short or ground on the pair, the ATV-25 displays the word BUZZ and a tone is heard.  $\frac{577\text{Hz}}{577\text{Hz}}$  Simplex tone on pair 1

![](_page_71_Figure_7.jpeg)
#### ALLIED ANALOGIC.COM

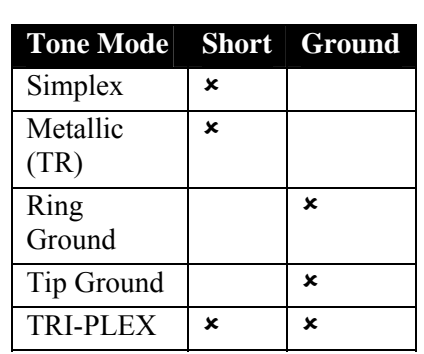

The ATV R/T measures the existing levels on the line when the tone is applied. It then monitors the line for a change in the levels. A change is interpreted as a short or ground applied by the user. This feature is not available when a low value short or ground is already on the pair.

The pair can also be confirmed using the Verify function. This reduces the possibility of creating interference on the pair.

Use a probe to locate the pair with tone. Connect the PR0 cord to the pair. Press **[F3] Verify**.

The ATV-25 and the ATV R/T test from end-to-end to confirm the pair. This testing attempts to confirm the Tip and Ring of the pair. The results indicate the results of the testing.

The **[F4] OpenMtr** is available to test the pair for possible defects. The meter can indicate resistive defects, opens, and voltages on the pair. This can help the user determine the status of the pair and decide on a resolution.

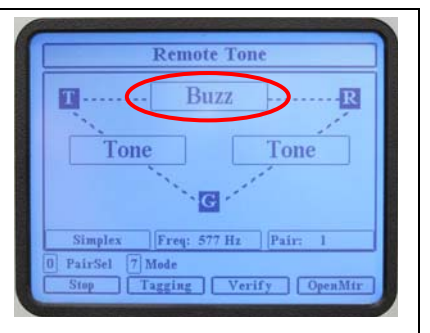

#### The word BUZZ indicates the ATV R/T has detected a short on the pair.

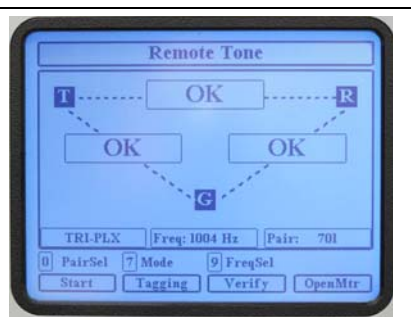

#### The pair was verified, the Tip and Ring were confirmed

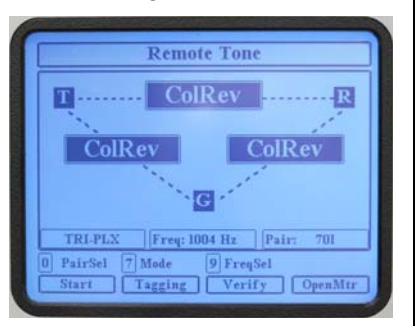

The pair was verified, the Tip and Ring were confirmed but ther is a polarity reversal between the ATV R/T and the ATV-25

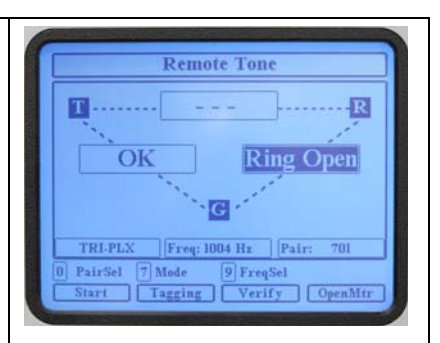

The Tip was found but the ring was not Verified. Tone can be sent on the pair to locate the other side of the pair if the pair is split.

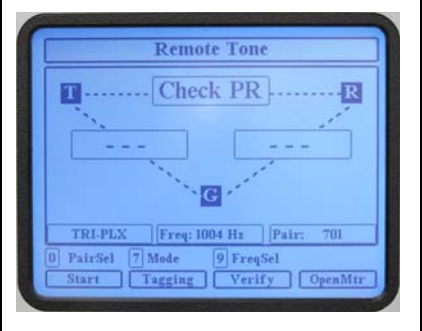

The Verify program was not able to confirm the Tip or Ring. The OpenMtr can be used to determine the status of the pair.

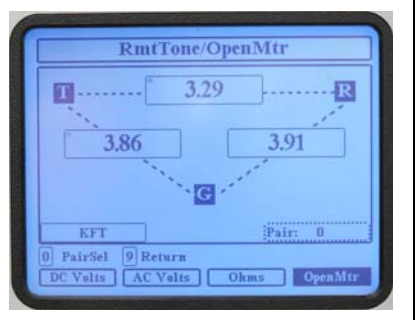

The image shows a vacant, balanced pair that is 3,290 feet long. The  $\overline{9}$  Return key is used to return to the Remote Tone mode.

#### ALLIED ANALOGIC.COM

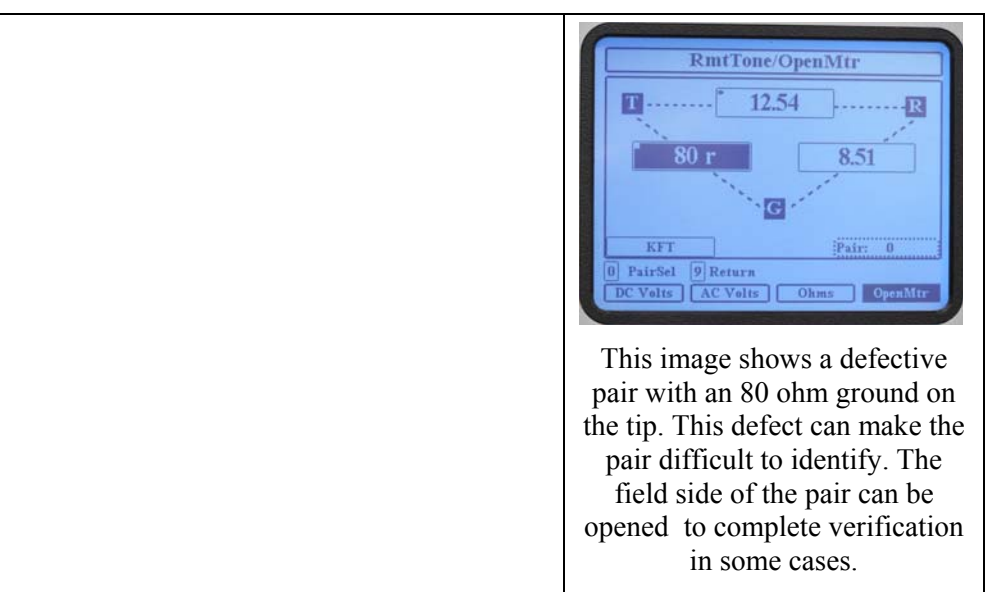

#### 11.4 End-to-End

End-to-End (End2End) testing uses two test sets to confirm Tip and Ring continuity between 25 local pairs and 25 remote pairs. The test specifically checks to ensure that pair X of the local is the same as pair X of the remote and that the pair is not color reversed. Working and Vacant pairs can be tested.

The test uses DC, AC, and resistive measurements to identify the pair and the polarity between the local and the remote. The process is different for Vacant and Working pairs in order to avoid disturbances on Working pairs.

The test also includes the loop resistance, tip to ground, and ring to ground measurements on Vacant pairs. These measurements are required in some completion test projects and they provide indications of poor splices when the tip to ground measurement is not the same as the ring to ground.

A vacant pair is used to communicate between the two units. The figure below shows a typical connection for the End2End test.

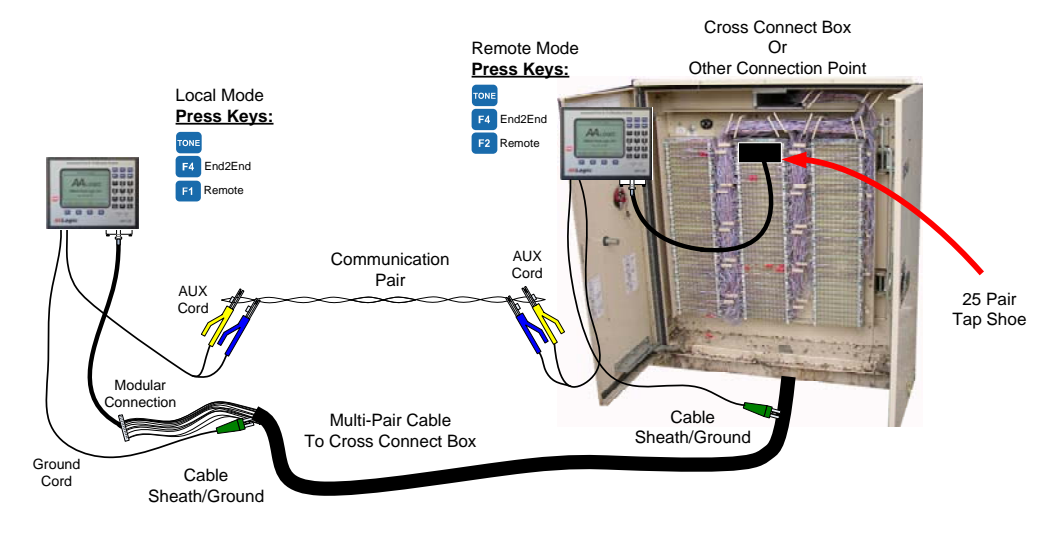

ATV-25 End-to-End Test Configuration

ALLIED ANALOGIC, INC.

## 11.4.1 Testing Conditions

The test may not be able to confirm the pair under all conditions. Low resistance values Tip to ground or Ring to ground can make it impossible for the test to verify the pair. The test can indicate a fault in these cases.

There may also be cases where an AC signal is highly attenuated. The test will indicate a fault if the attenuation prevents accurate verification.

A pre-test of the pairs can be used prior to an End2End test to identify pairs with faults that may prevent accurate end-to-end verification.

### 11.4.2 End2End Step-by-Step

Two ATV-25 units are required for End2End testing. The steps below provide the steps and displays for the Local and the Remote.

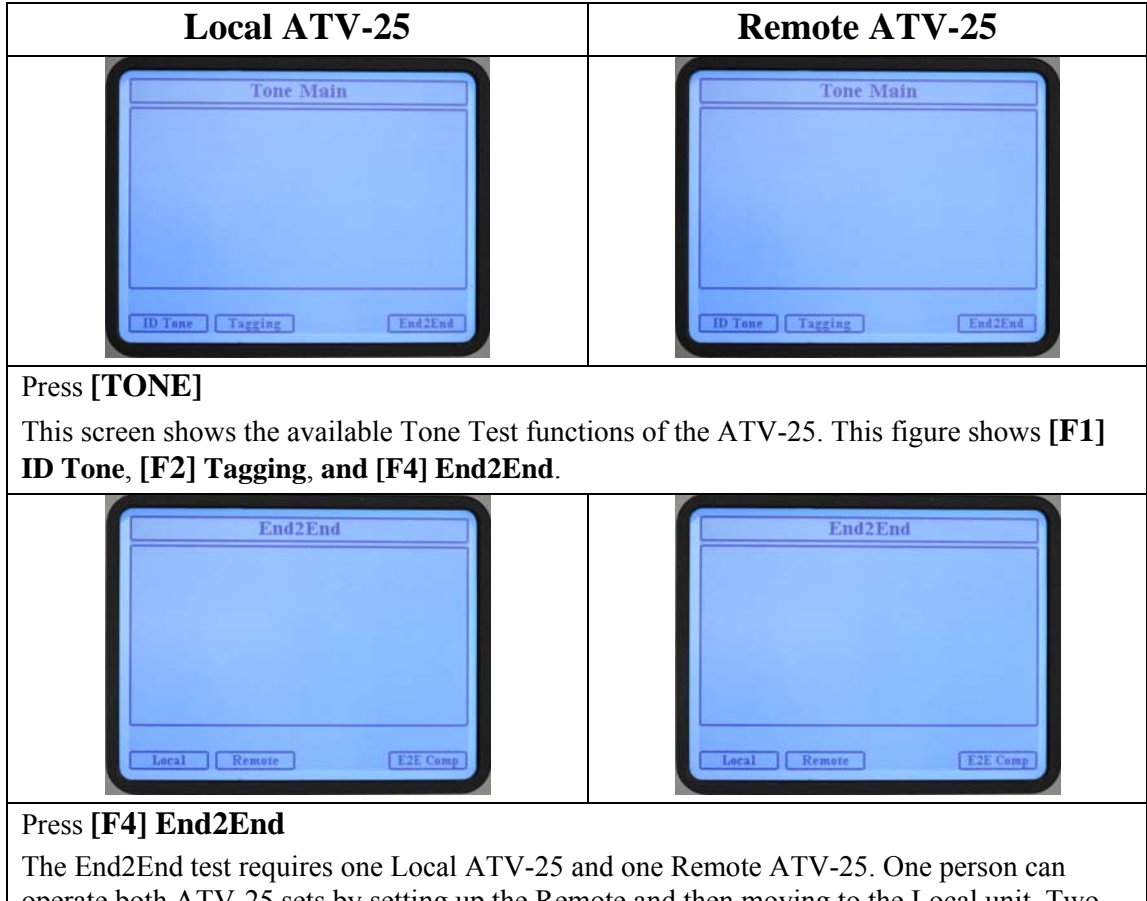

operate both ATV-25 sets by setting up the Remote and then moving to the Local unit. Two persons, one at the Remote and one at the Local, can make the End2End testing easier and faster when many groups of pairs need to be tested.

A communication pair must be identified between the Local and Remote units. The AUX cord of the Local and Remote units must be connected to this pair. The pair must be a vacant pair without battery, ground, or short faults. The ID tone function may be used to aid in identifying a pair.

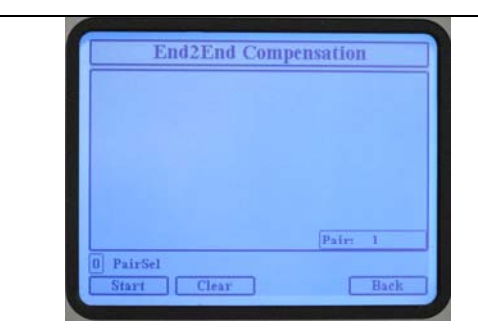

#### Press **[F4] E2E Comp**

The E2E Comp function should be run at least once when either of the ATV-25 units are changed or when the testing locations change.

The purpose of the compensation function is to adjust the measurements for line noise and calibrate the two ATV-25 units.

The test pair must be a vacant pair.

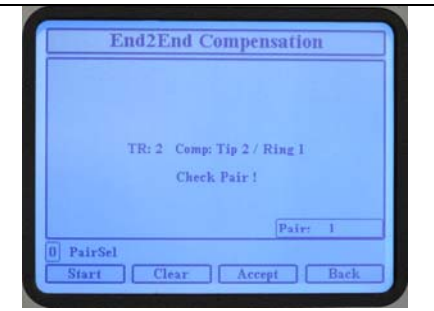

Select the appropriate desired pair and press **[F1] Start.** The **PR0** can be used for the compensation test. Connect the PR0 cords on each end and enter 0 for the pair on the E2E Comp screen.

The Local machine communicates with the Remote machine. The Local processes the results and displays the calculated compensation values.

 $\boxtimes$  A Check Pair ! message indicates the tested pair may not be suitable for the compensation measurements. The user should determine if another pair should be used or to accept the compensation values.

The user can select:

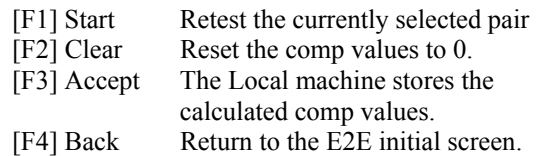

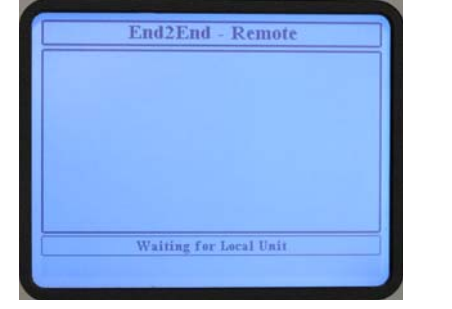

### Press **[F2] Remote**

The AUX pair is used to communicate between the Local and Remote. The Remote is ready to establish communications with the Local Unit. No other key presses are required at the Remote unit.

The Remote should have 25 pairs connected to the Cinch connector and the green Ground cord must be properly connected.

> $\overline{\mathcal{Q}}$  The communication pair must be a vacant pair without voltage, shorts, or grounds. Test the pair with the Open Meter before attempting to communicate with the local unit.

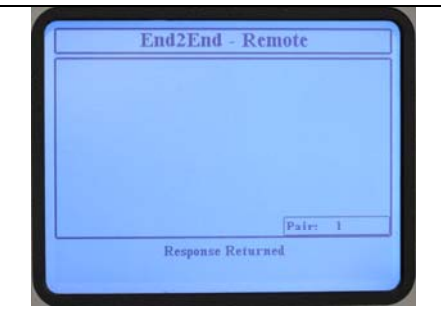

The remote ATV-25 display will show various messages during testing. This only indicates testing activity.

The rest of this section will not include additional screen shots of the Remote.

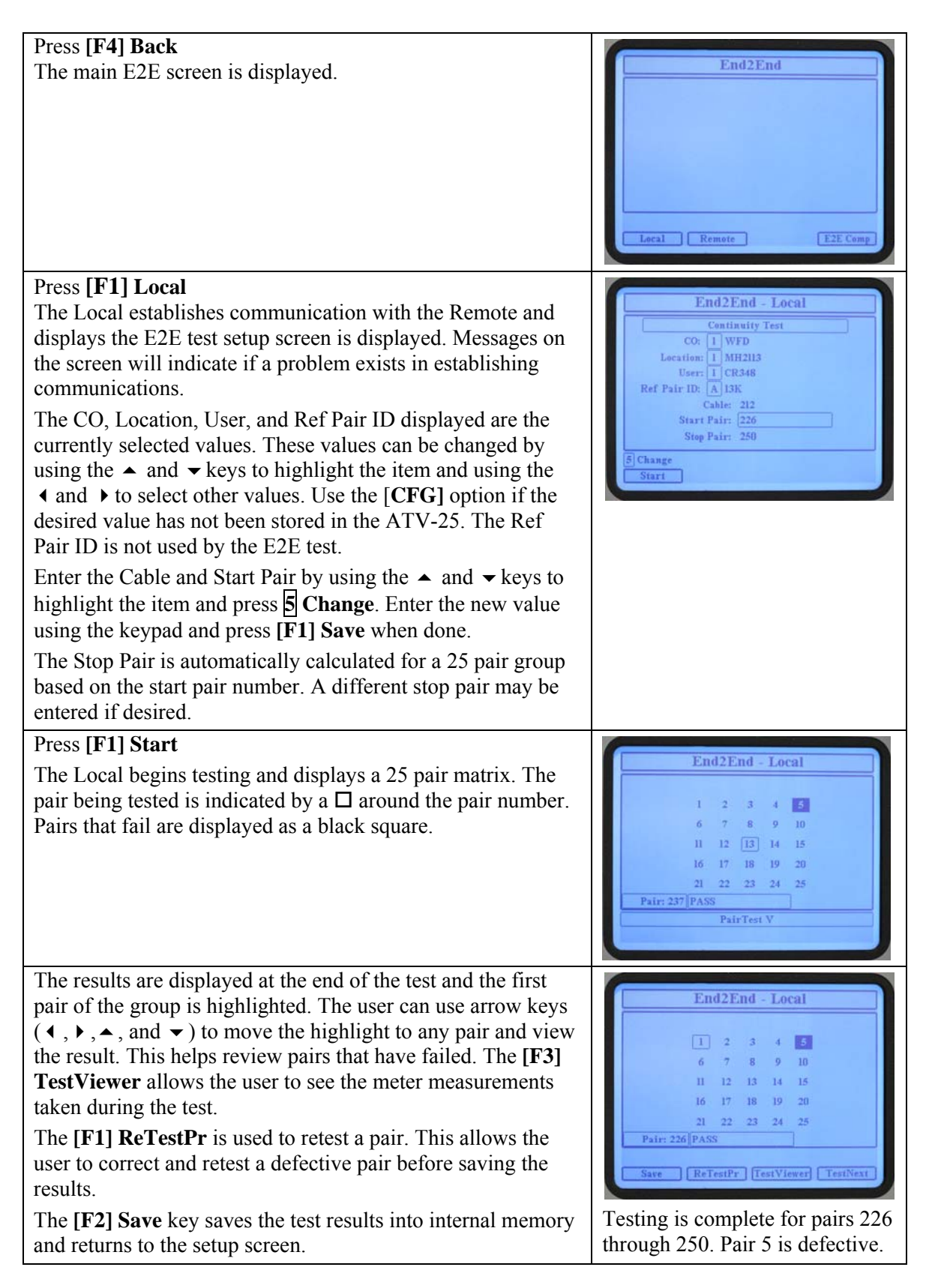

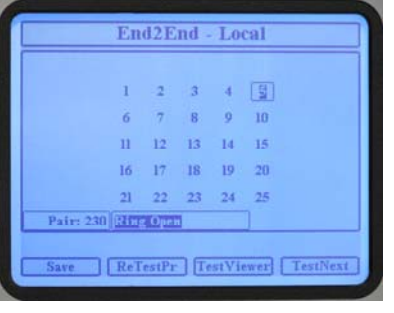

#### Pair 230 has a Ring side open.

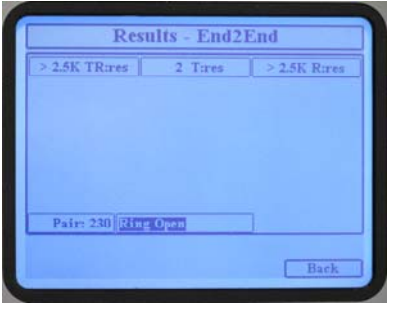

The measurements show a Tip to ground measurement of 2 ohms indicating Tip to Tip continuity.

The loop resistance is greater than 2.5K ohms and the Ring to ground resistance is also greater than 2.5K ohms confirming the Ring side is open.

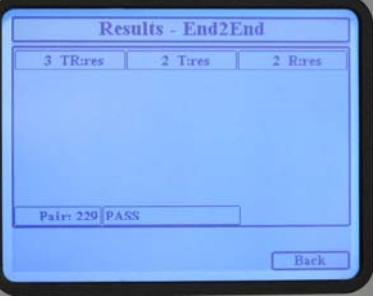

The left arrow,  $\triangleleft$ , is pressed in the test viewer to display pair 229. This pair passed. The loop resistance indicates continuity from the Tip at the Local unit through the Remote unit back to the Ring at the local unit.

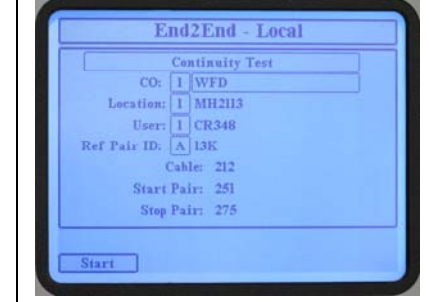

The End2End test returns to the test setup screen after saving the results. The pair count is automatically incremented to the next 25 pair group. The user must move the tap shoe connections at the Local and Remote and press **[F1] Start** to begin testing the next 25 pair group.

Any of the information may be changed, if desired, before starting the next test.

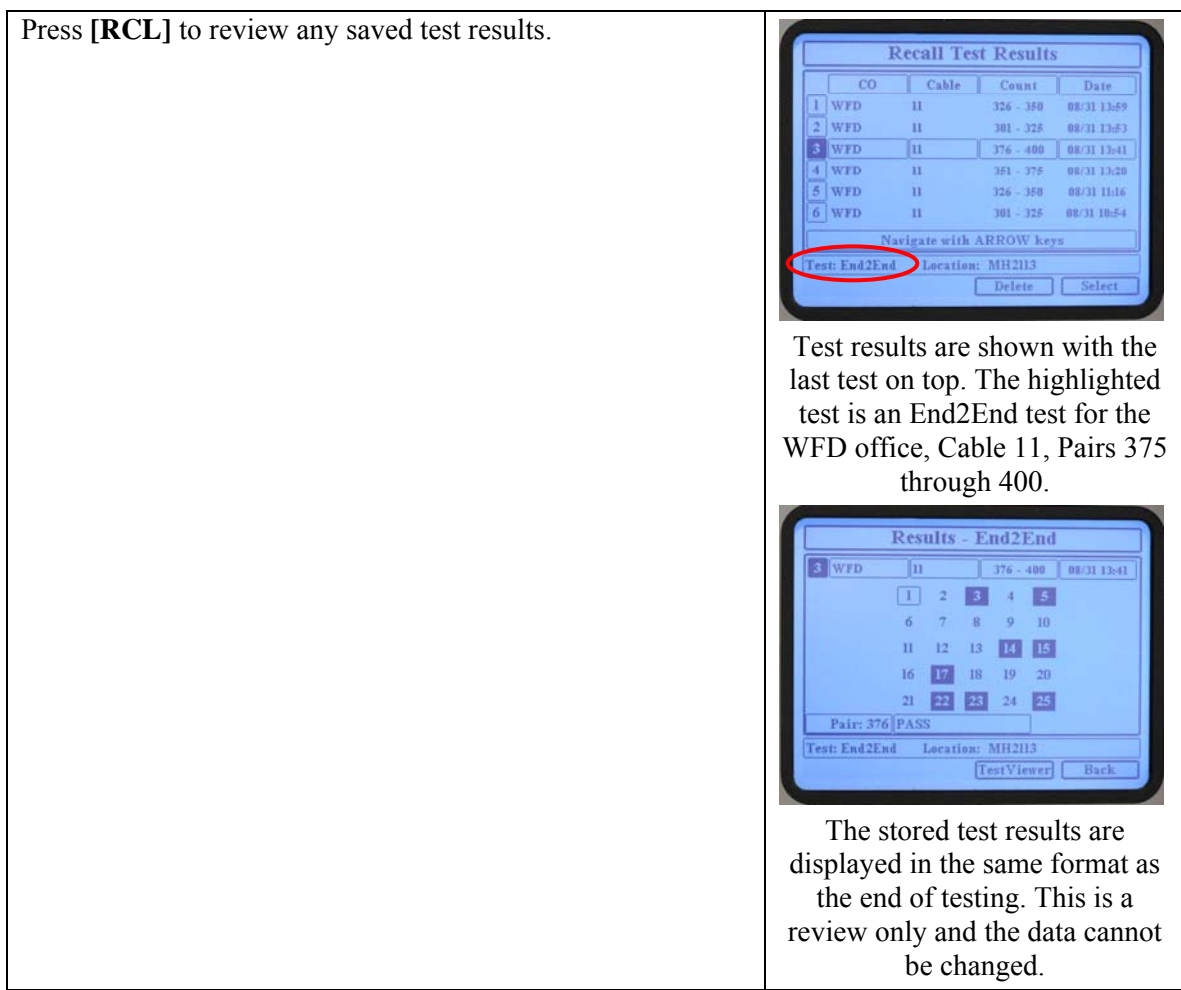

# 12. Call Functions

#### 12.1 Voice Monitor

The Voice Monitor provides the functions of a talk set for monitoring a line, confirming dial tone, and calling ANI numbers.

 $\boxtimes$  The Voice Monitor does not allow the user to talk on the line.

## 12.1.1 Voice Monitor Step-by-Step

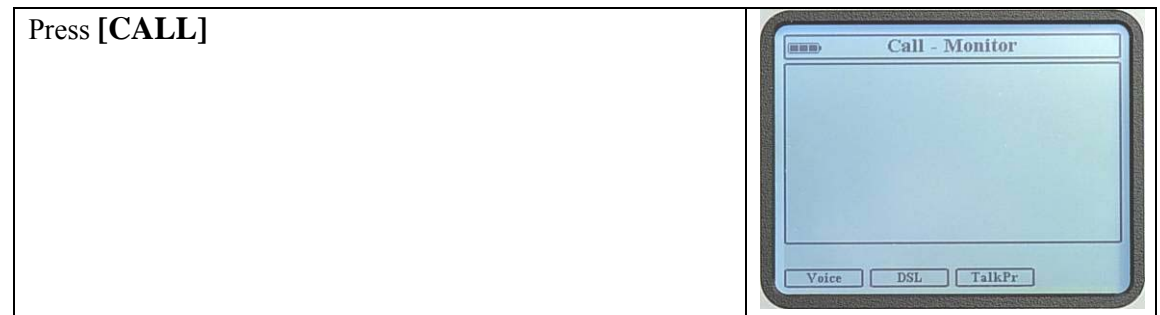

#### ALLIED ANALOGIC.COM

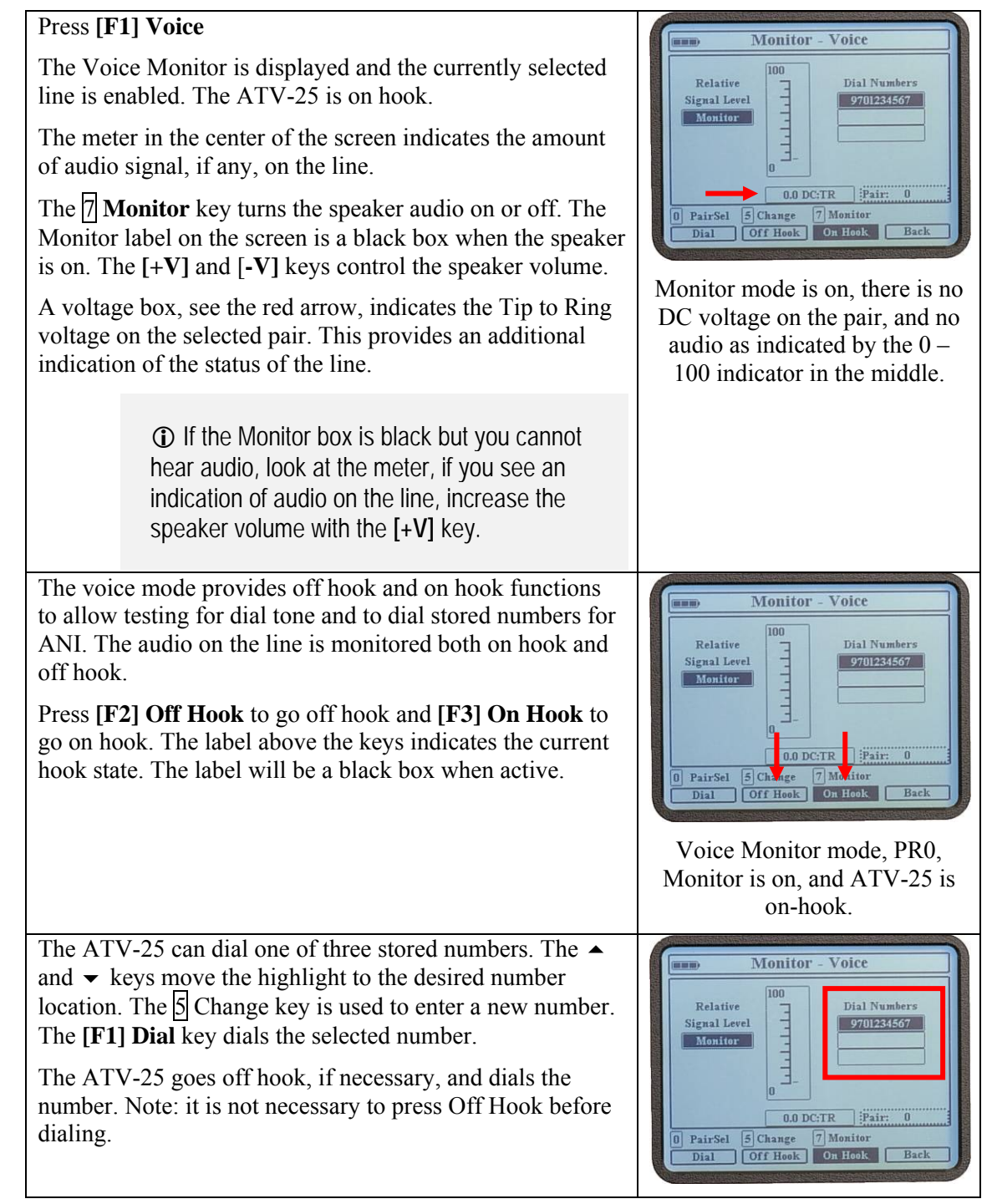

#### 12.2 DSL Monitor

The DSL monitor feature provides an audible indication of digital data on the line. The feature allows monitoring of frequencies from 1 kHz to 1.99 MHz. The DSL Monitor is useful when troubleshooting potential interference within this frequency range. An example is monitoring a frequency for potential radio interference.

## 12.2.1 DSL Monitor Step-by-Step

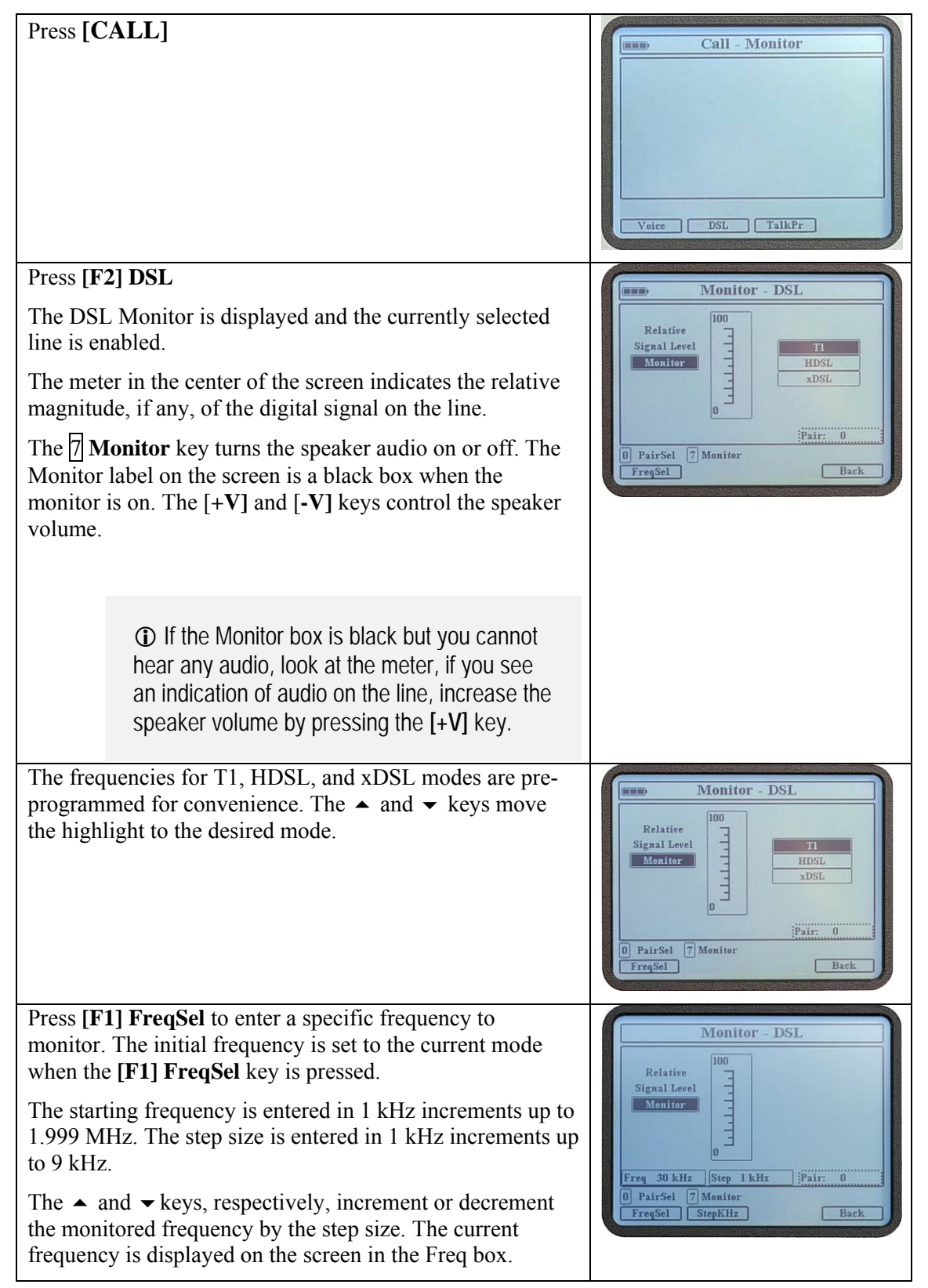

#### 12.3 Talk/Wait Circuit

The ATV-25 includes a talk/wait feature for establishing communications between two locations on a vacant pair.

### 12.3.1 Completing Talk Circuit Connections

Connect the RJ45 connector of the optional talk/wait cord to the ATV-25.

Connect a butt set or headset to the terminals on the connector block. A butt set will have to be in the talk mode.

Connect the pair clips to a vacant pair that has been identified at both locations.

Connect a butt set or headset to the line at the far end. A butt set will have to be in the talk mode.

A call tone will be heard from the ATV-25 anytime any connection in the talk/wait circuit is disconnected or connected.

> The call tone is useful in signaling the ATV-25 from the far end. Briefly break or short the connection to the talk pair. The ATV-25 talk/wait tone will be heard.

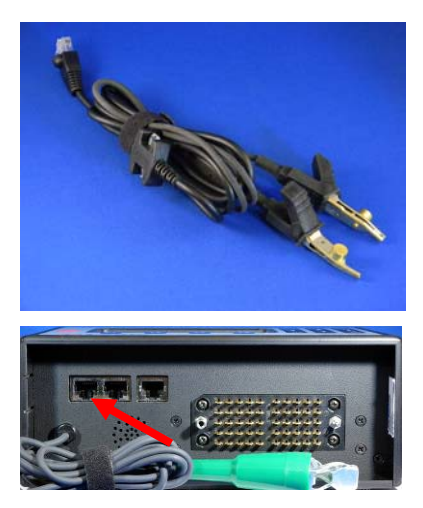

Location of the talk/wait circuit jack.

The figure below shows a typical connection for a complete talk/wait circuit.

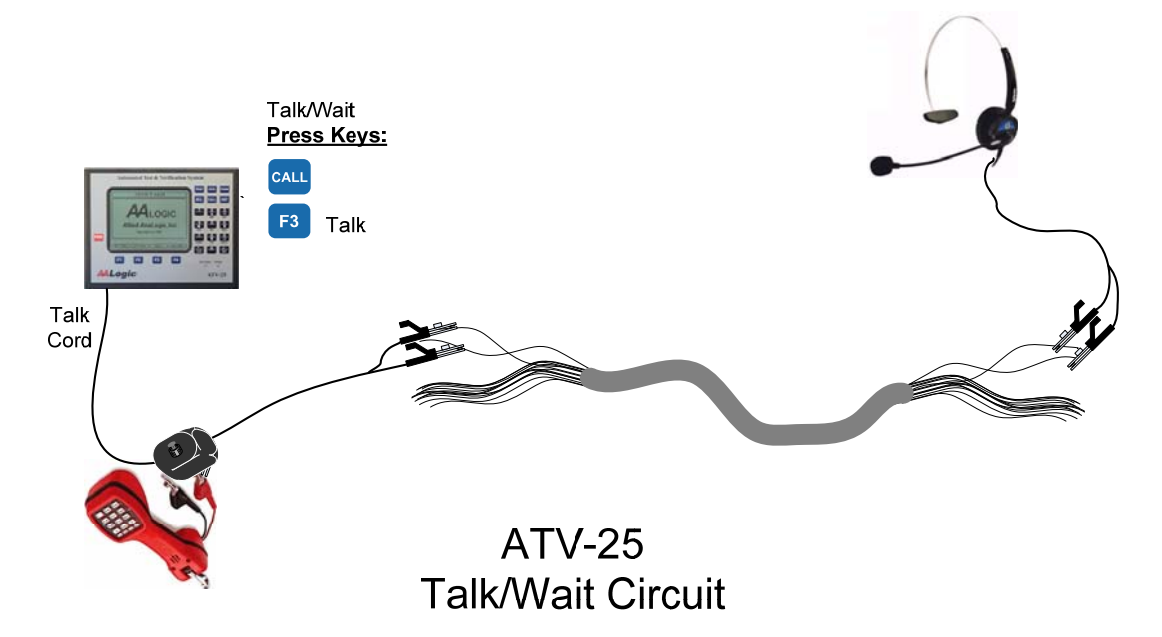

#### 12.4 Talk/Wait Circuit Step-by-Step

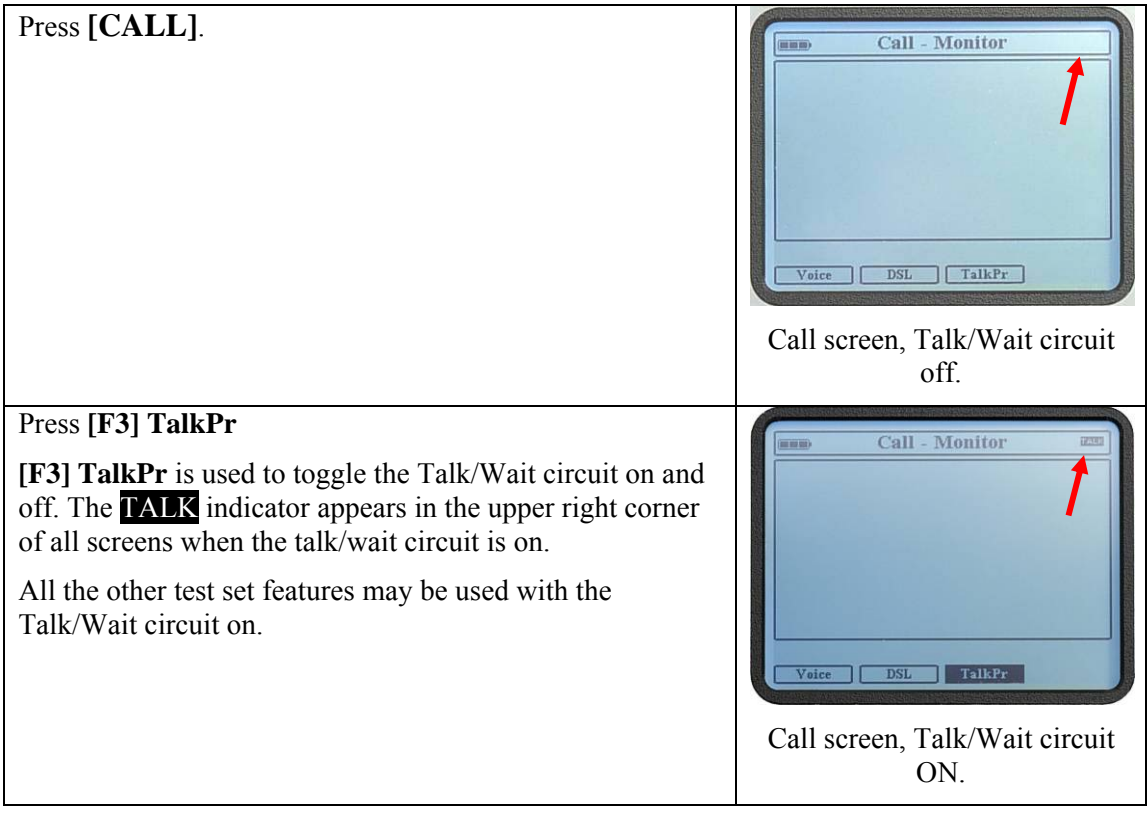

## 13. PC Interface

The ATV-25 includes ATV Tools software. This software supports uploading test data from ATV-25 test sets, managing configurations for downloading to ATV-25 test sets, and updating ATV-25 firmware. Refer the ATV Tools documentation for software operation.

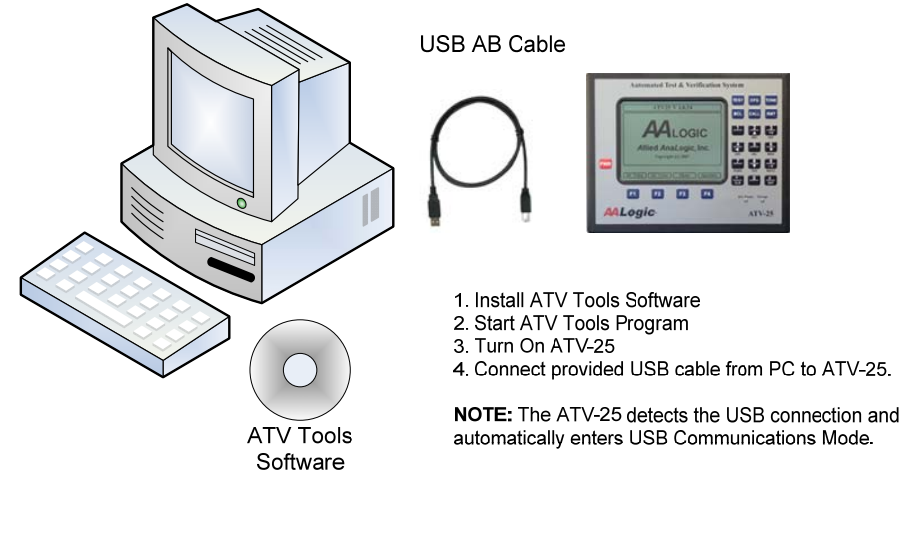

**ATV-25 USB PC Interface** 

#### 13.1 PC Connection Step-by-Step

USB Connector  $\checkmark$  Connect one end of the provided USB connector to the PC.  $\checkmark$  Ensure the ATV-25 is turned on and the idle screen displayed.  $\checkmark$  Connect the provided USB Cable to the USB port on the left side of the ATV-25. The ATV-25 automatically detects the USB connection and enters the USB Remote mode. They ATV Tools program can now be started to communicate to the ATV-25. **USB REMOTE** The ATV-25 can be at any state when the USB connection is completed. The ATV-25 will terminate the current activity and enter the USB mode. Disconnect the USB cable to exit the USB Remote mode. The ATV25 V 1.0.24 ATV-25 will restart and return to the **<Idle>** screen. More than one ATV-25 can be managed without stopping the ATV Tools program. Just unplug the current ATV-25, ensure the OGIC next ATV-25 is on, and plug the USB cord in. **Allied AnaLogic, Inc.** Copyright (c) 2007 Volts | AC Volts | Ohms | OpenMti

## 14. Support

Support for the ATV-25 is available from the local representative or directly from the factory.

The manufacturer can be contacted by email at AALogic.Help@aalogic.com or by phone at (817) 599- 0272 during normal business hours of 9am to 5pm Central time, Monday through Friday.

Current operating system, product documentation, and support documentation is available online at www.AALogic.com.

## 15. Warranty

The ATV-25 is warranted against defects in materials and workmanship for a period of one year from the date of purchase. Contact your local sales representative or the manufacturer for a Return Authorization (RA) number and instructions on returning the product for service. Products cannot be processed unless accompanied by an RA number.

The user is responsible for determining the applicability of the product for any application. The manufacturer is not responsible for any damages, direct or consequential, resulting from the use of its products. Users are required to follow all work safety procedures when using this product.

Damages due to impact, battery failure, flooding, or normal wear are excluded.

The manufacturer will determine, exclusively at its own discretion, where repairs or replacement of the product is required for any warranty claim. In no case will the liability of the manufacturer exceed the original purchase price of the product.

# 16. Appendix A Quick Reference

The following table provides the key press sequence to access the functions of the ATV-25.

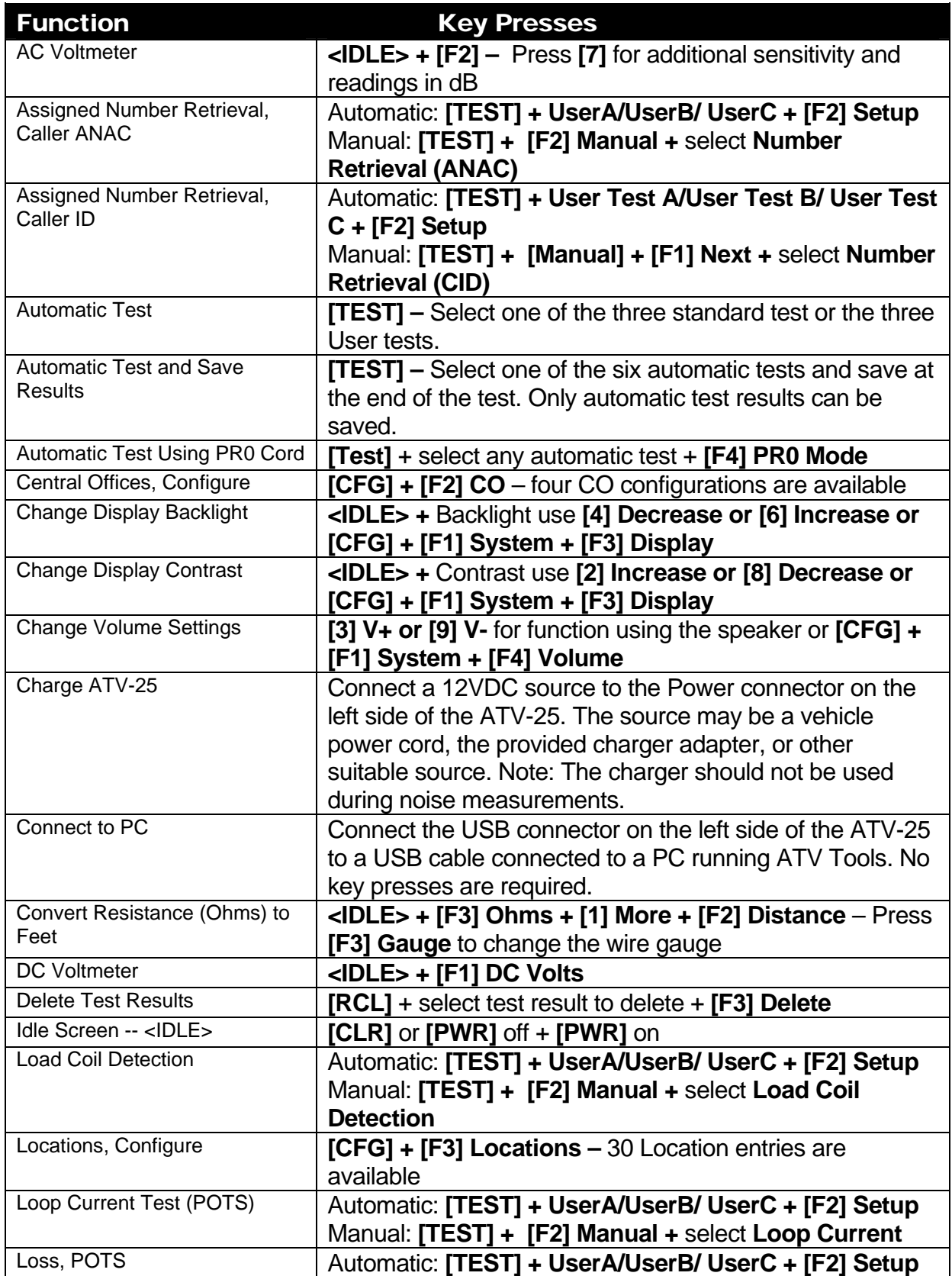

ALLIED ANALOGIC, INC.

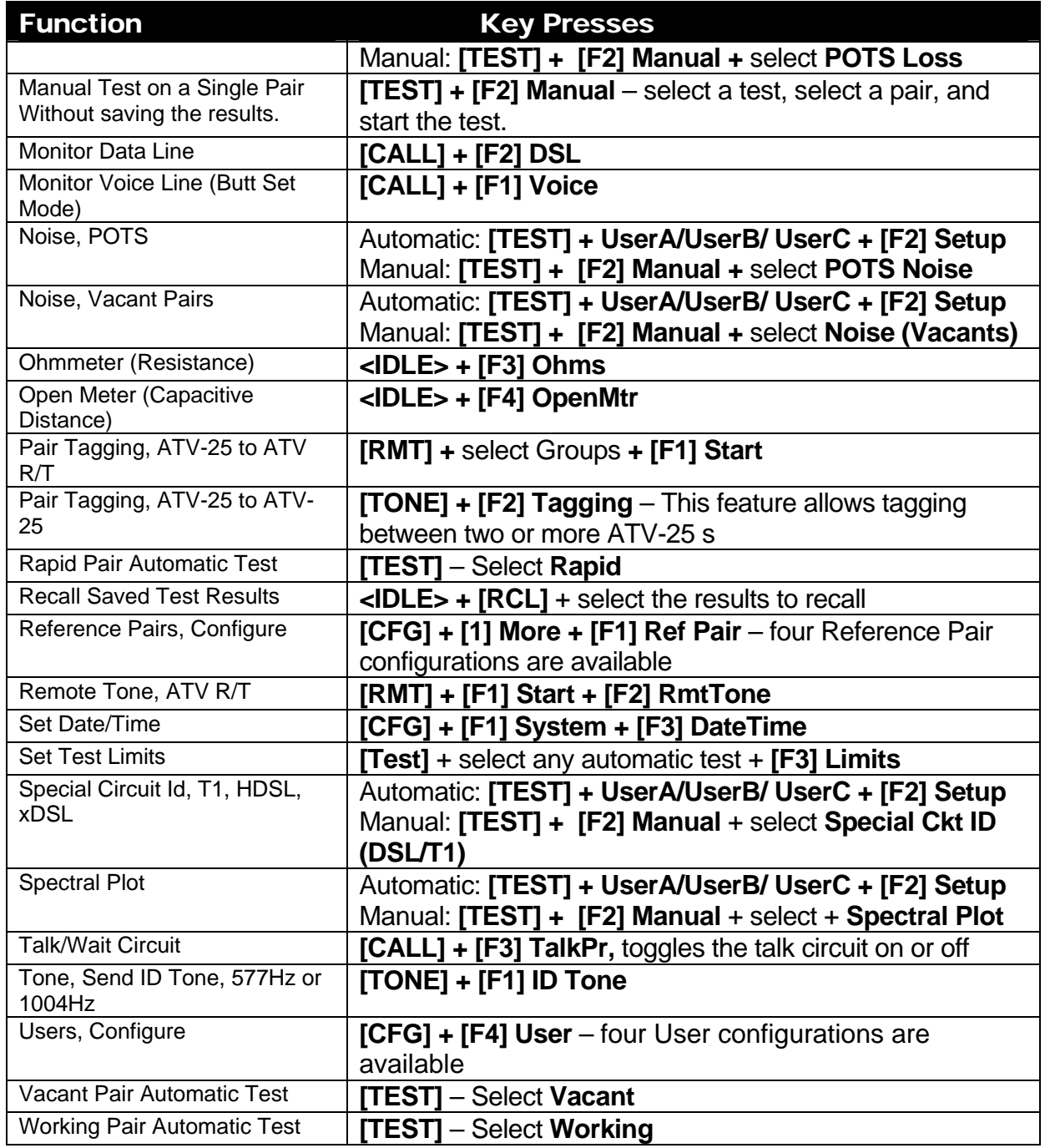

## 17. Appendix: ATV-25 Firmware Update Overview

This document shows the steps to update an ATV-25 test set. The versions used in this example may change in future releases but the steps are the same.

You can use an existing version of ATV Tools or update to the latest version. To update your ATV Tools, first uninstall your current version.

#### 17.1 Uninstall ATV-25 Tools (Optional)

Previous installations of ATV Tools must be uninstalled before a new version can be installed. Go to Start > All Programs > Allied Analogic and look for any versions of ATV Tools. Click on ATV Tools and then click the uninstall option as shown below.

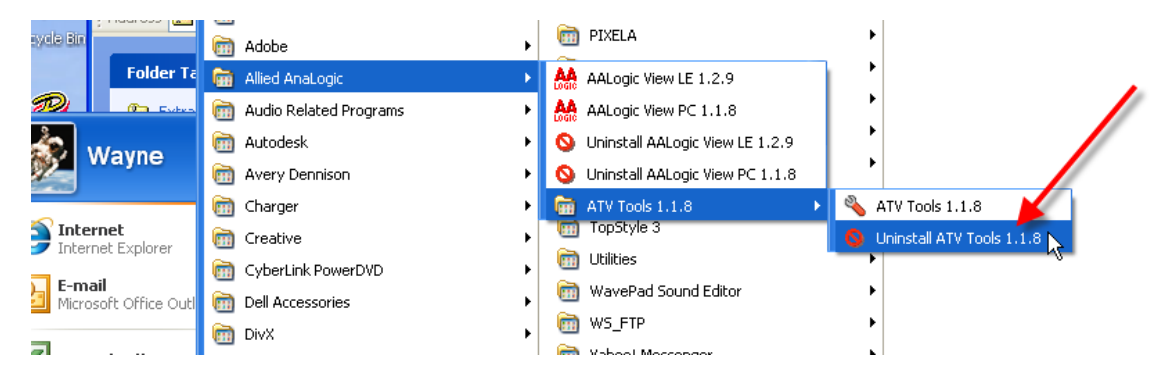

Click Yes when the confirmation dialog is displayed. The computer will now uninstall the existing program. You will not be prompted but it is a good idea to restart the computer when the uninstall is complete.

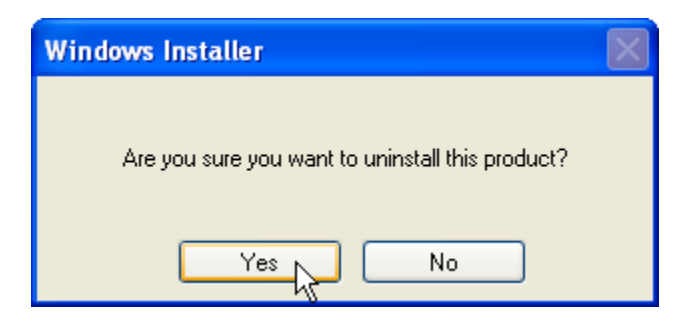

#### 17.2 Downloading the Latest ATV-25 Tools

Download the latest version of ATV Tools from the Download page at http://www.aalogic.com . Click the Download page button after the homepage is loaded.

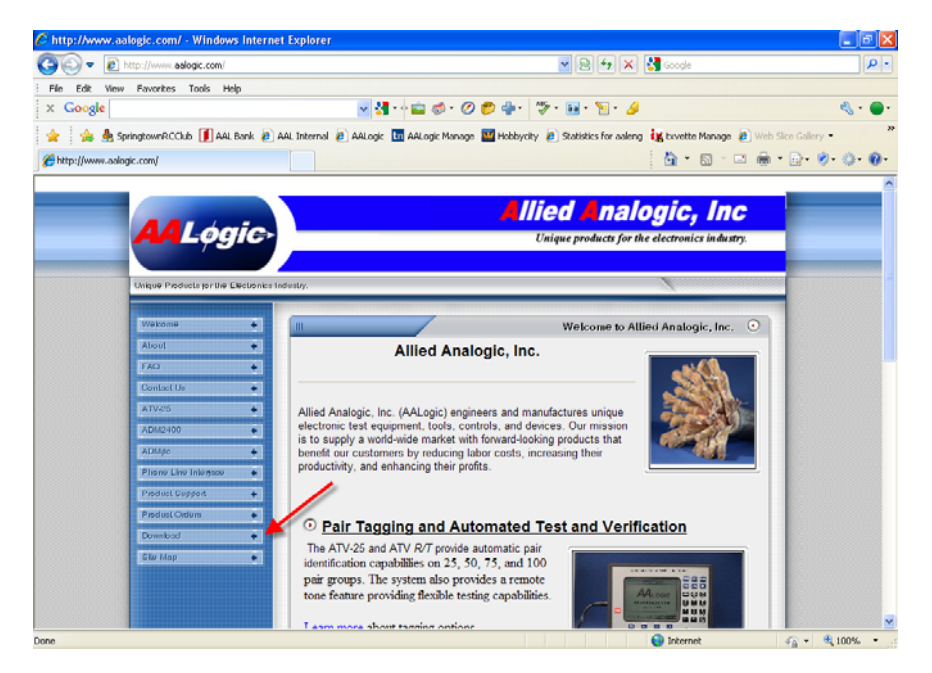

The Download page lists all the options available for our products. Scroll down the page and locate the latest version of ATV Tools, Version 1.1.9 Beta in this example.

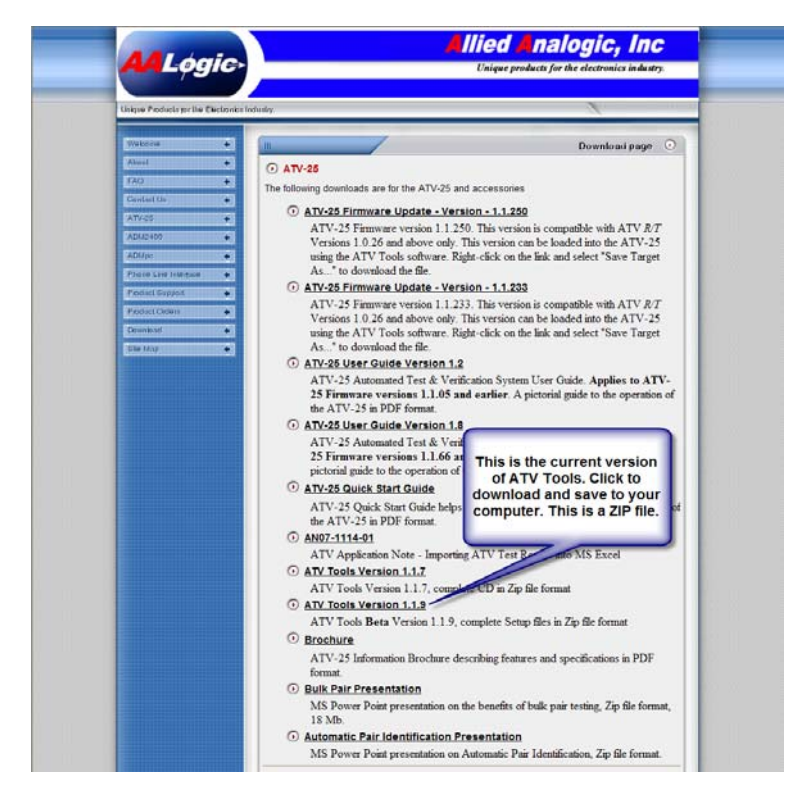

Click on the link and then click open. It is not necessary to save the file to your computer but you may if you prefer.

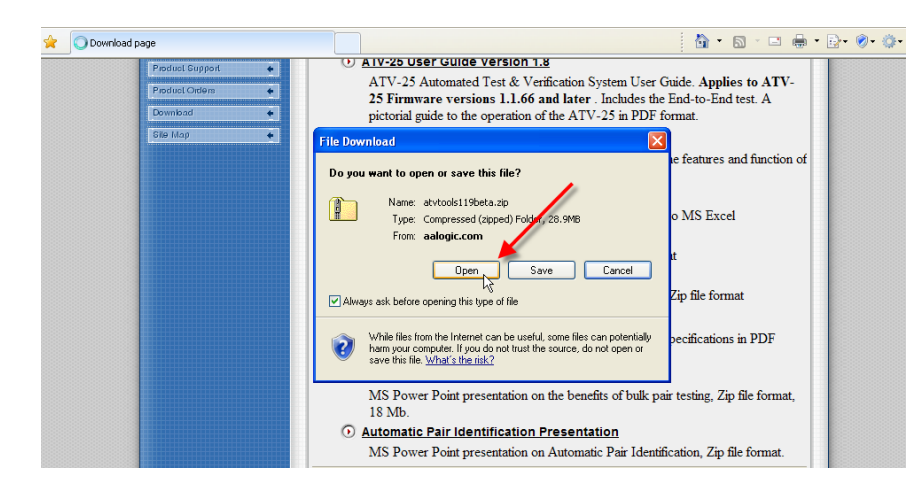

Wait for the link to open. Click on the Setup.exe file to start the installation process.

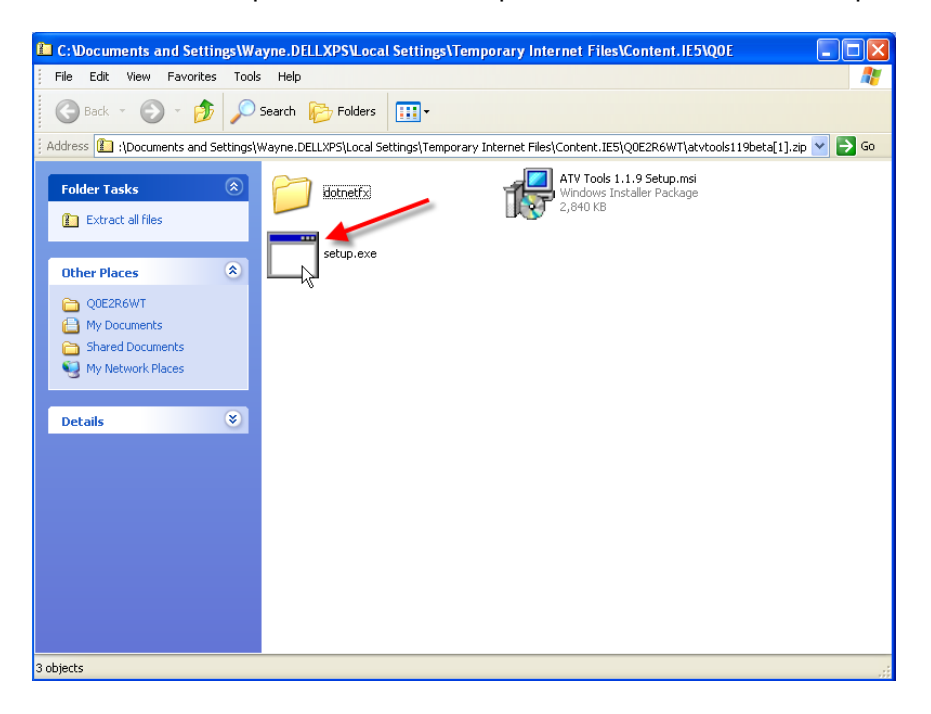

#### A download security warning may be displayed. Click Run to continue.

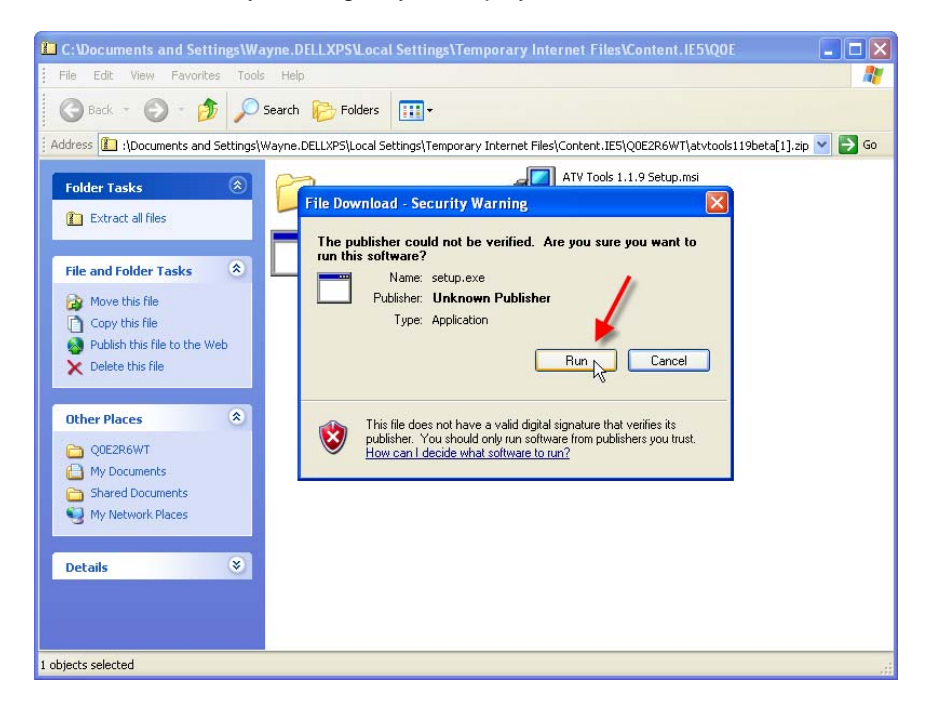

The installer program will start. You may not have removed a previous version if you see an error message. Click Next to continue the installation.

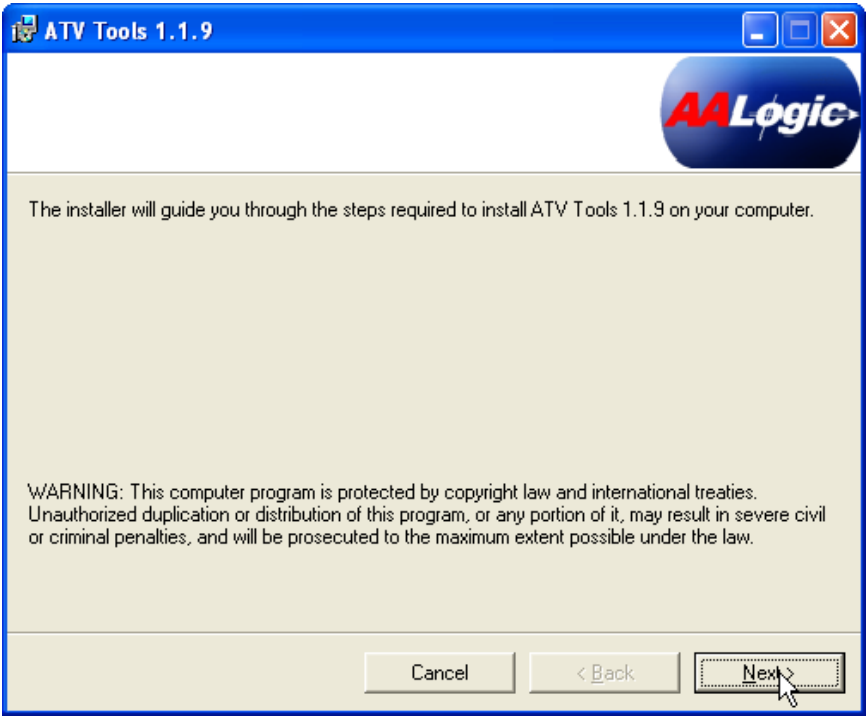

Select a location to install ATV Tools. We recommend using the default location as that is helpful should you need additional support. Click the Everyone option to ensure anyone using the computer will also be able to use ATV Tools.

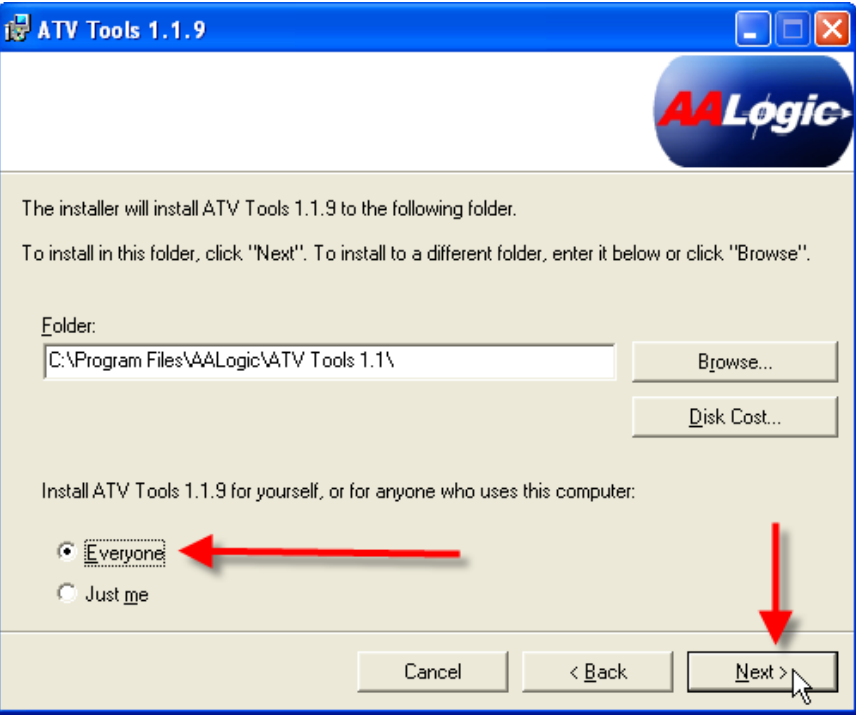

You may see a security warning. Click RUN to continue.

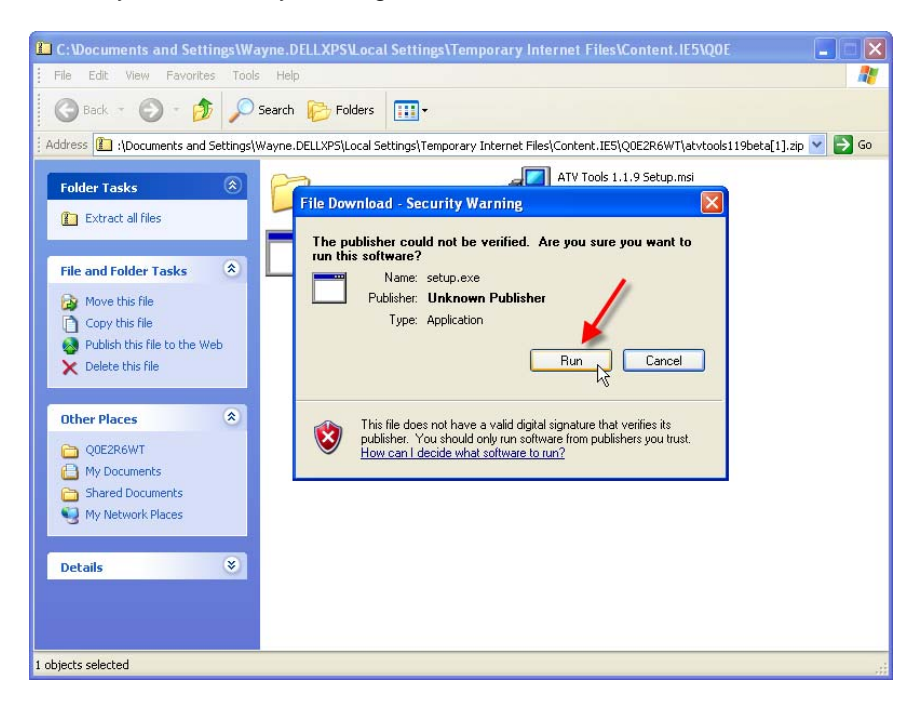

The installer is now ready to complete the installation. Click Next to Continue.

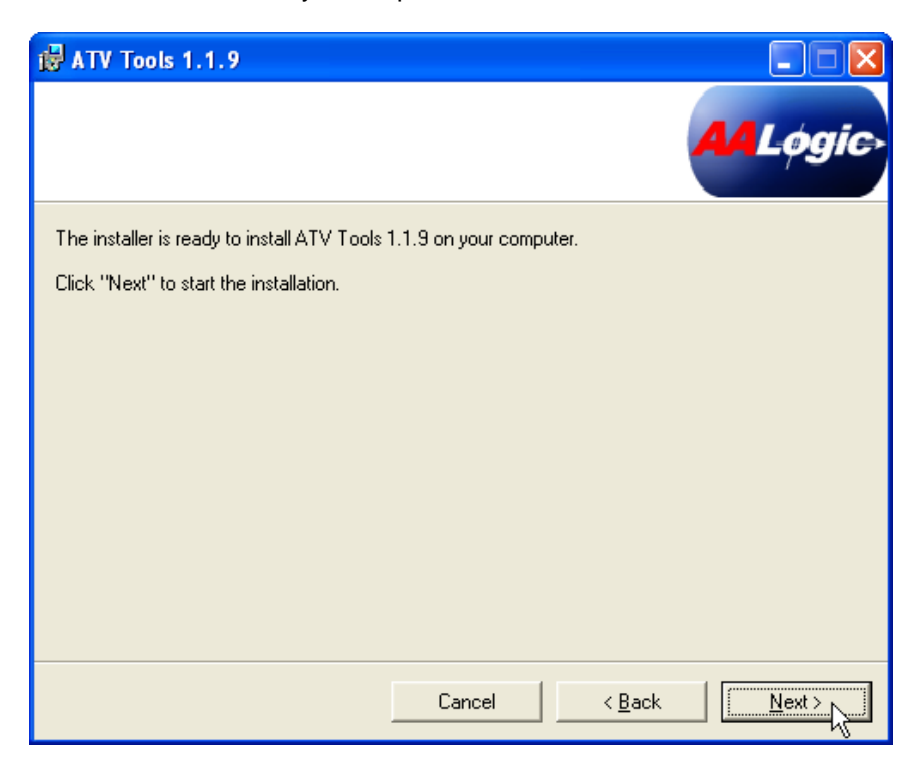

This installation will be completed and you will see an Installation Complete dialog. Click Close to finish the installation.

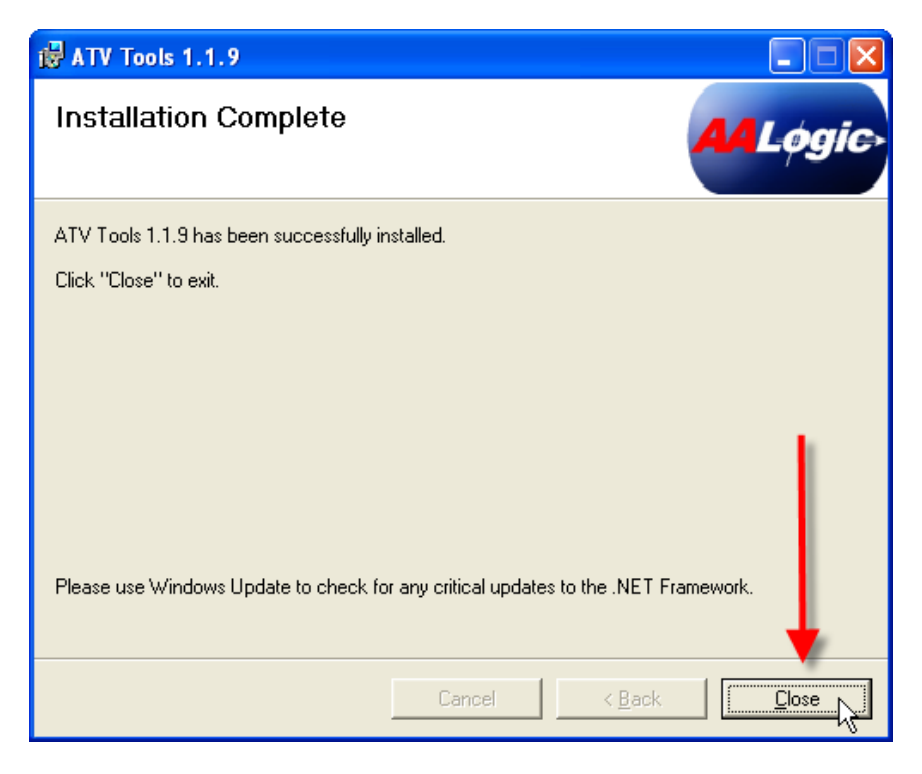

Your desktop will now have an ATV Tools Icon like the one in this picture.

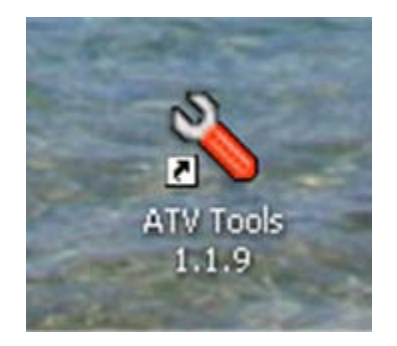

#### 17.3 ATV-25 Firmware File

The ATV-25 firmware update file can be downloaded from the Download page of the AALogic website or may be emailed to you. The file will have a .MOT file extension. The figure below shows the ATV-25 Update file for version 1.1.250. You must right-click and click Save As… to save the update file to a convenient location on your computer. We suggest you save it to the Desktop for convenience.

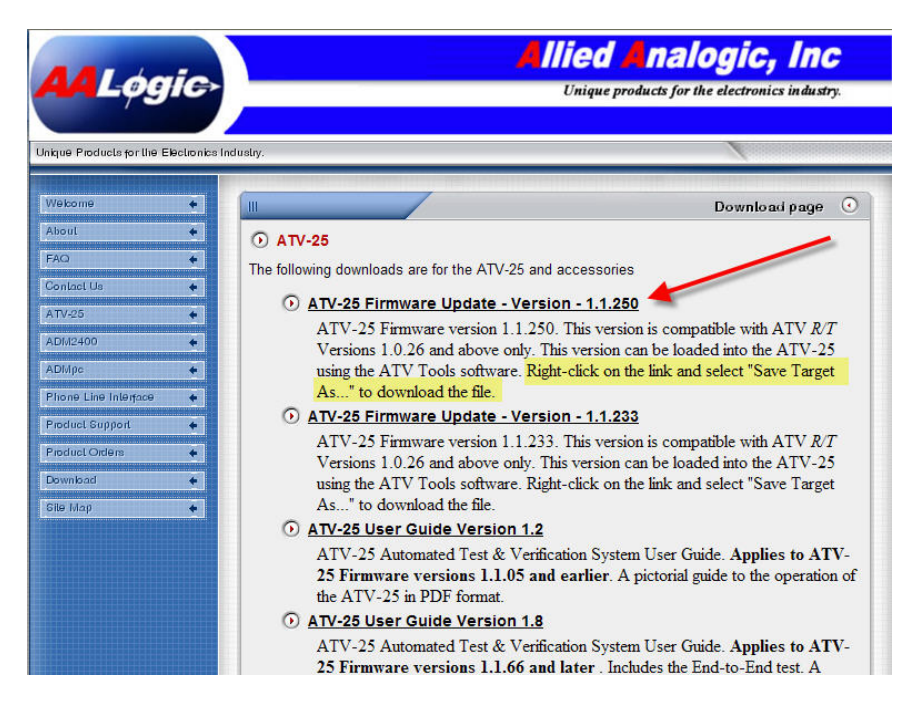

#### 17.4 ATV-25 Firmware Update – ATV Tools Steps

#### 17.4.1 Starting ATV Tools

Click the ATV Tools Icon to start the program. You can also go to Start > All Programs > Allied Analogic and select the program from there.

The ATV Tools program will load and display the main screen. The ATV-25 should not be connected at this time and the status will indicate Disconnected.

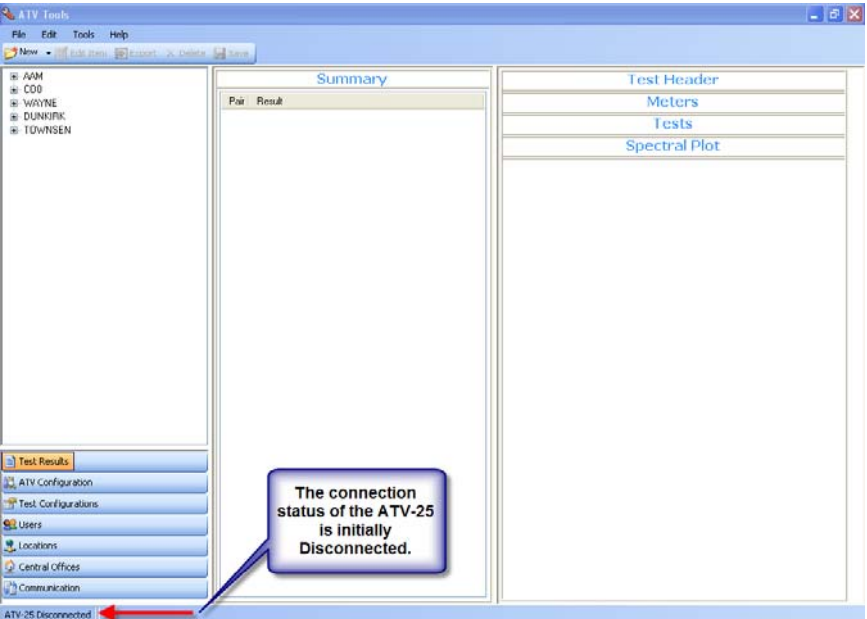

### 17.4.2 Connecting to the ATV-25

Click the Communication button to see the Communication screen.

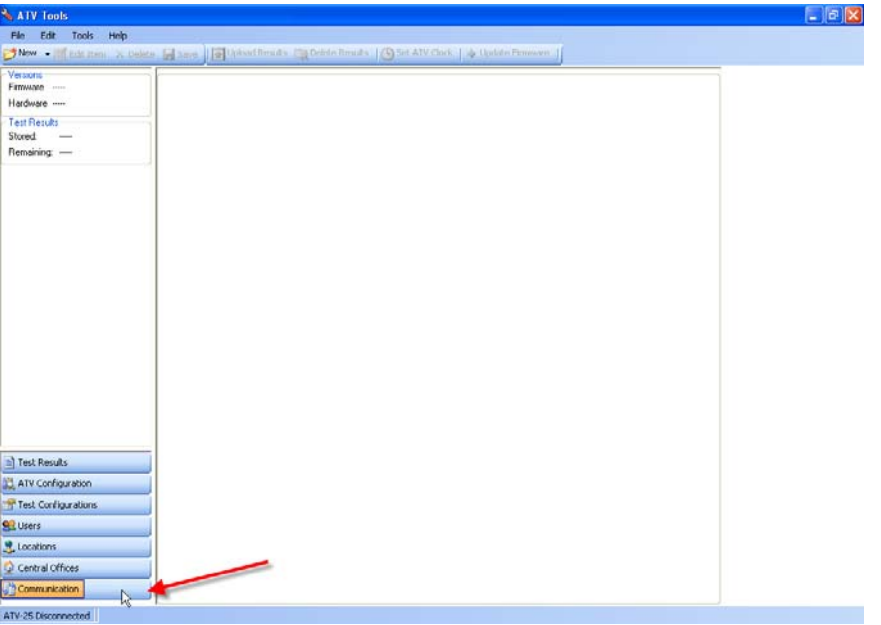

Turn on the power for the ATV-25 to be updated. Connect the power supply if needed. The ATV-25 displays the idle screen. It is not necessary to press any buttons on the ATV-25.

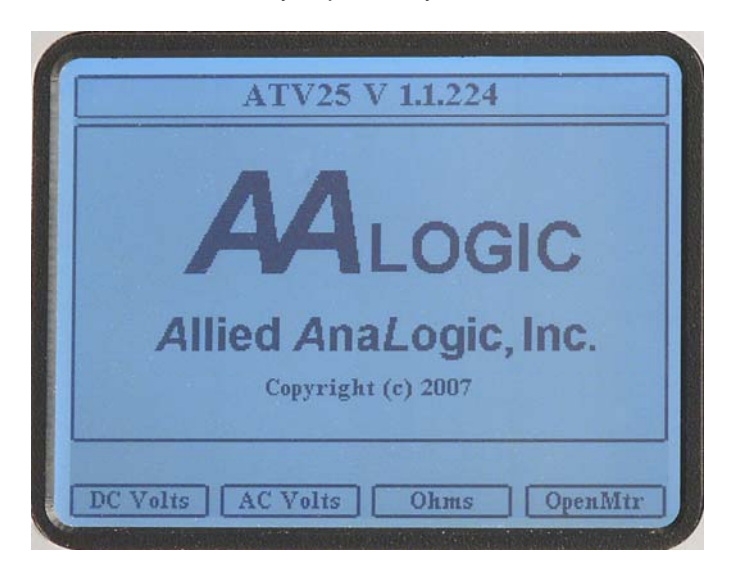

Connect a USB A-B cable from the PC to the ATV-25. A cable was provided with the ATV-25 for your convenience.

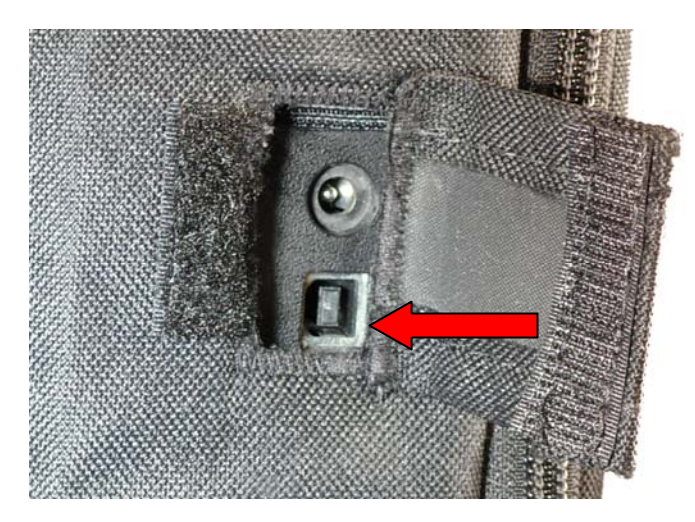

The ATV-25 automatically detects the USB connection and displays the USB Remote Mode Screen. The ATV Tools program will automatically connect to the ATV-25 and display the version and serial number. It will also display the Update Firmware button on the tool bar.

#### 17.4.3 Updating the Firmware

Click on the Update Firmware button on the toolbar. The Open file dialog is displayed. Navigate to the MOT file you received in email or downloaded from the website. The Desktop is used in this example. Click on the file, ATV25v11250.mot in this example, and click Open.

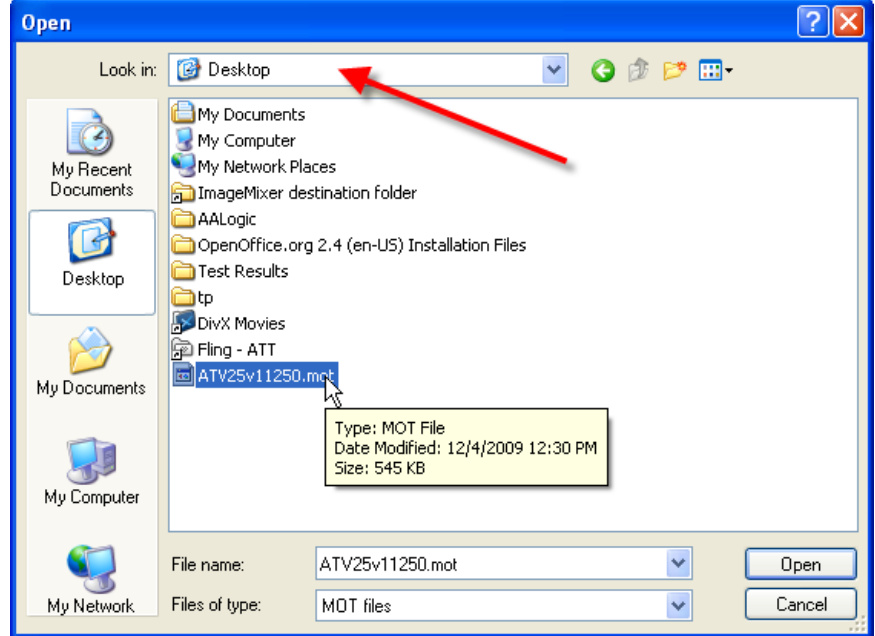

The Upgrade Confirmation dialog is displayed. It shows the current version and the new version. Click OK to continue the update.

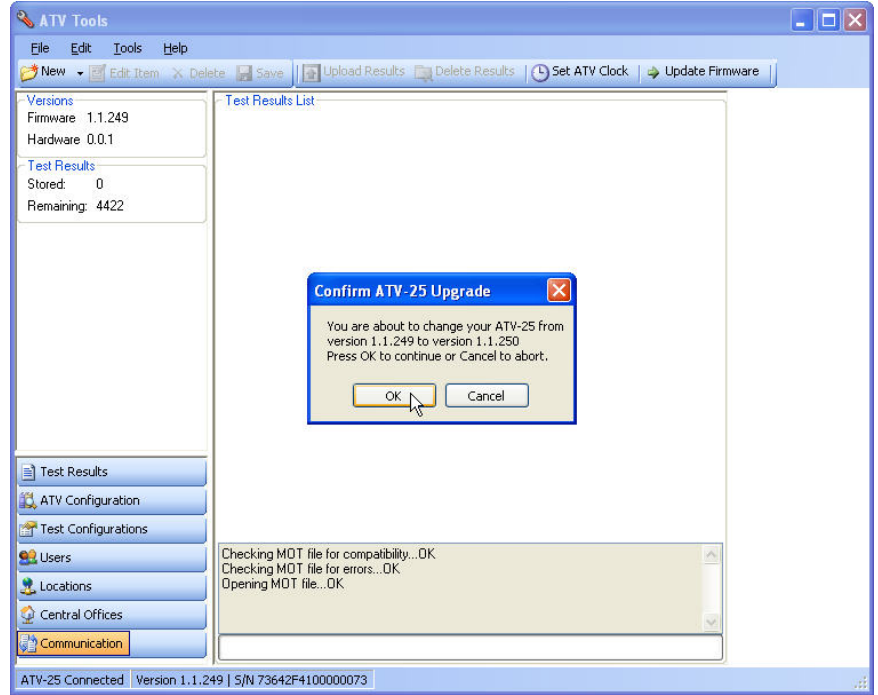

ATV Tools will communicate with the ATV-25 and update the firmware. Progress messages are displayed. The ATV-25 will reset at the end of the process. This is normal.

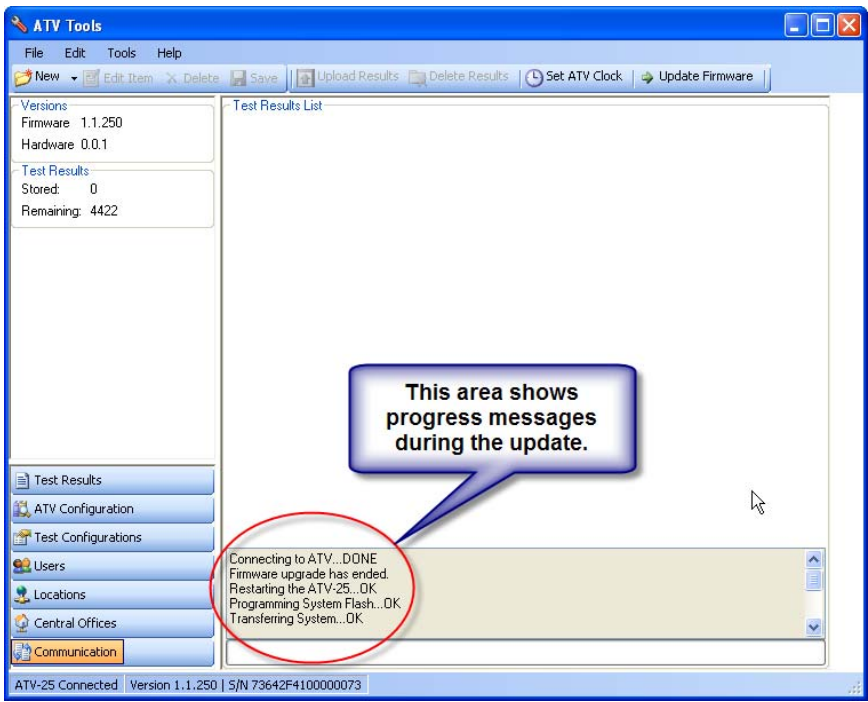

The new firmware version is now displayed in the ATV Tools program. A problem occurred if the version number does not match the new version and the update must be repeated.

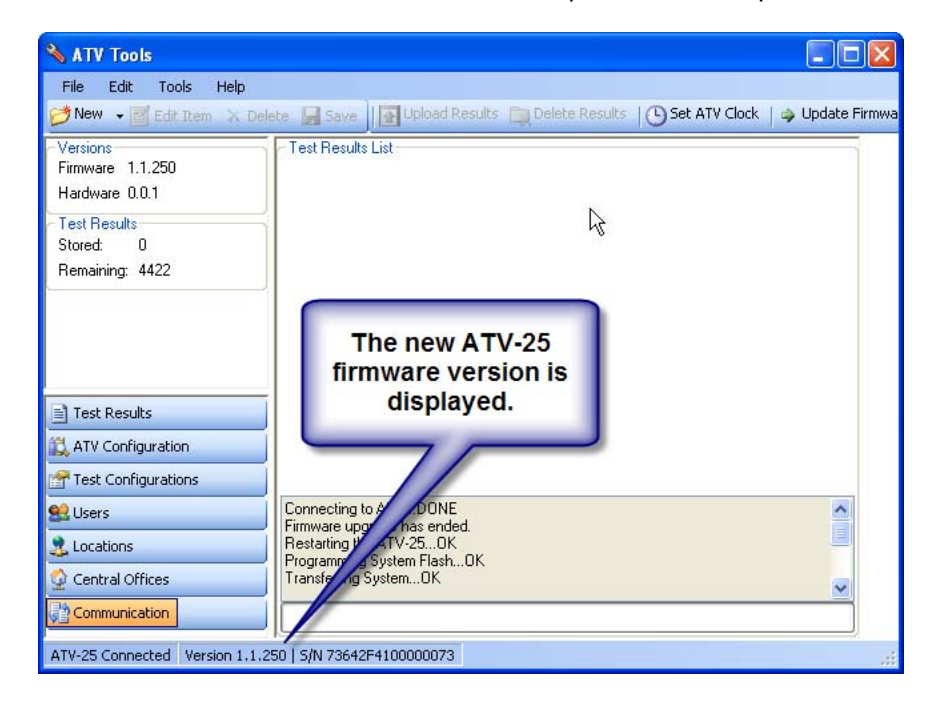

Unplug the USB cord from the ATV-25. The ATV-25 will reset and display the idle screen. The current firmware version is displayed at the top of the screen. This must match the version that was just loaded. Repeat the update if the version number is incorrect.

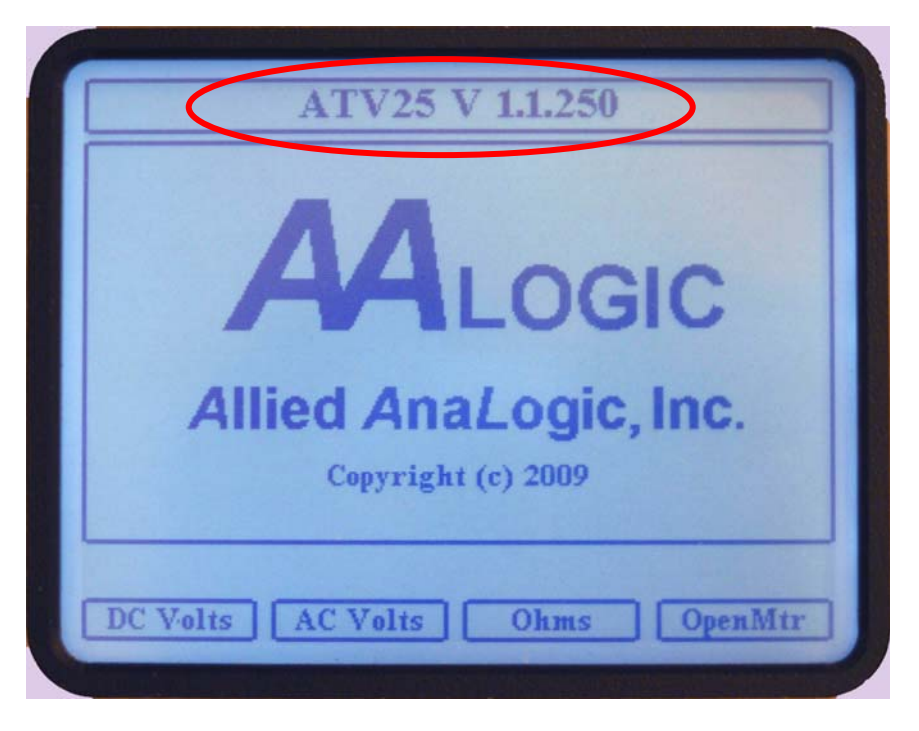

This completes the firmware update.